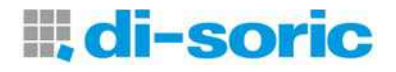

## **ID-08 / ID-09 Handheld Reader User's Manual**

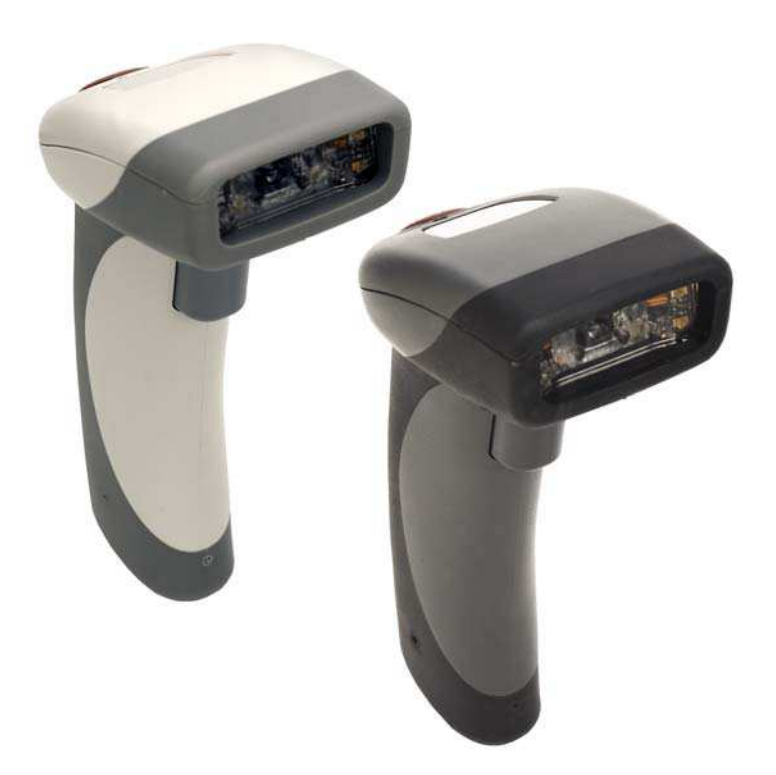

ID-08 / ID-09 User´s Manual

#### Copyright and Disclaimer

Copyright ©2010

ISO 9001 Certified Issued by TüV USA

All rights reserved. The information contained herein is proprietary and is provided solely for the purpose of allowing customers to operate and/or service di-soric manufactured equipment and is not to be released, reproduced, or used for any other purpose without written permission of di-soric.

Throughout this manual, trademarked names might be used. Rather than place a trademark (™) symbol at every occurrence of a trademarked name, we state herein that we are using the names only in an editorial fashion, and to the benefit of the trademark owner, with no intention of infringement.

#### **Disclaimer**

The information and specifications described in this manual are subject to change without notice.

#### **Latest Manual Version**

For the latest version of this manual, see the Download Center on our web site at: www.di-soric.com.

#### **Technical Support**

For technical support, e-mail: **service@di-soric.com**.

#### **Warranty and Terms of Sale**

For Standard Warranty information contact:

**di-soric** GmbH & Co. KG Steinbeisstraße 6 DE-73660 Urbach Fon: +49 (0) 71 81 / 98 79 - 0 Fax: +49 (0) 71 81 / 98 79 - 179 info@di-soric.com www.di-soric.com

### **Table of Contents**

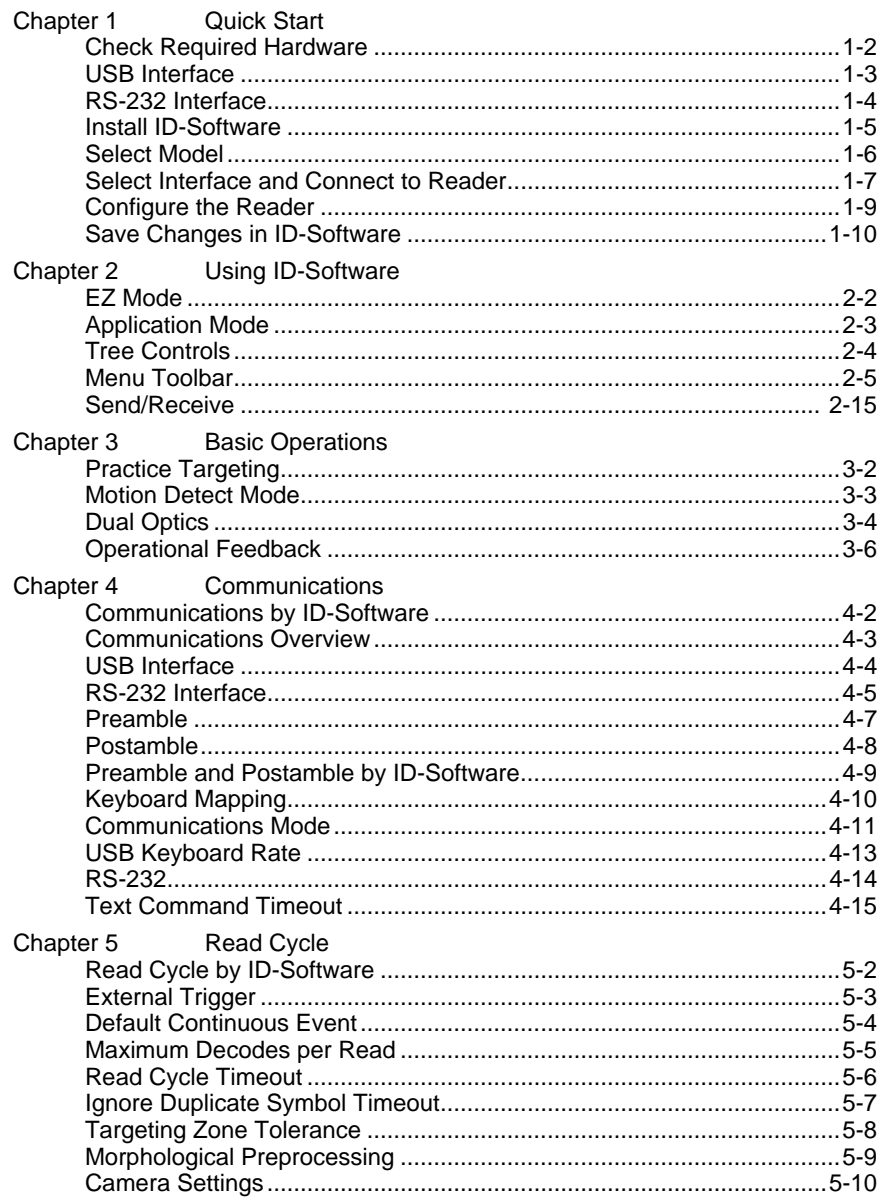

#### **Table of Contents**

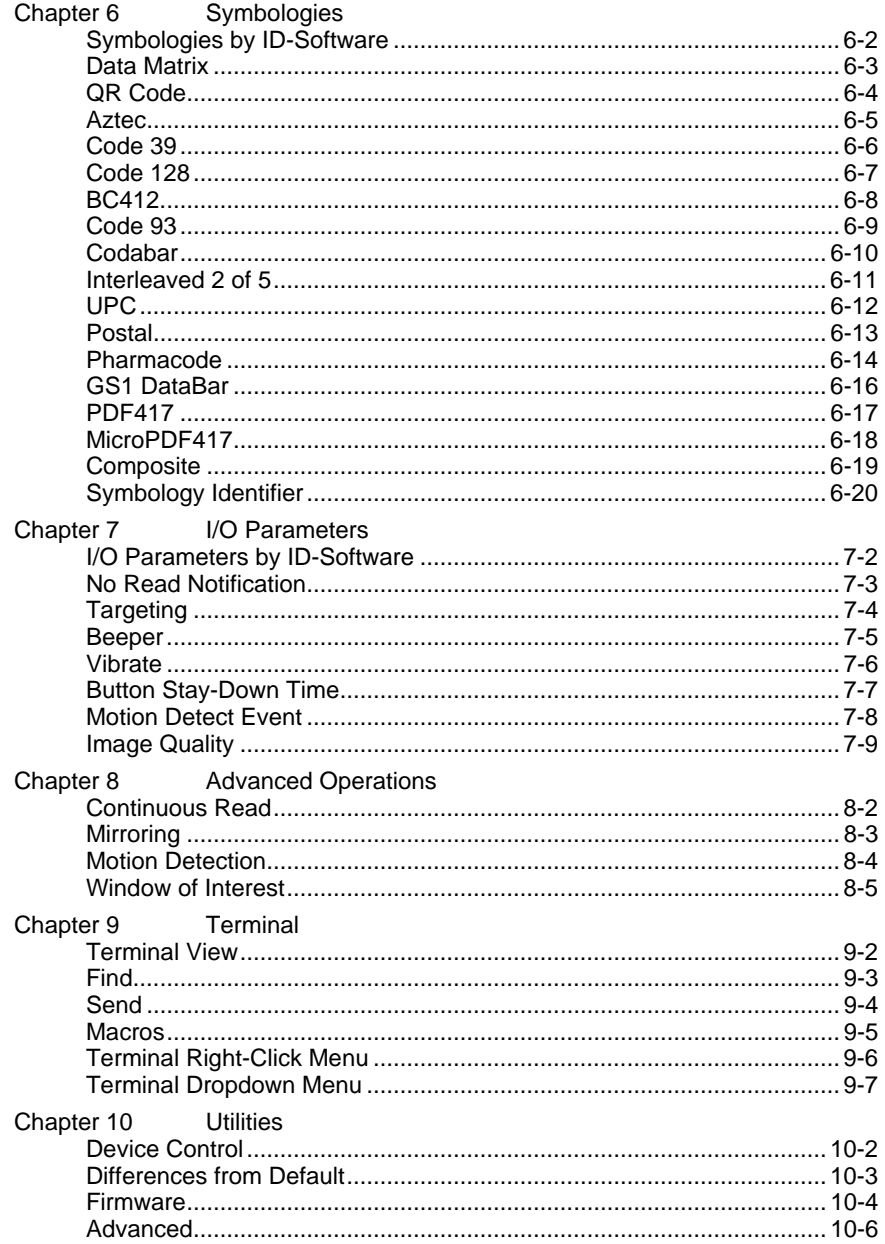

#### Introduction

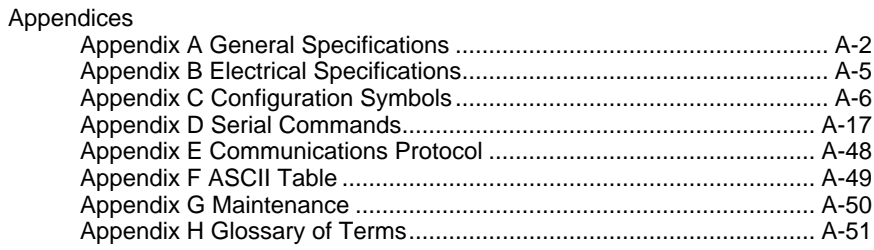

About the ID-08 and ID-09 Handheld Readers

### **About the ID-08 and ID-09 Handheld Readers**

The ID-08 is a general-purpose 2D reader. Its many features include dual field optics for both high density and wide angle performance, a ruggedized design, IP54 sealing against dust and water, and compact size.

The ID-09 is a special-purpose 2D reader for decoding direct part marks (DPM). di-soric's X-Mode decode algorithms make the ID-09 an ideal solution for reading difficult marks on many surfaces, including PCBs, electrical components, castings, and sheet metal. Its tough design makes it a good choice for manufacturing and light industrial applications.

Both readers can be configured and tested easily using the intuitive tree controls and user interface of di-soric's **ID-Software**.

**Note:** The ID-08 and ID-09 have unique algorithm licenses, and the ID-08 cannot be fieldupgraded to an ID-09.

### **About This Manual**

This manual provides complete information on setting up, installing, and configuring the ID-08 and ID-09. The chapters are presented in the order in which the reader would be assembled, configured, and optimized.

### **Highlighting**

Cross-references and web addresses are highlighted in **blue bold**.

References to **ID-Software**, its toolbar headings, and menu headings are highlighted in **Bold Initial Caps**.

### **Statement of Agency Compliance**

The ID-08 and ID-09 have been tested for compliance with FCC regulations and were found to be compliant with all applicable FCC Rules and Regulations.

**IMPORTANT NOTE:** To comply with FCC RF exposure compliance requirements, this device must not be co-located or operate in conjunction with any other antenna or transmitter. **CAUTION:** Changes or modifications not expressly approved by the party rID-Softwareonsible for compliance could void the user's authority to operate the equipment.

## $\epsilon$

The ID-08 and ID-09 have been tested for compliance to CE (Conformité Européenne) standards and guidelines and were found to conform to applicable CE standards, specifically the EMC requirements EN 55024, ESD EN 61000-4-2, Radiated RF Immunity EN 61000-4-3, ENV 50204, EFT EN 61000-4-4, Conducted RF Immunity EN 61000-4-6, EN 55022, Class B Radiated Emissions, and Class B Conducted Emissions.

#### Statement of RoHS Compliance

### **Statement of RoHS Compliance**

All compliant readers were converted prior to March 1, 2007. All standard accessories in the di-soric Product Pricing Catalog are RoHS-Compliant except 20-500013-01 and 98- 000039-02. These products meet all the requirements of "Directive 2002/95/EC" European Parliament and the Council of the European Union for RoHS compliance. In accordance with the latest requirements, our RoHS-Compliant products and packaging do not contain intentionally added Deca-BDE, Perfluorooctanes (PFOS), or Perfluorooctanic Acid (PFOA) compounds above the maximum trace levels. To view the document stating these requirements, please visit:

#### **<http://eur-lex.europa.eu/LexUriServ/LexUriServ.do?uri=CELEX:32002L0095:EN:HTML>**

and

#### **<http://eur-lex.europa.eu/LexUriServ/LexUriServ.do?uri=OJ:L:2006:372:0032:0034:EN:PDF>**

Please contact your sales manager for a complete list of di-soric's RoHS-Compliant products.

This declaration is based upon information obtained from sources which di-soric believes to be reliable, and from random sample testing; however, the information is provided without any representation of warranty, expressed or implied, regarding accuracy or correctness. di-soric does not specifically run any analysis on our raw materials or end product to measure for these substances.

The information provided in this certification notice is correct to the best of di-soric's knowledge at the date of publication. This notice is not to be considered a warranty or quality specification. Users are rID-Softwareonsible for determining the applicability of any RoHS legislation or regulations based on their individual use of the product.

Regarding "RoHS Directive 2011\_65\_EU" di-soric produces Monitoring and Control Instruments as well as Industrial Monitoring and Control Instruments as defined within the directive. di-soric has developed and is implementing a RoHS2 compliance plan with the intention of bringing all active products listed in our current marketing literature within full compliance as per the directive deadlines.

Key milestones for the transition plan are as follows:

- Complete internal product audit and supplier transition by July 2013.
- Initial "Monitoring and Control Instruments" RoHS2-compliant products available by July 2014.
- Initial "Industrial Monitoring and Control Instruments" RoHS2-compliant products available by July 2015.
- All new products introduced in 2014 are expected to be WEEE and RoHS2 compliant.

di-soric will mark the products with the 'CE' marking that complies with the RoHS2 process to acquire 'CE' certification per the example given: Example 1 >> Machinery directive + EMC directive + RoHS2 = Declaration of Conformity.

## **11 Quick Start**

#### **Contents**

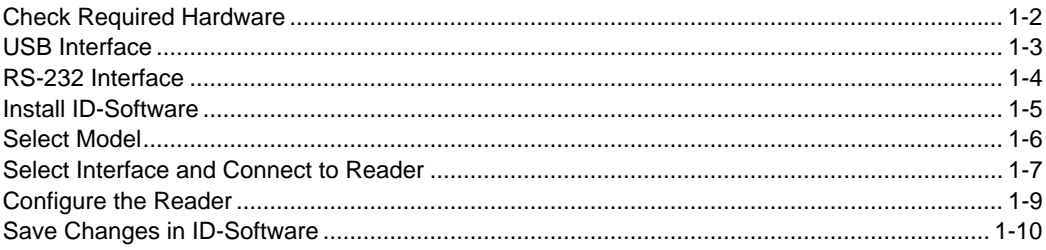

This section is designed to get your ID-08 or ID-09 Handheld Reader up and running quickly using di-soric's **ID-Software** so you can get a sense of its capabilities and test sample symbols. Detailed setup information for configuring the reader for your specific application can be obtained in the subsequent sections.

Your interface type will determine how data is received by the host. When sending data by USB, you must open a text editor in your host computer. When sending data by RS-232, you must use a terminal program such as **ID-Software Terminal** view.

#### Check Required Hardware

### **Check Required Hardware**

The ID-08 / ID-09 is shipped with one of the following cables:

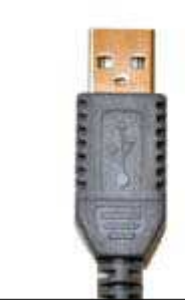

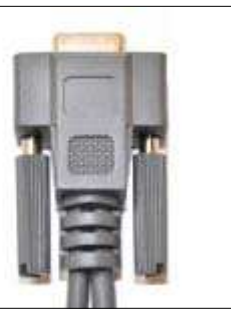

**6' USB Straight Cable 8' RS-232 Coiled Cable** 

### **USB Hardware**

- ID-08 / ID-09 Handheld Reader
- USB Cable

### **RS-232 Hardware**

- ID-08 / ID-09 Handheld Reader
- RS-232 Cable
- RS-232 Power Supply

### **Changing Cable and Communications Interface**

The reader can be converted from USB to RS-232 or from RS-232 to USB by changing the cable and scanning the appropriate communications programming symbol below. To detach the USB or RS-232 cable from the reader, press a paper clip into the hole on the side of the handle and gently pull the cable out of the connector.

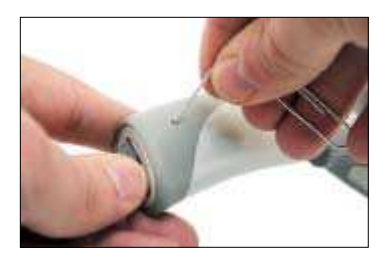

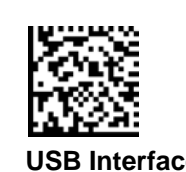

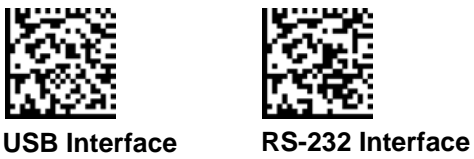

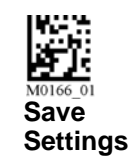

### **USB Interface**

**Note:** The USB interface draws its power from the host computer.

### **USB Configuration**

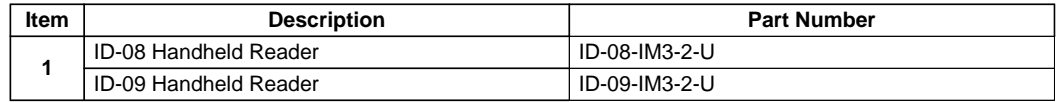

### **Installation Steps for USB**

To power on the reader, plug the USB cable into the reader's handle and into the host's USB port. After several seconds, the reader will beep twice and the LED will turn off. The reader will now be ready to use.

**Important:** If you use a USB hub, be sure that it is a powered hub.

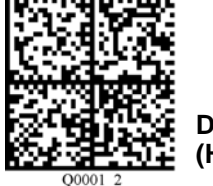

**Default to USB (HID)**

**1 2** 町つ To host

#### **USB Configuration**

Read the **Save Settings** symbol.

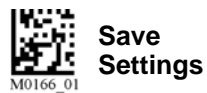

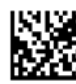

**Test Symbol** (ABCDEFGHIJKLMNOP)

#### RS-232 Interface

### **RS-232 Interface**

**Note:** Unlike USB, the RS-232 interface does not draw its power from the host computer, and requires a power supply.

### **RS-232 Configuration**

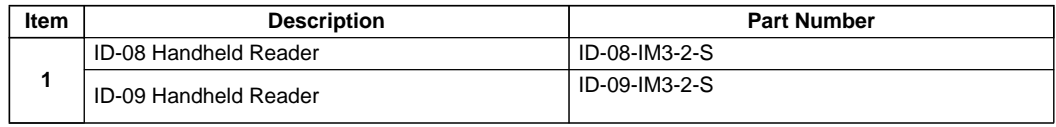

### **Installation Steps for RS-232**

To power on the reader, plug the RS-232 cable into the reader's handle, plug the power supply into the AC outlet, plug the power supply cord into the barrel jack on the cable, and then connect the cable to the appropriate serial port on the host. After several seconds, the unit will beep twice and the LED will turn off. The reader will now be ready to use.

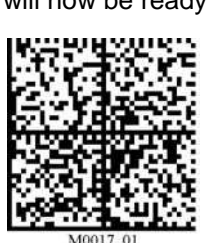

**Reset to RS-232 Factory Defaults** 

Read the **Save Settings** symbol.

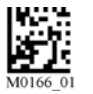

**Save Settings**

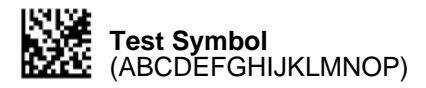

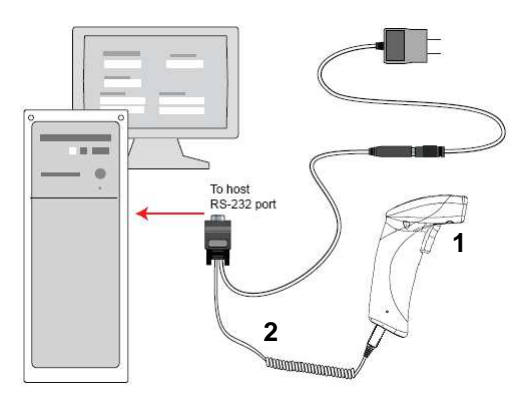

**RS-232 Configuration**

### **Install ID-Software**

**ID-Software** is di-soric's configuration and testing software. Use ID-Software to set up your ID-08 or ID-09 Handheld Reader.

ID-Software can be found on the di-soric USB Stick that is packaged with the reader.

- 1. Follow the prompts to install ID-Software from the USB Stick.
- 2. Click on the ID-Software icon to run the program.

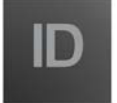

**Note:** ID-Software can also be installed from the **Download Center** at **[www.di-soric.com](http://www.di-soric.com)**.

### **Minimum System Requirements**

- 233 MHz Pentium processor
- Windows 7 (32-bit or 64-bit), Vista (32-bit or 64-bit), XP, or 2000 operating system
- Internet Explorer 6.0 or higher
- 128 MB RAM or greater
- 80 MB hard drive space
- 800 x 600 minimum 256 color display (1024 x 768 32-bit color recommended)

#### Select Model

### **Select Model**

When you start **ID-Software**, the following menu will appear:

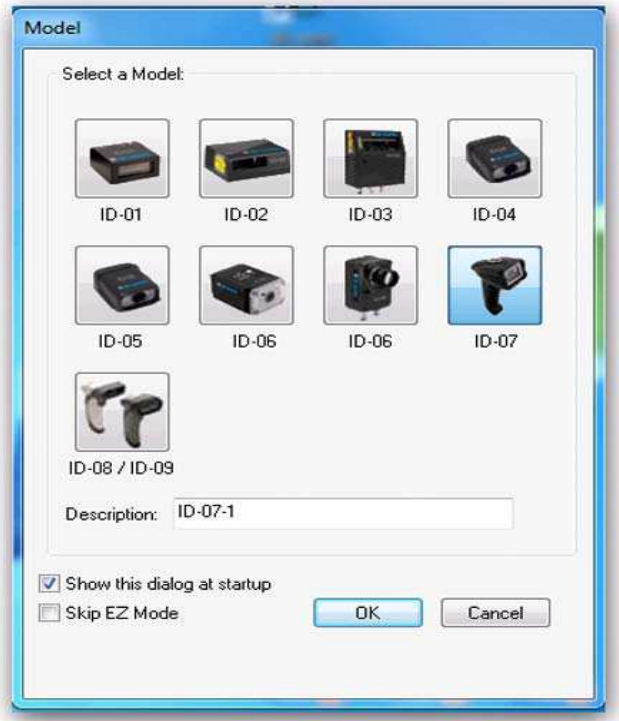

- 1. Click the ID-08 / ID-09 button and then click **OK**. If you do not want to make this selection every time you start **ID-Software**, uncheck "Show this dialog at startup". If you need to select another model later, click **Switch Model** at the top of the screen. **Note:** You can also type a name of your choice in the **Description** text field and click **OK**.
- 2. Click **Yes** when this dialog appears:

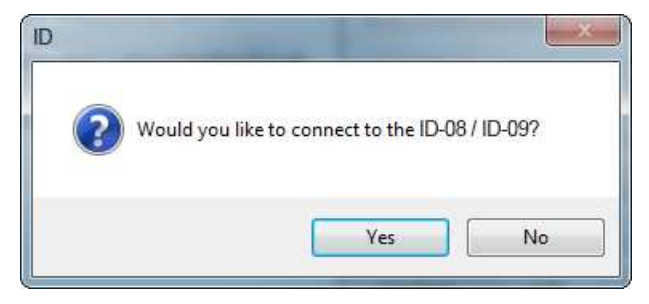

### **Select Interface and Connect to Reader**

### **USB**

• In the communications dialog box, select the communications interface you are using and click **Next**.

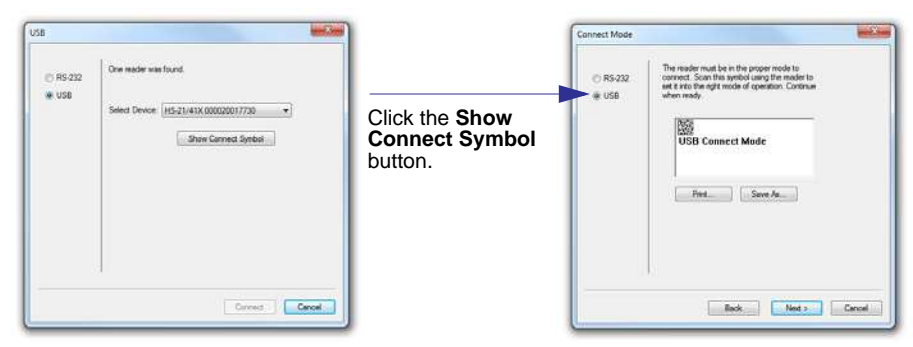

- Click the **Show Connect Symbol** button, print the **USB Connect Mode** symbol, and decode it with the reader to ensure that you are in the correct communications interface. Keep the printed symbol in a convenient place for future use.
- Click **Next** when you are finished.

The **Select Device** dialog will then reappear:

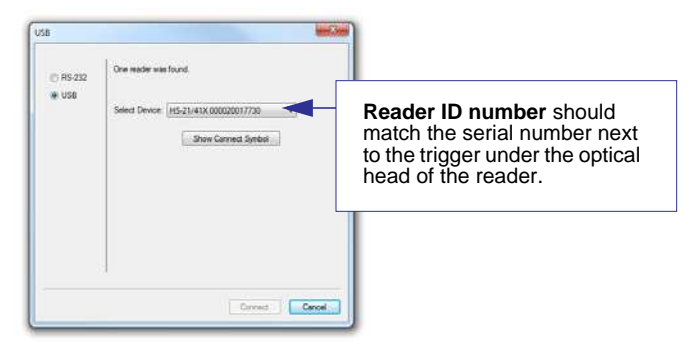

- You will see a " Reader" ID number in the **Select Device** field. Click **Connect**.
- When you are connected successfully, the **CONNECTED** message will appear in a green box in the status bar at the bottom right of the screen.

**CONNECTED** USB HID

You are now ready to configure your reader using **ID-Software**. Subsequent sections provide more detailed information about **ID-Software** configuration options.

Select Interface and Connect to Reader

### **RS-232**

• In the **Select Protocol** dialog box, select the communications interface you are using and click **Next**.

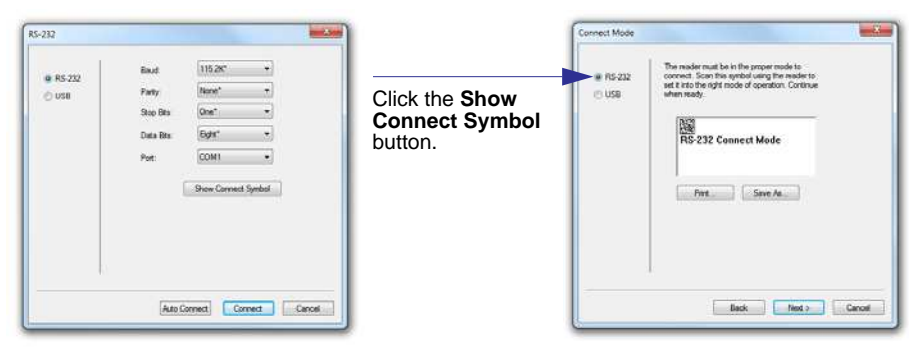

- Print the RS-232 Connect Mode symbol (also shown in the **Install ID-Software** step) and decode it with the reader to ensure that you are in the correct communications interface. Keep the printed symbol in a convenient place for future use.
- Click **Next** when you are finished.
- The **Com Port** dialog will then reappear. Select which communications port you are using. If you don't see your communications port listed on the dropdown menu, select **Other**.

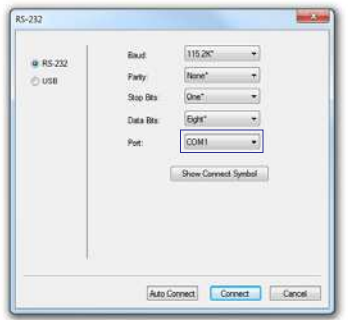

- Click **Connect**.
- When you are connected successfully, the **CONNECTED** message will appear in a green box in the status bar at the bottom right of the screen.

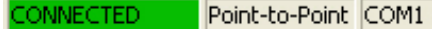

If the connection attempt fails, enable a different communications port, check your port connections, and try again.

You are now ready to configure your reader using **ID-Software**. Subsequent sections provide more detailed information about **ID-Software** configuration options.

### **Configure the Reader**

Click the **App Mode** button to make configuration changes.

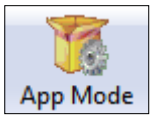

The following modes are accessible by clicking the buttons in the first row of **App Mode** icons:

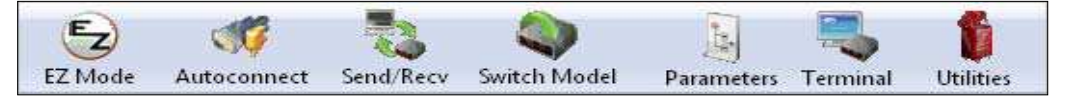

- Click the **EZ Mode** button to return to the EZ Mode view.
- Click the **Autoconnect** button to establish communication.
- Click the **Send/Recv** button to send or receive commands.
- Click the **Switch Model** button to open the model menu, or to return to a previous model.
- Click the **Parameters** button to show the tabbed tree controls for Communication, Read Cycle, Symbologies, and I/O Parameters.
- Click the **Imager** button to capture and decode symbols and to use Window of Interest for Near Field and Far Field.
- Click the **Terminal** button to display decoded symbol data and to send serial commands to the reader using text or macros.
- Click the **Utilities** button to show the tabbed interfaces for Device Control, Differences from Default, Firmware, and Advanced settings.

For further details, see **ID-Software Help** in the dropdown Help menu.

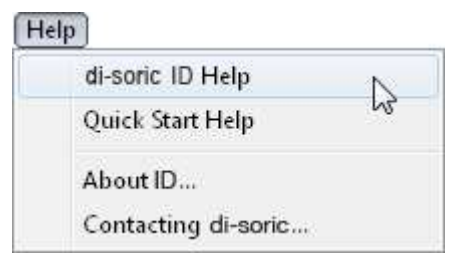

Save Changes in ID-Software

### **Save Changes in ID-Software**

**To make changes to a configuration setting:**

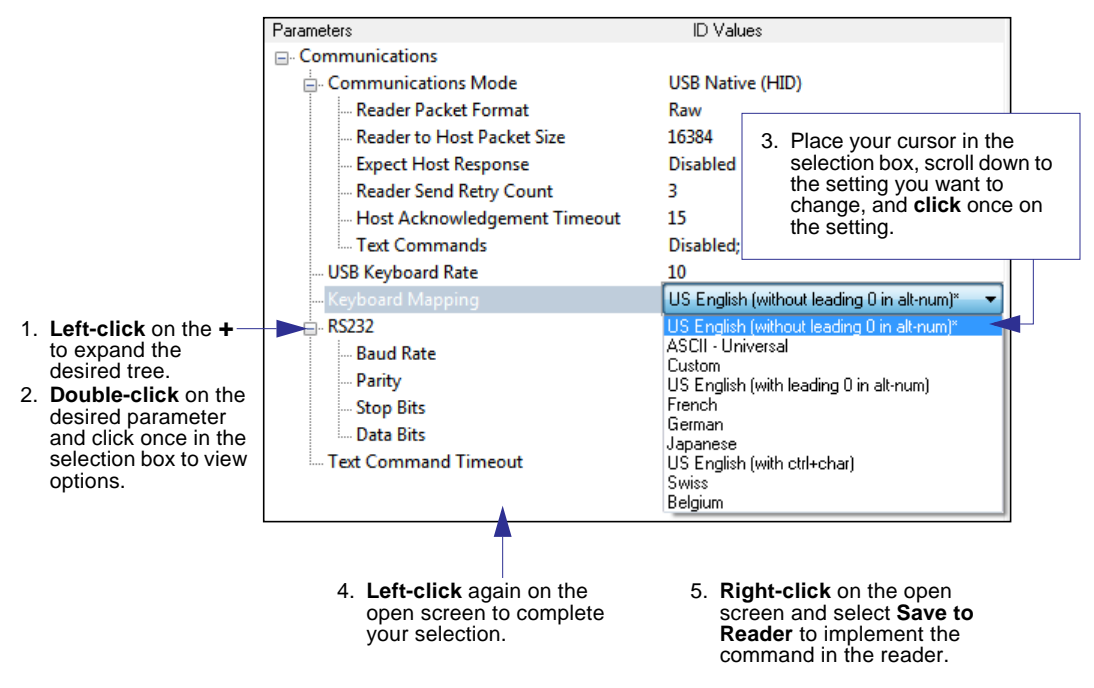

### **Saving Options**

- **Send, No Save**. Changes will be lost when power is re-applied to the reader.
- **Send and Save**. This activates all changes in current memory and saves to the reader for power-on.

# **2 Using ID-Software**

#### **Contents**

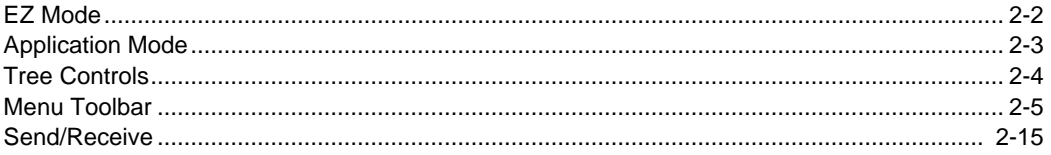

This section is designed to help you understand the structure and application of **ID-Software**.

When you open **ID-Software**, unless otherwise specified in the **ID-Software Preferences** dialog accessible from the **Options** heading on the menu toolbar, you will enter **EZ Mode** for initial setup. From there, you can enter **Application Mode** (**App Mode**) and access several configuration menus (**Communications**, **Read Cycle**, **Symbologies**, **I/O Parameters**, an **Imager** interface, a **Terminal** interface, and a **Utilities** interface).

**ID-Software** can be used to configure the ID-08 and ID-09 Handheld Readers in the following ways:

- **Tree Controls:** Each configuration menu contains a list of all option settings that pertain to that specific element of reader operation. For example, the **Communications** menu shows a **Communications Mode** command, and then the options **RS-232 Serial**, **USB Keyboard**, and **USB Native (HID)**, all of which are accessible from a dropdown menu.
- **Graphic User Interfaces:** Settings can be configured using such point-and-click tools as radio buttons, tabs, spin boxes, check boxes, and drag-and-drop functions.
- **Terminal: ID-Software Terminal** interface allows you to send configuration and utility commands directly to the reader by typing them in the provided text field.

#### EZ Mode

### **EZ Mode**

**EZ Mode** offers instructions on positioning the reader in relation to a test symbol and triggering the reader to decode the symbol.

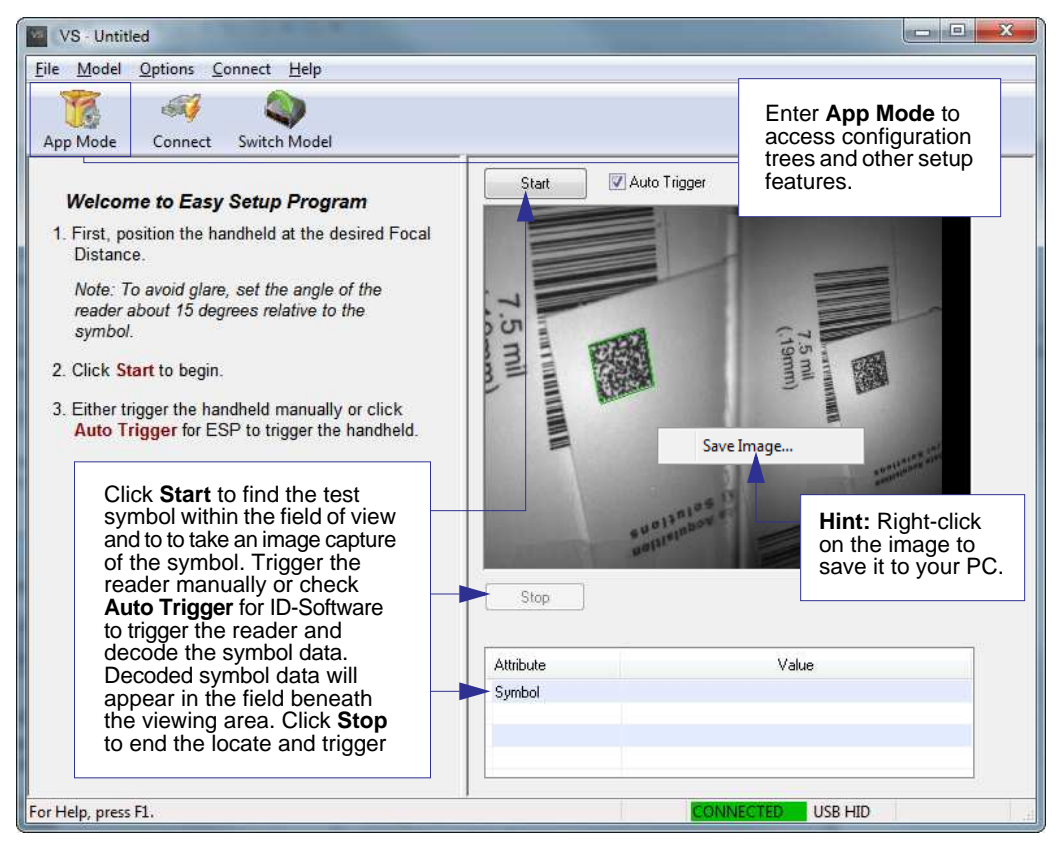

### **Application Mode**

From **EZ Mode**, you can click on the **App Mode** button to access specific configuration menus, **Utilities** tools, and a **Terminal** window where serial commands can be entered.

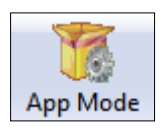

**Note:** The **App Mode** and **EZ Mode** buttons appear in the same position to allow easy switching between these primary modes.

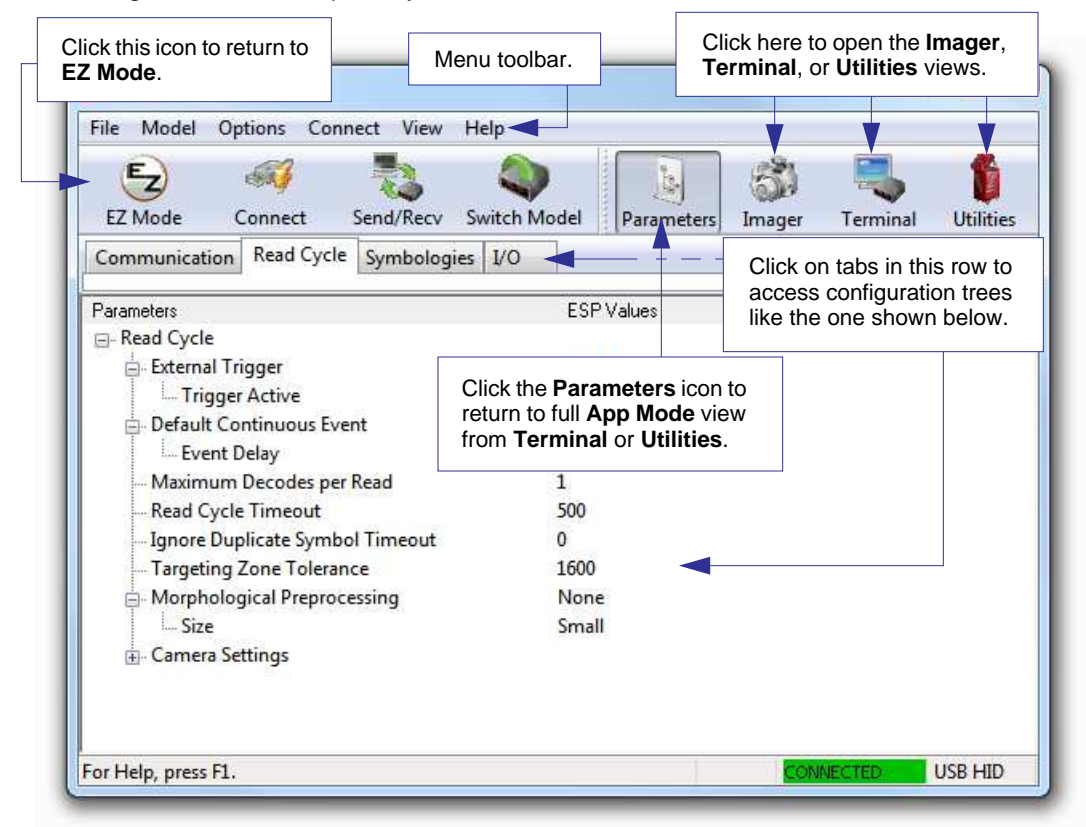

**Note:** See the corresponding sections of this documentation for specific information on any of the views or modes mentioned above.

#### Tree Controls

### **Tree Controls**

To make changes to configuration settings in the tree control menus:

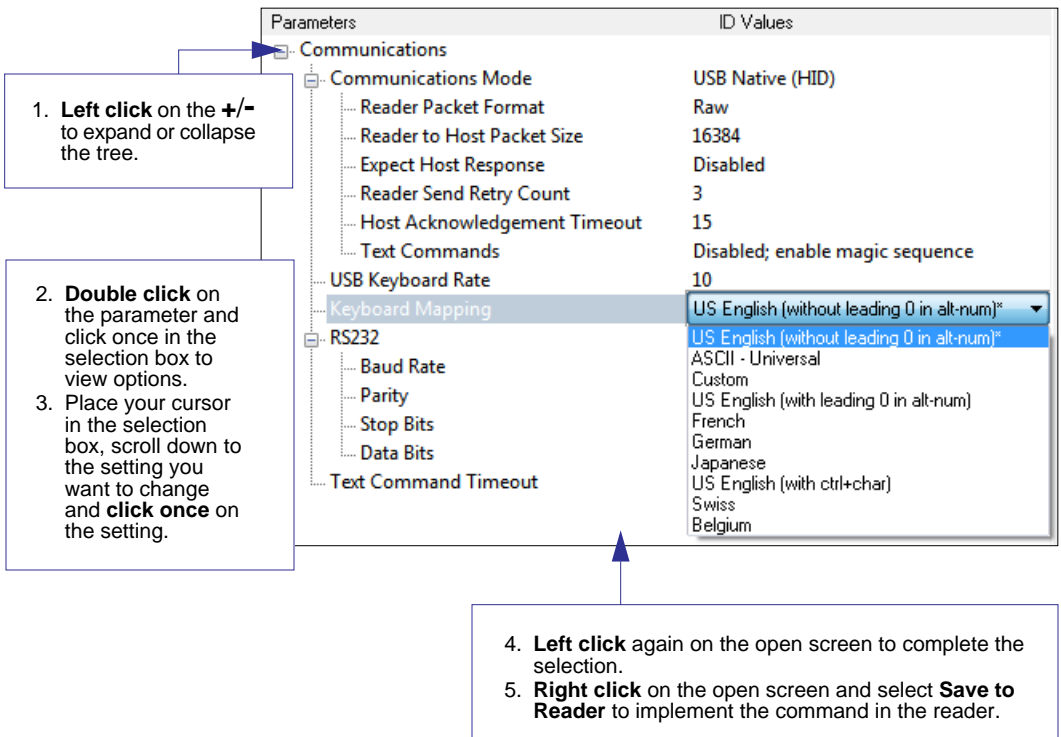

**Hint:** To see the underlying serial command that correspondresponds with each tree control item, click on the item in the tree control and drag the mouse to the open screen. The command will be displayed between angle brackets.

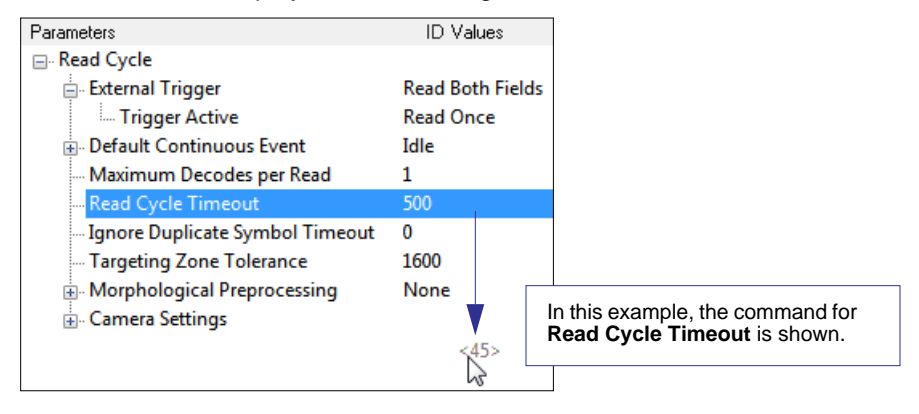

### **Menu Toolbar**

### **File > New**

Whenever **New** is selected from the **File** menu, the default configuration of **ID-Software** is loaded.

### **Open / Save**

When **Save** or **Save As** is selected, the **ID-Software** configuration is saved to the host computer's hard drive and available whenever the same file is selected under **Open**.

When you save menu changes to your hard drive, these changes are not saved to your reader. The diagram below shows how settings can be saved and received between **ID-Software** and the reader, and **ID-Software** and the host hard drive.

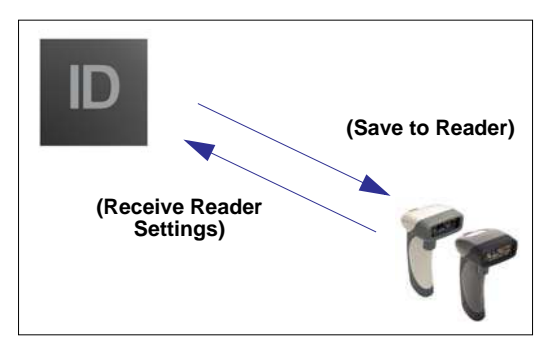

#### **File** New  $Ctrl + N$  $Ctrl + O$ Open...  $Ctrl + S$ Save Save  $\Delta s$ ... Print...  $Ctrl + P$ Import... Export... Exit

### **Import / Export**

**Import** converts the ASCII settings from a text file to **ID-Software** configuration settings. **Export** converts the active **ID-Software** configuration settings to an ASCII text file.

#### Menu Toolbar

### **Model**

The **Model** menu allows you to select between reader models. When you choose another model, the current connection with your present model will be terminated.

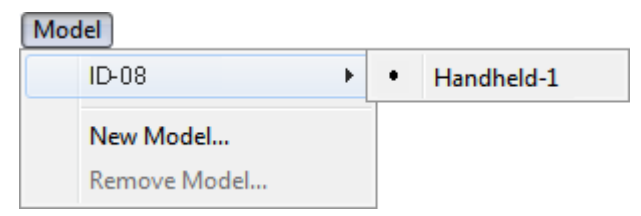

#### **New Model**

To connect to another model, select **New Model**, choose the model you want, and click **OK**. All models you have selected and enabled will continue to appear in the dropdown model menu. The **New Model** option is repeated when you click the **Switch Model** button on the top row of icons.

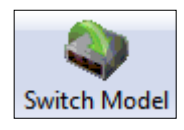

#### Using di-soric ID - Software

### **Options**

You can use the **Options** menu to save memos and set up **ID-Software** preferences.

Preferences will be saved and loaded into **ID-Software** the next time **ID-Software** is opened, whether or not you save the **ID-Software** file to the host computer.

#### Options

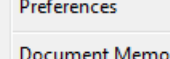

Model Memo

#### **Preferences > General Tab**

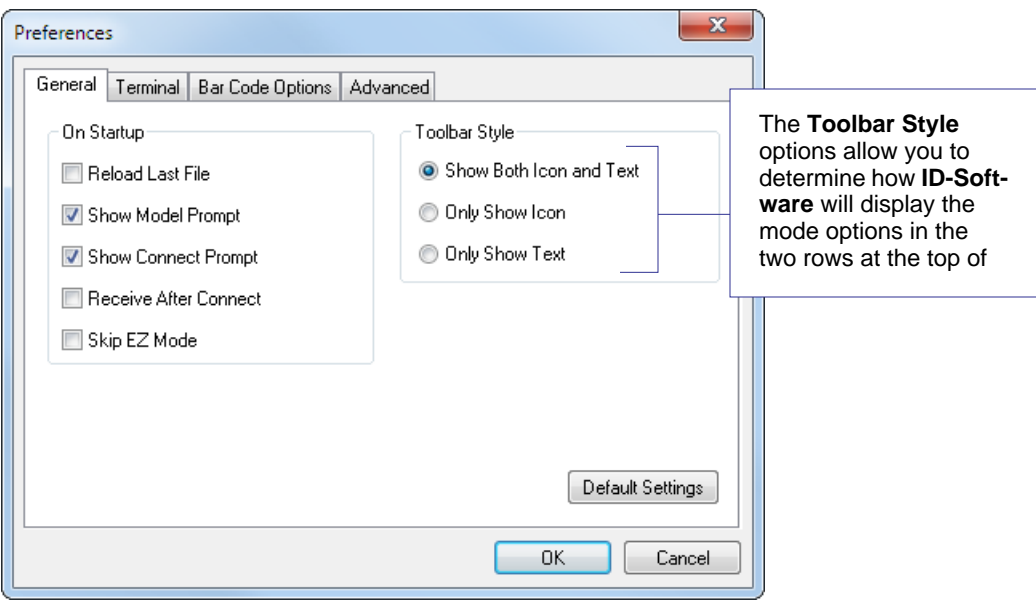

#### **Reload Last File**

At startup, reloads the last file saved to the computer.

#### **Show Model Prompt**

At startup, remembers the last connected model and displays it in the **Connecting...** dialog whenever you attempt to connect.

#### **Show Connect Prompt**

At startup, displays the **Would you like to connect...** prompt.

#### **Receive After Connect**

At startup, loads the reader's settings into **ID-Software**. (This is not recommended if you want to preserve your **ID-Software** settings for future use.)

#### **Skip EZ Mode**

At startup, skips **EZ Mode** and opens directly in **App Mode**.

#### Menu Toolbar

#### **Preferences > Terminal Tab**

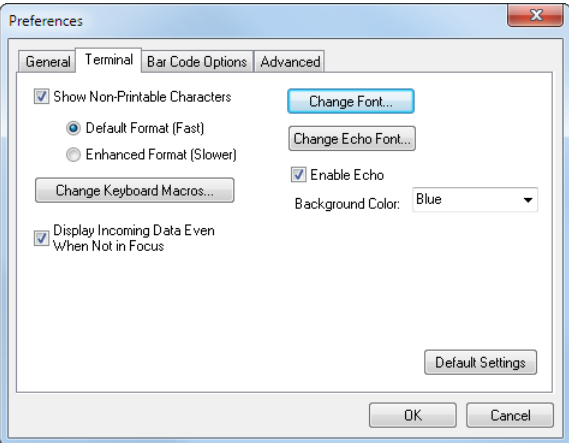

#### **Show Non-Printable Characters**

When **Show Non-Printable Characters** is enabled, characters such as "CRLF" will be displayed in the Terminal window. When **Enhanced Format** is checked, the characters are displayed with more detailed formatting.

#### **Change Keyboard Macros**

Clicking the **Change Keyboard Macros** button brings up the **Function Keys** dialog. In this dialog you can select the desired function key and then enter your macro keystrokes in the associated key map. For example, to make **Ctrl-F2** the keystroke to send a trigger character, select **F2**, then in the **Ctrl** row, enter **<trigger character>** and click **OK**. Then whenever the **Ctrl-F2** keystroke is pressed, the trigger character will start the Read Cycle.

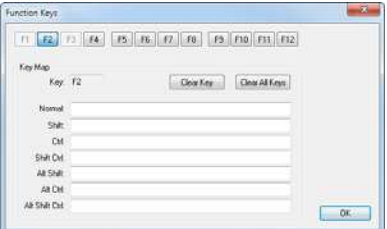

**Note:** The **F1** key is reserved for opening **ID-Software** Help and the **F3** key is reserved for the **Find Next** function.

#### **Change Font**

Allows you to modify the font used for decode data received from the reader on the Terminal screen.

#### **Change Echo Font**

Allows you to modify the font used for command characters typed into the Terminal view.

#### **Enable Echo**

Allows you to enter command characters in Terminal.

#### **Display Incoming Data Even When Not in Focus**

When **Display Incoming Data Even When Not in Focus** is enabled, data from the reader will continue to appear in the Terminal even when **ID-Software** is not the top window.

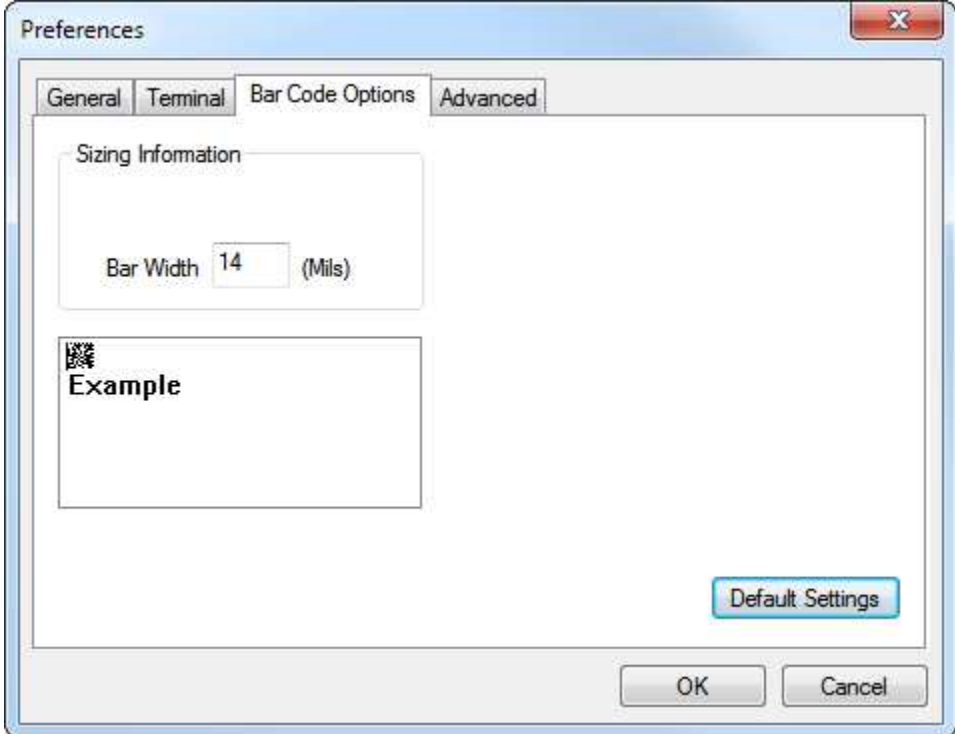

#### **Preferences > Bar Code Options Tab**

The **Bar Code Options** dialog allows you to set the size of user-created symbols.

#### **Sizing Information**

Sets the bar width or module width (in **mils**, or thousandths of an inch) of user-created symbols.

Example: A bar width of 14 is 0.014 inches.

#### Menu Toolbar

#### **Preferences > Advanced Tab**

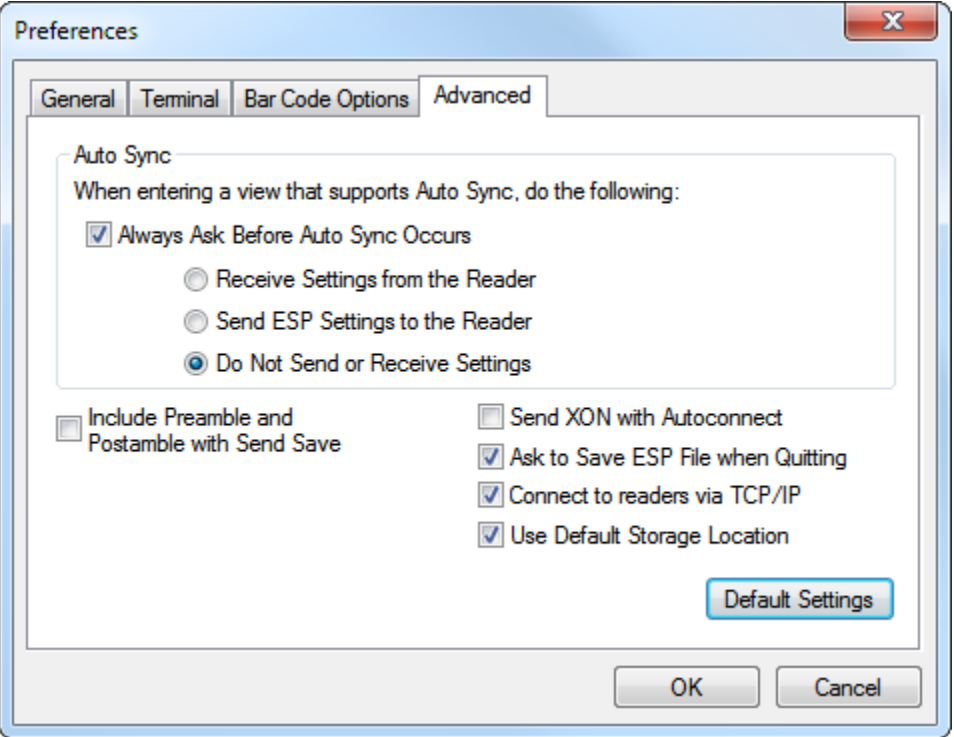

The **Auto Sync** options at the top of the **Advanced** tab allow the user to determine whether Auto Sync will be enabled automatically in sections of **ID-Software** where it is used, or if it will ask before it enables Auto Sync functions.

#### **Always Ask Before Auto Sync Occurs**

If this option box is checked, specific Auto Sync functions can be enabled. **Receive Settings from the Reader** will automatically send the reader's settings to **ID-Software** when Auto Sync is enabled. **Send ID-Software Settings to the Reader** will automatically send all reader configuration settings chosen in **ID-Software** to the reader. **Do Not Send or Receive Settings** creates a condition in which Auto Sync will not automatically send reader settings to **ID-Software**, or send **ID-Software** settings to the reader.

#### **Include Preamble and Postamble with Send Save**

When this option box is checked, the user-configured Preamble and Postamble characters will be sent along with other parameters.

#### **Send XON with Autoconnect**

Sends an **XON** (**Begin Transmission**) command to the reader before starting the **Autoconnect** routine.

Using di-soric ID - Software

#### **Ask to Save ID-Software File when Quitting**

When enabled, prompts the user to save a **.ID-Software** file when ending a session.

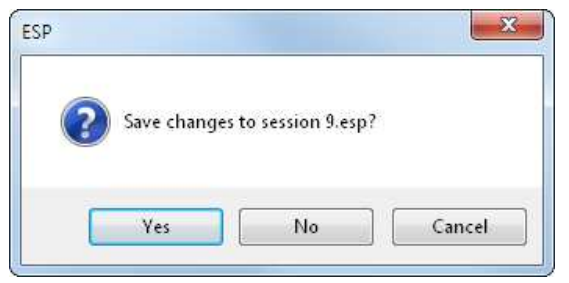

The **.ID-Software** file will be saved in the location of your choice.

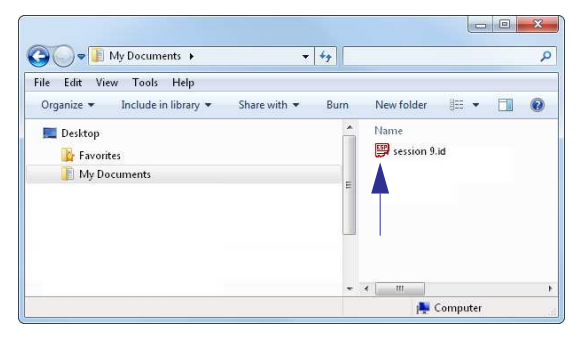

#### **Use Default Storage Location**

When enabled, automatically stores data in **ID-Software** Application Data folder.

Menu Toolbar

#### **Document Memo**

The information you type in the **Document Memo** field will appear in a context-sensitive text box whenever your cursor hovers over the **Document Memo** item on the **Options** menu.

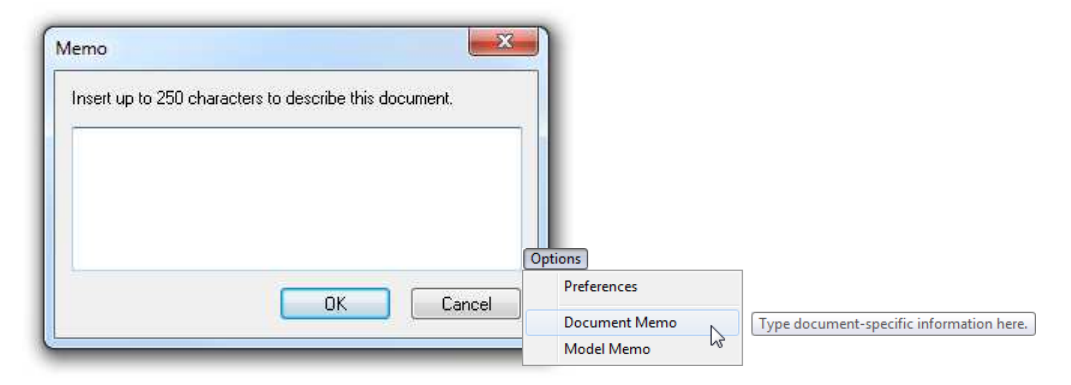

#### **Model Memo**

Similar to **Document Memo**, the information you type in the **Model Memo** field will appear in a context-sensitive text box whenever your cursor hovers over the **Model Memo** item on the **Options** menu. Memos created in **Model Memo** are specific to the model enabled when the message was created.

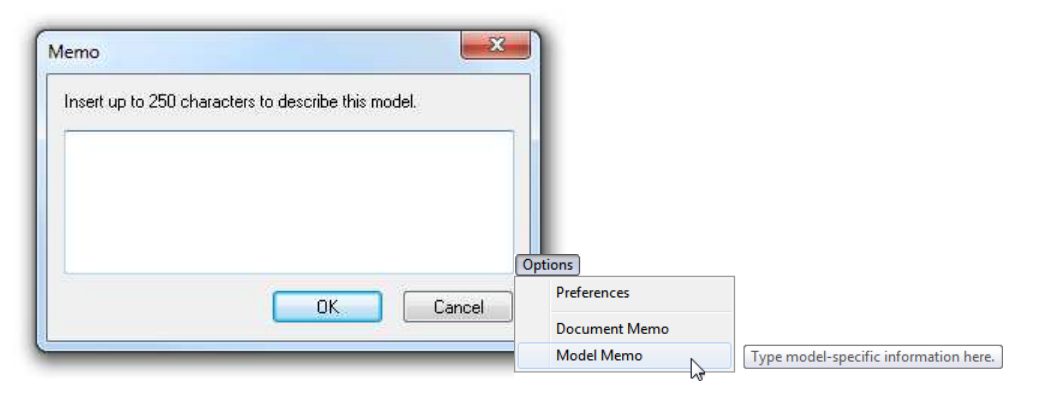

**Note:** Memos must be saved in a **.ID-Software** file if you want them to available in your next session. If you do not save your current session, any memos that you have entered during the session will be discarded, and will be unavailable in your next session.

### **Connect**

The **Connect** dropdown menu allows the user to access the **Connection Wizard**, as well as the **Autoconnect** and **Configure Multidrop** dialogs. **Connect** and **Disconnect** can also be performed directly from the dropdown menu without opening a dialog.

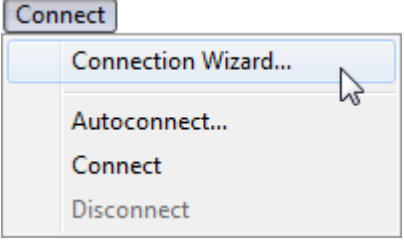

#### **Connection Wizard**

**To connect using the Connection Wizard:**

- Click **Connect** on **ID-Software** menu toolbar, and then select **Connection Wizard**.
- SelectRS-232 or USB to activate the appropriate display.
- Configure RS-232 or USB settings as required by the application, and click **Connect**.

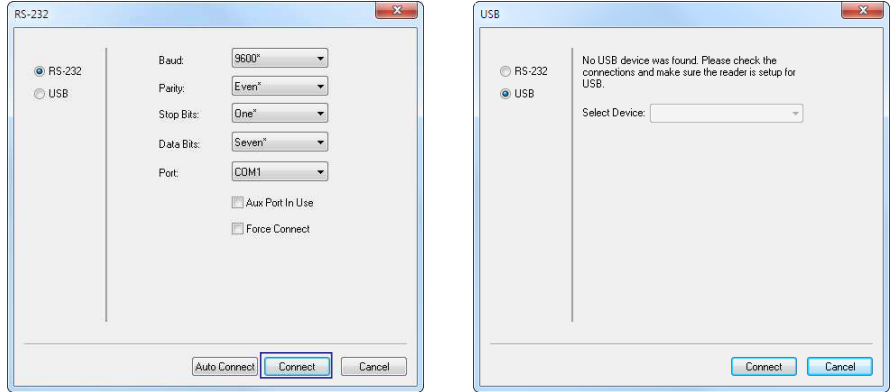

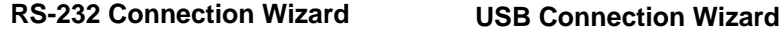

• When a connection is established, the green indicator in the status bar at the bottom right of the screen will be visible.

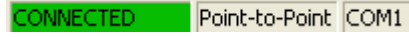

• If your RS-232 connection attempt fails, click the **Auto Connect** button to establish a connection between the reader and the host.

#### Menu Toolbar

### **View**

The **View** menu allows the user to move quickly between the **Parameters**, **Imager**, **Terminal**, and **Utilities** interfaces without using the icon buttons on the **App Mode** toolbar. It also allows the user to access the **Bar Code Dialog**, shown below.

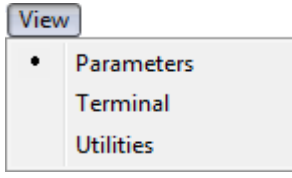

#### **Bar Code Dialog**

Symbols can be created in the **Bar Code Dialog** by typing the text to be encoded. This is a useful tool for creating configuration symbols, allowing the user to configure the reader by reading the user-created symbols.

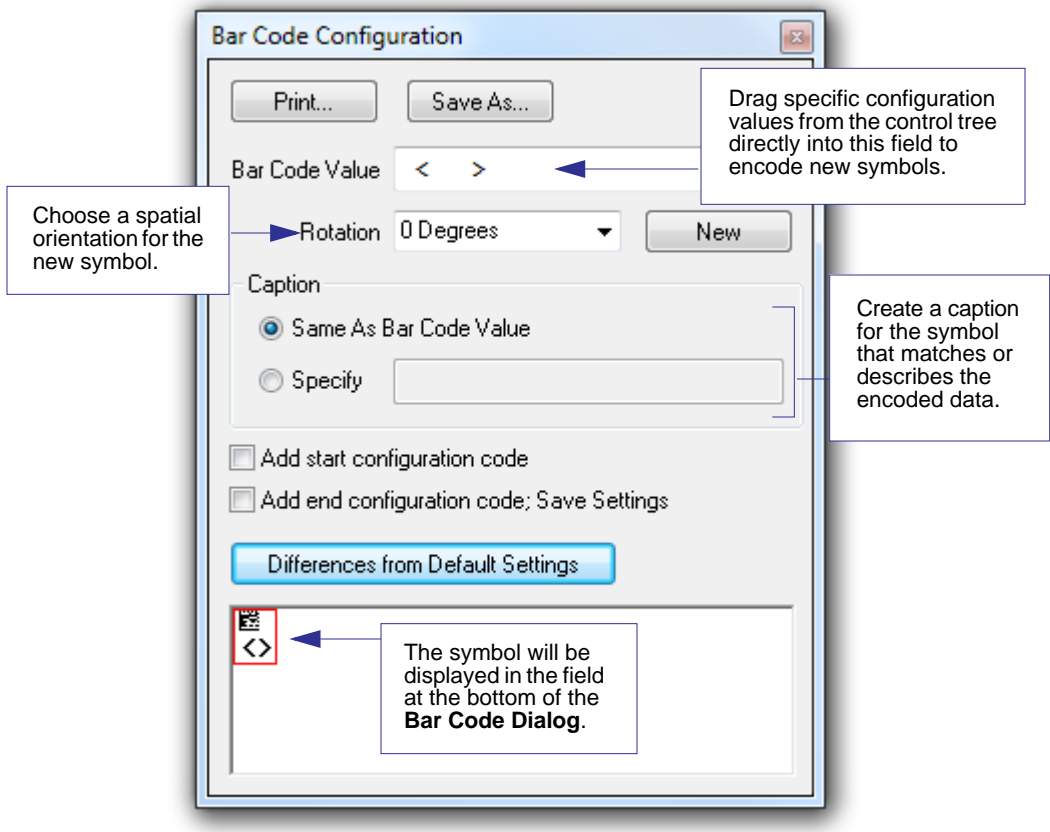

### **Send/Receive**

To access **Receive**, **Save**, **Lock**, **Default**, and **Advanced** options, click the **Send/Recv**  button or right-click in the tree control areas..

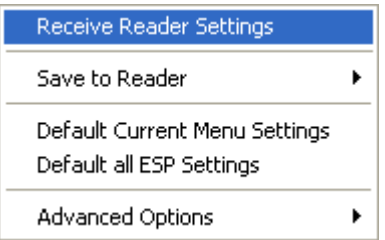

You can also access these options by right-clicking in any of the configuration views.

### **Receive Reader Settings**

From the **Send/Recv** menu, select **Receive Reader Settings.**

This option is useful if you want to receive the reader's settings and save them as a file for later retrieval. For example, if your reader has settings that you do not want to change, choosing **Receive Reader Settings** will allow you to load those settings to **ID-Software** and save them as an **ID-Software** file.

Receiving the reader's settings also assures that you will not subsequently save any unwanted configuration changes previously made in **ID-Software**.

Select this option if you want to upload the reader's settings to **ID-Software**. For example, if your **ID-Software** file has a number of custom settings that you want to maintain and download to the reader, you will lose those **ID-Software** settings if you choose to receive settings from the reader.

### **Save to Reader**

#### **Send, No Save**

This saves **ID-Software** settings to current memory.

#### **Send and Save**

This activates all changes in current memory and saves to the reader.

### **Lock Reader**

This locks in the most recently sent and saved configuration to the reader.

#### Send/Receive

### **Default Current Menu Settings**

This option returns the settings in the current tree control to their defaults.

**Important:** When you select **Default Current Menu Settings** you are only defaulting settings in **ID-Software**. The reader is not affected unless you download new settings.

### **Default all ID-Software Settings**

This option returns all settings in ID-Software to their defaults.

**Important:** When you select **Default all ID-Software Settings** you are only defaulting settings in **ID-Software**. The reader is not affected unless you download new settings.

### **Advanced Options**

#### **Send Current View**

This is the same as **Save to Reader > Send, No Save** except that only the commands in the current tree control are sent.

#### **Send Current Command**

This is the same as **Send Current View** except that it only saves the command that is currently selected.

## **13 Basic Operations**

#### **Contents**

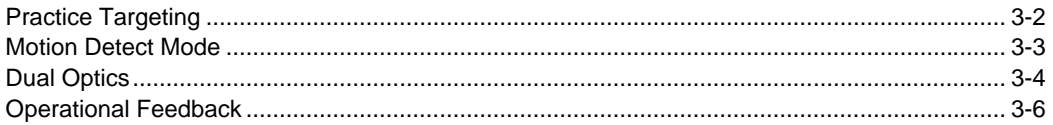

This section explains how to practice targeting and triggering, and how to begin configuring the reader.

### **Practice Targeting**

When first connecting, allow approximately 3 seconds for the reader to initialize.

- 1. Hold the reader steady and point it at a test symbol.
- 2. Squeeze and hold the trigger.
- 3. Move the reader toward or away from the symbol in a fluid motion until the two side-by-side blue bars converge in the middle of the symbol. When the reader is at the optimal distance (about **4 inches** or **10 cm**), it will decode the symbol and will beep and vibrate while emitting a green LED flash to indicate a Good Read. At this optimal distance, the two blue bars should just be touching. Note that the bars overlap as you continue to draw the reader away from the symbol.
- 4. If no decode occurs, slowly draw away from or move closer to the symbol while holding the blue bars centered steadily on the symbol.

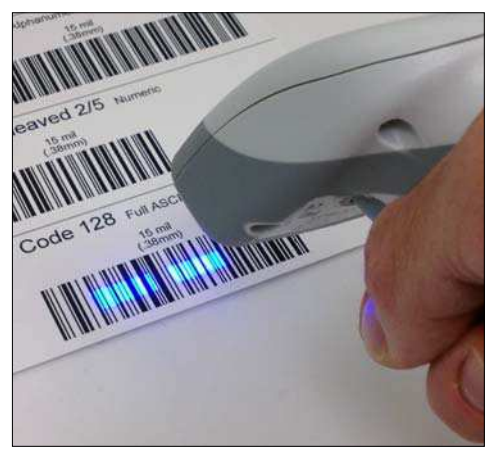

When the reader is closer to the symbol, you will see two separate bars.

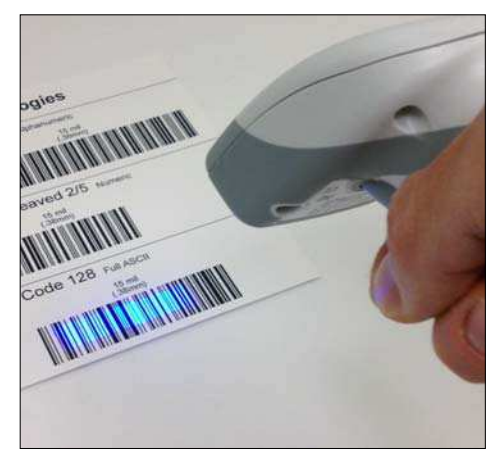

As you draw the reader away from the symbol, the two bars converge. At the optimal distance, the two bars should just be touching, as shown above.

#### **Test Symbol**

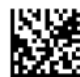

ABCDEFGHIJKLMNOP

### **Targeting Suggestions**

- Typically, you should not hold the reader exactly perpendicular to the symbol. Position the reader at an angle to avoid specular reflection.
- Use smooth, fluid motion when targeting the symbol. Do not wave the reader side-to-side or up-and-down, or attempt to sweep across a symbol, as sudden movements will create blurred images.
- The reader is omnidirectional and can decode symbols in any orientation. When decoding 1D symbols, be sure that the entire symbol falls well within the field of view.
# **Motion Detect Mode**

The ID-08 or ID-09 can be placed in a presentation stand and used in Motion Detect Mode. **Important: Motion Detection** must also be enabled in ID-Software for Motion Detect Mode to function.

To decode a symbol, simply place it within the reader's field of view. The reader will beep, vibrate, and emit a green LED flash upon Good Read.

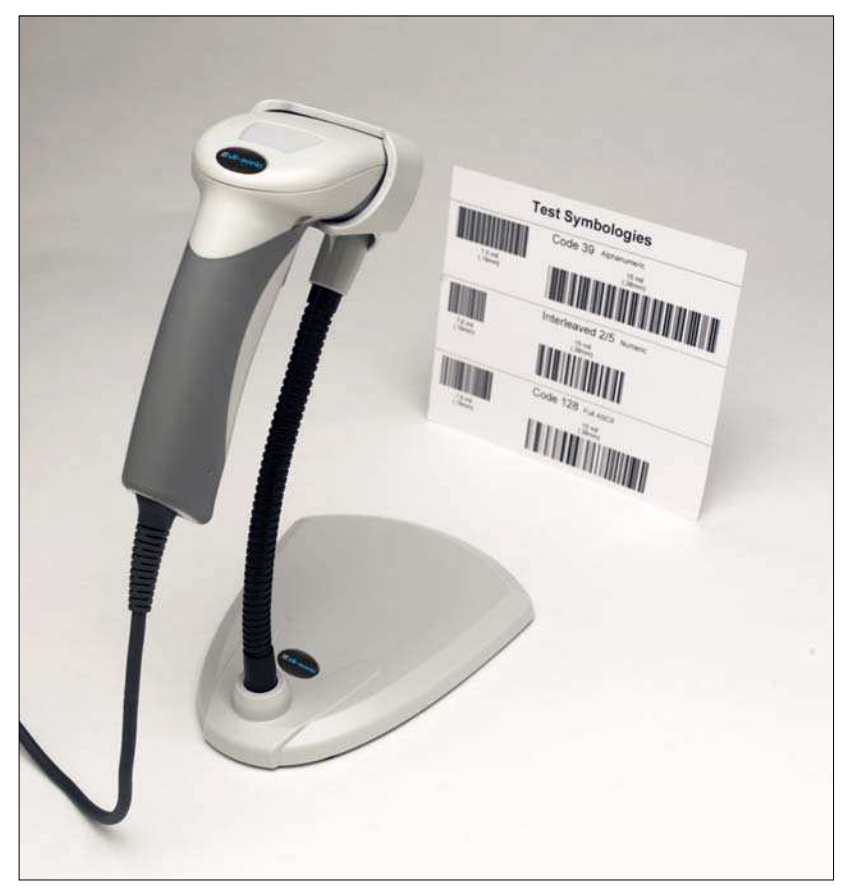

**ID-08 with Presentation Stand**

# **Dual Optics**

The reader's dual field optical system can read small 2D symbols as well as larger 1D symbols. An image is captured from each field. The decoder first operates on the image (Near or Far) which was successfully decoded on the last cycle. If unsuccessful, the next image is decoded.

Move the reader closer to decode smaller symbols and farther away to decode larger symbols.

### **Imaging Area**

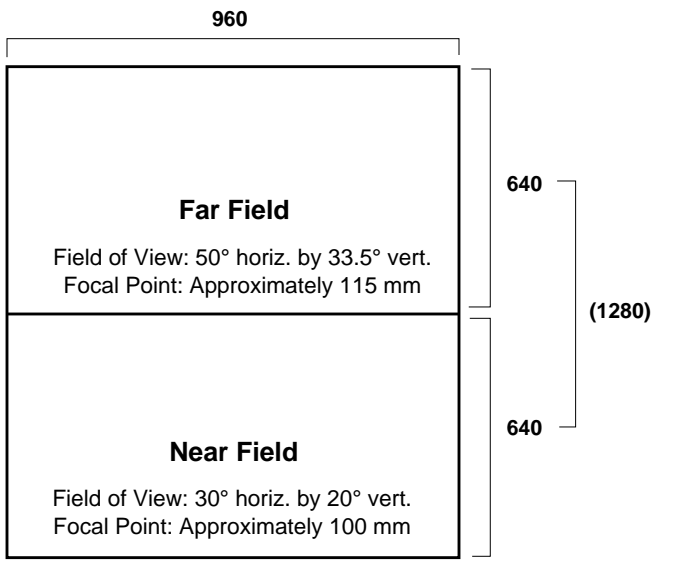

The reader's optics are divided into Near Field and Far Field decode zones. Each decode zone is 960 x 640 pixels.

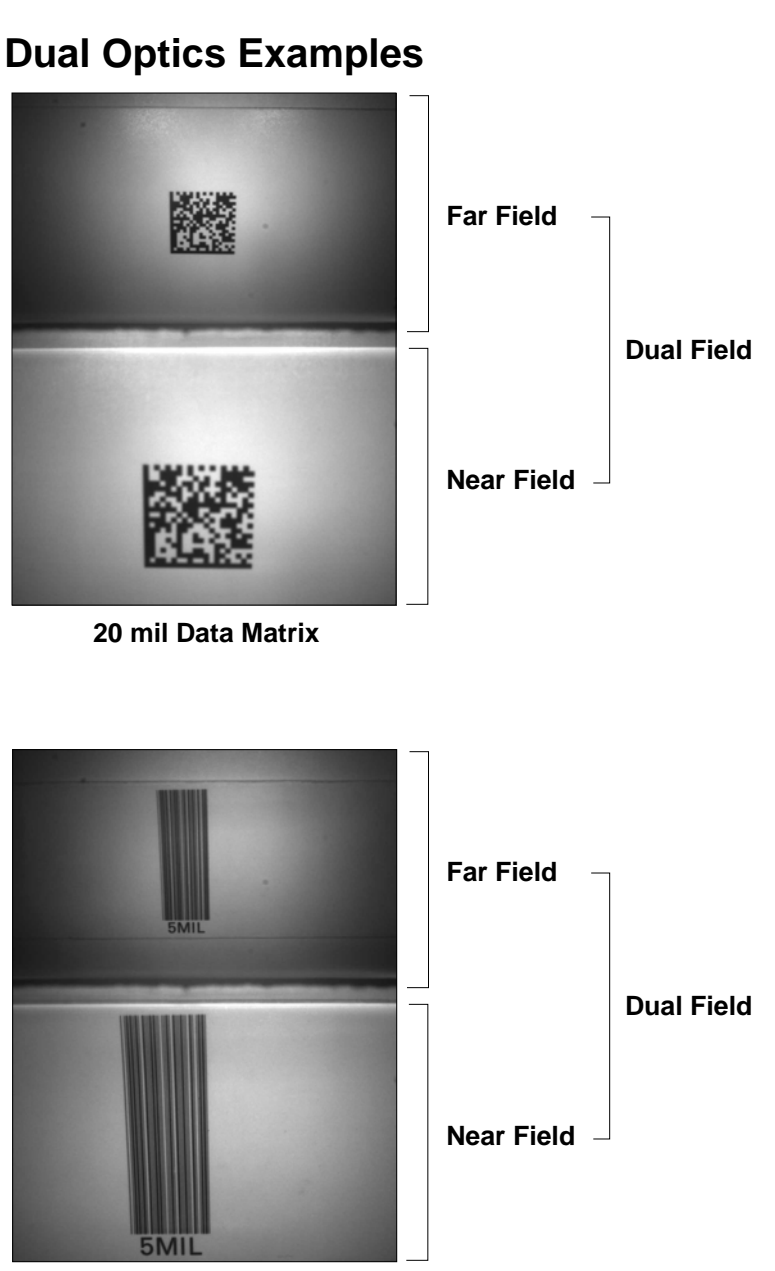

**5 mil Code 39**

# **Operational Feedback**

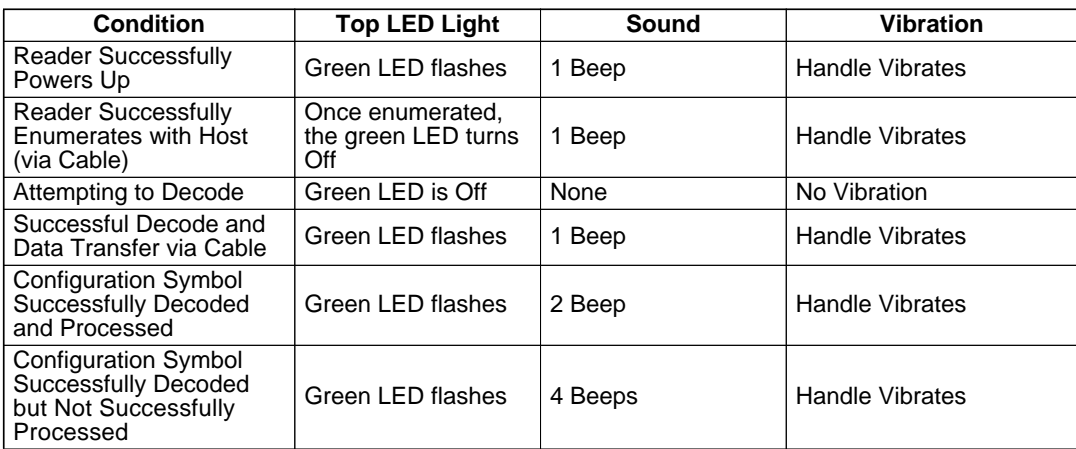

# **12 4 Communications**

#### **Contents**

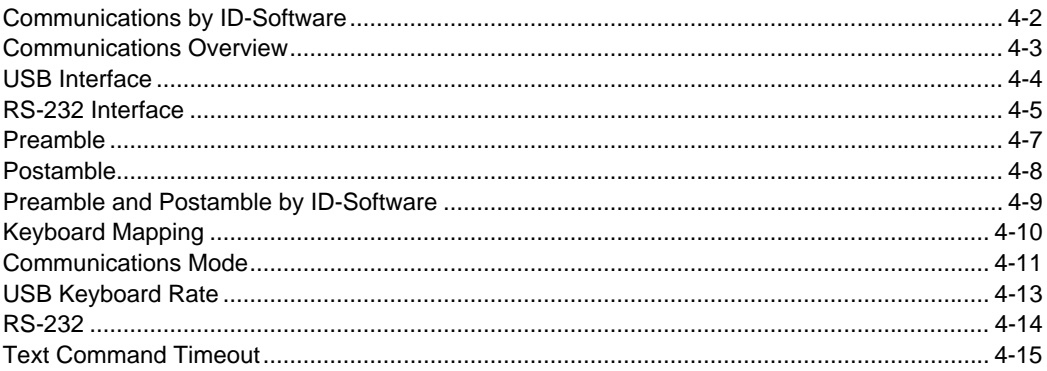

This section explains how to set up communications between the reader and a host.

With di-soric's ID-Software, configuration changes can be made in the ID-Software tree controls and then sent and saved to the reader. The Data Matrix symbols in this section can also be decoded to configure the reader's Communications parameters.

# **Communications by ID-Software**

lı

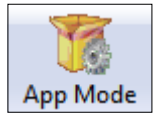

Click this button to bring up the **App Mode**  view, then click the **Communication** tab.

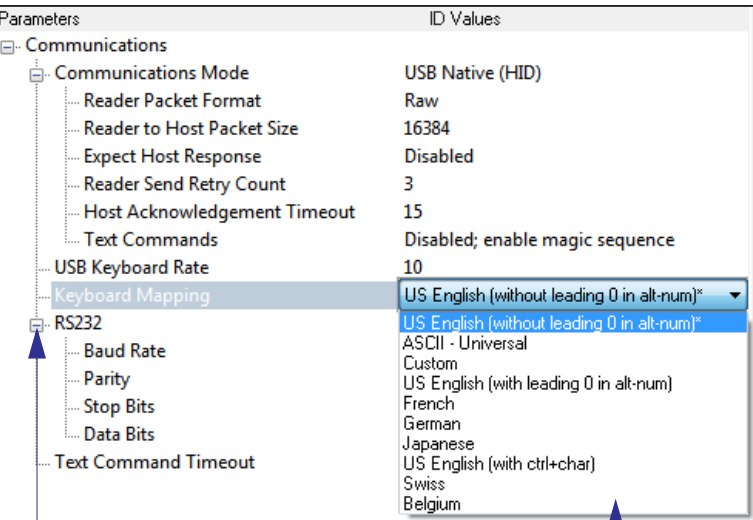

To open nested options, **single-click** the **+**.

To change a setting, **double-click** the setting and use your cursor to scroll through the options.

# **Communications Overview**

Whenever you default the reader, it will return to the default settings of whichever interface you are using. Defaulting the reader does not remove preamble and postamble formatting. The reader is in **USB Native (HID)** by default.

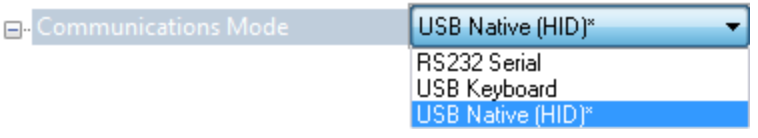

### **USB**

With USB communications, the reader connects directly to the host's USB port from which it draws its power. Data is displayed by any open Windows-based program that can capture text in USB Keyboard Mode.

### **RS-232**

With RS-232 communications the reader communicates with the host through a communications program such as ID-Software Terminal.

Default settings for establishing RS-232 communications are:

Baud Rate: **115.2K** Parity: **None**  Stop Bits: **1** Data Bits: **8**

#### USB Interface

# **USB Interface**

The reader is in **USB Native (HID)** by default.

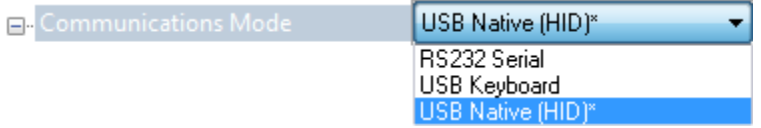

## **USB Native (HID)**

This mode is the standard way of transferring unformatted, unpacketized data to the reader through the USB port.

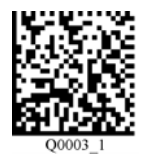

# **USB Keyboard Mode (Windows)**

Data is output as keyboard sequences.

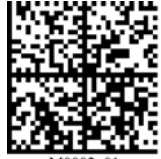

## **USB Virtual COM One-Way Mode**

This mode allows a reader in a USB configuration to function as a virtual serial COM port. This mode requires installation of a USB Virtual COM driver, which is available from disoric by request.

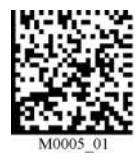

# **RS-232 Interface**

Enabling **RS-232 Interface** will disable USB communications and require you to default the reader or read the USB Keyboard Mode symbol to return to USB.

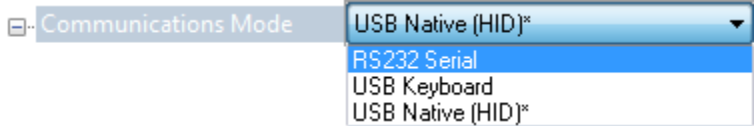

### **Baud Rate (RS-232)**

Baud Rate is the rate at which the reader and host transfer data. It only needs to be changed if necessary to match the host setting.

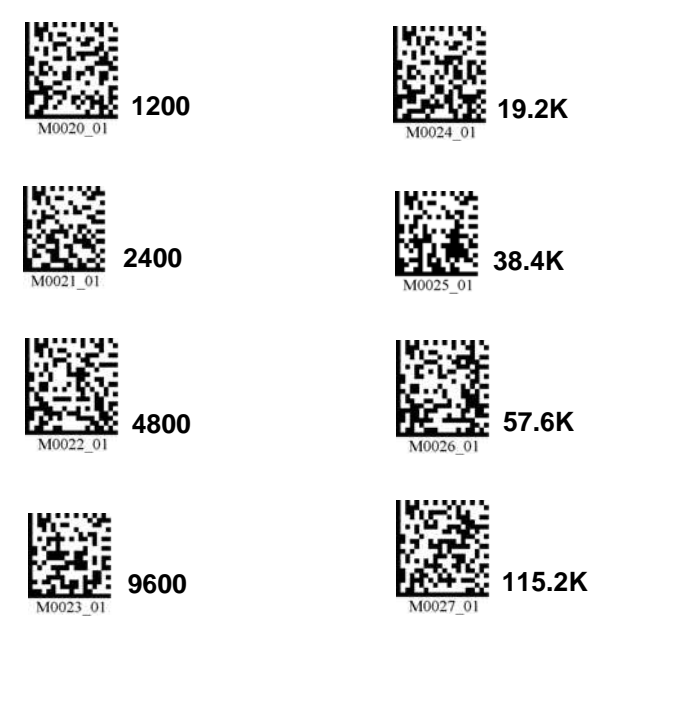

#### RS-232 Interface

# **Parity (RS-232)**

Parity is an error detection routine in which one data bit in each character is set to **1** or **0** so that the total number of 1 bits in the data field is even or odd. It only needs to be changed if necessary to match the host setting.

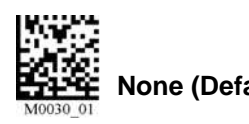

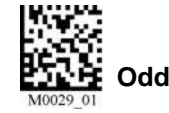

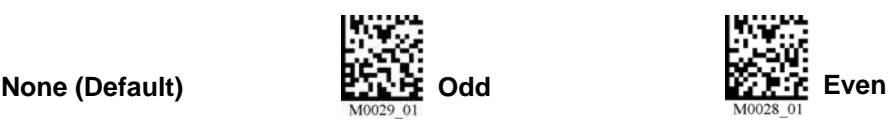

### **Data Bits (RS-232)**

Data Bits are the total number of bits in each character. This setting only needs to be changed if necessary to match the host setting.

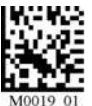

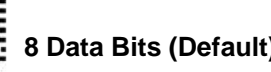

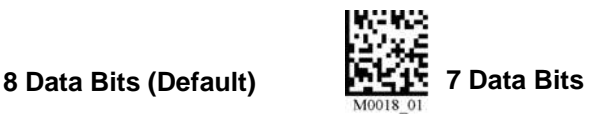

# **Preamble**

A **preamble** is a character or series of characters that is added to the beginning of a decoded data string. Preamble characters will appear in the order that they are enabled (left to right). For example, if you enable a comma and then a space, and then decode a symbol containing the data 'ABC', your output will look like this:

**, ABC**

The only limit to the number of preambles enabled is the total memory size available. Set the desired preamble by reading the appropriate symbol below.

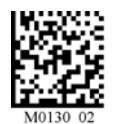

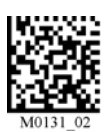

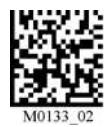

**Comma Space Tab (RS-232 Only)**

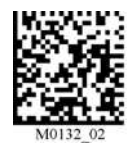

**Tab (USB Keyboard Only) Erase (None)**

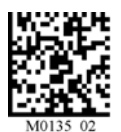

**Carriage Return Line Feed (RS-232 Only)**

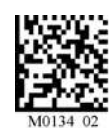

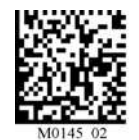

**Erase Preamble and Postamble Data**

#### Postamble

# **Postamble**

A **postamble** is a character or series of characters that is added to the end of a decoded data string. Postamble characters will appear in the order that they are enabled (left to right). For example, if you enable a space and then a comma, and then decode a symbol containing the data 'ABC', your output will look like this:

**ABC ,**

The only limit to the number of postambles enabled is the total memory size available.

Set the desired postamble by reading the appropriate symbol below.

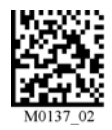

**Comma**

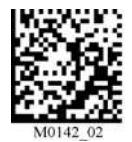

**Tab (USB Keyboard Only)**

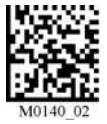

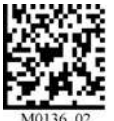

**Carriage Return (RS-232 Only)**

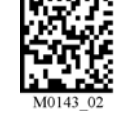

**Space Tab (RS-232 Only)**

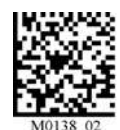

**Line Feed (RS-232 Only)**

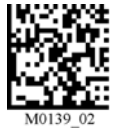

**Carriage Return Line Feed (RS-232 Only)**

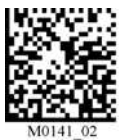

**Enter (USB Keboard Only)**

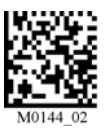

**Erase (None)**

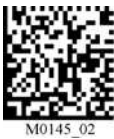

**Erase Preamble and Postamble Data**

# **Preamble and Postamble by ID-Software**

Characters can also be added to the beginning and end of data strings using **ID-Software**. There are a few different ways to do this, using the interface shown below. You will see the Communications tree control on the left, and the Preamble/Postamble interface on the right.

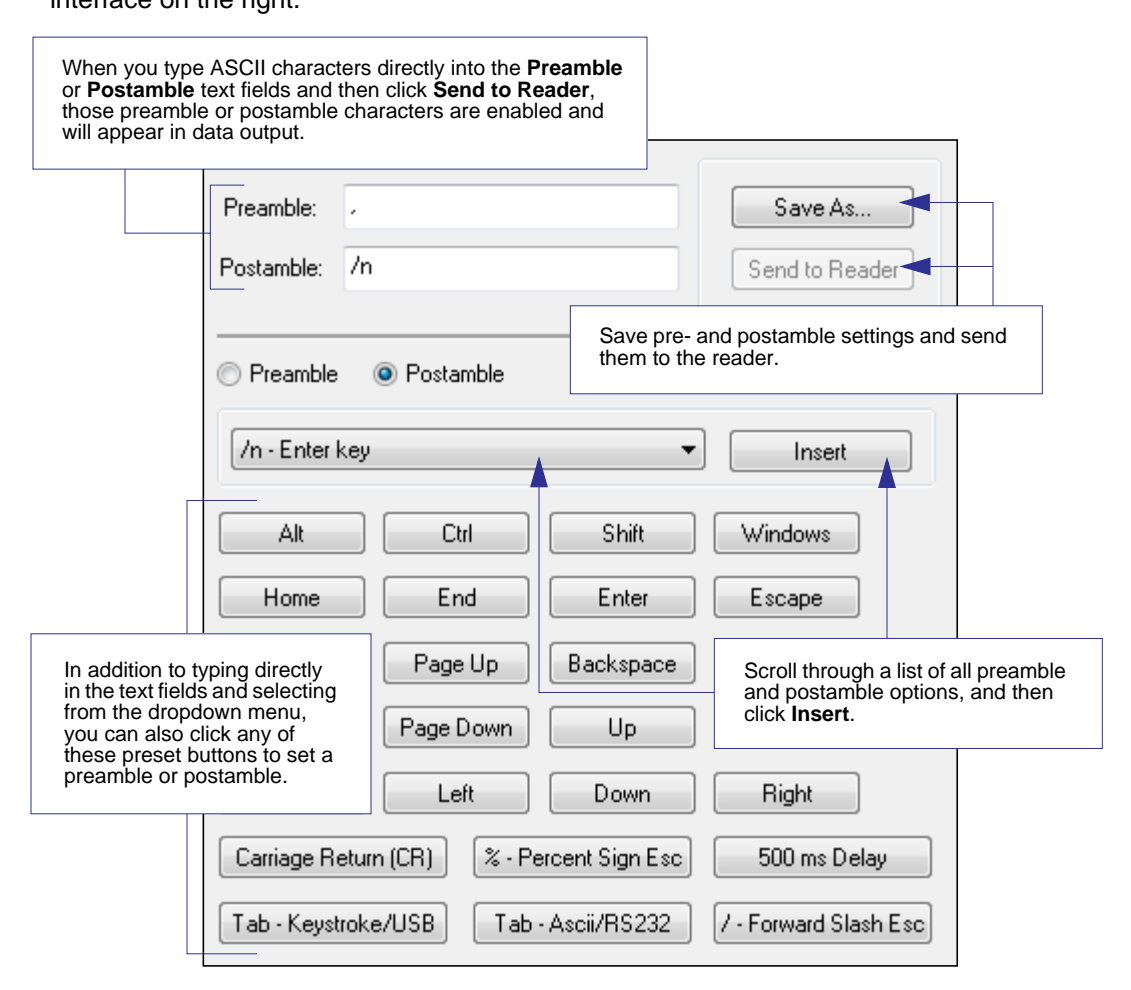

Keyboard Mapping

# **Keyboard Mapping**

The **Keyboard Mapping** feature provides alternatives for keyboards that do not conform to U.S. English mapping.

**Note:** Universal Keyboard mapping is slightly slower than the other language-specific options, because it maps data by reference to the full set of ASCII characters. The advantage of Universal Keyboard mapping is that it allows any language and keyboard layout to be mapped.

**Important:** Keyboard Mapping is not to be confused with USB Keyboard Mode, which has an entirely different function—namely to enable USB cabled communications.

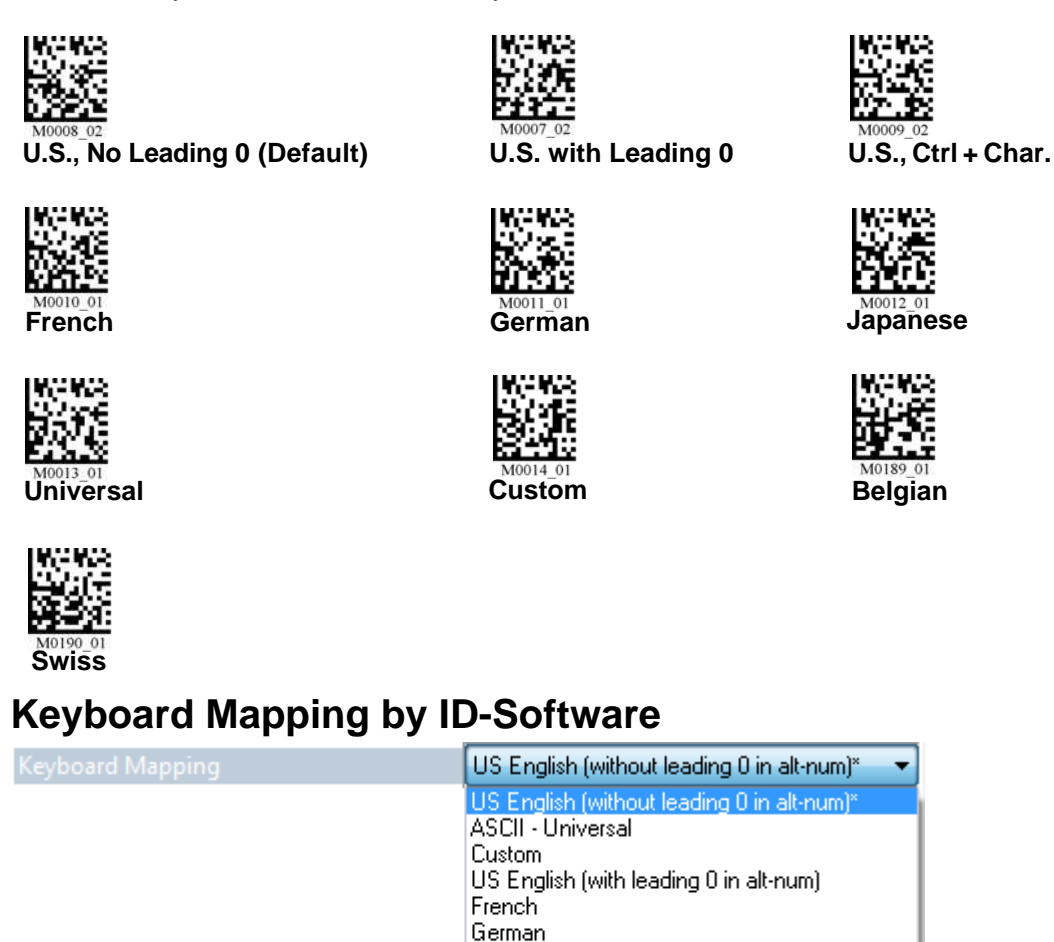

Japanese

**Swiss** Belgium

US English (with ctrl+char)

Communications

# **Communications Mode**

Some **ID-Software** Communications options are unique to the software, and do not have corresponding programming symbols. These options are explained below.

# **Reader Packet Format**

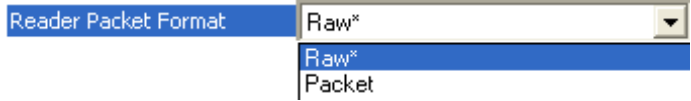

Data that is sent from the reader to the host in **Raw** format is sent without packet framing or check characters. **One-Way** communication is in a raw format, no rID-Softwareonse is expected from the host, and data is not resent.

**Packetized** data is sent with framing (a preamble communicating the amount of data to be transmitted, and a postamble containing error detection) and check characters, and a rID-Softwareonse is expected from the host. **Two-Way** communication is in packet format.

### **Reader to Host Packet Size**

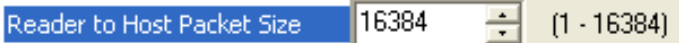

The **Reader to Host Packet Size** is the amount of data (in bytes) that is sent to the host in packet format. This feature allows you to set the maximum allowable packet size.

### **Expect Host RID-Softwareonse**

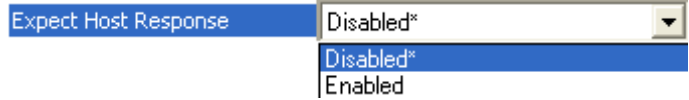

When **Expect Host RID-Softwareonse** is enabled, the reader will re-transmit data if it doesn't receive acknowledgement from the host.

### **Reader Send Retry Count**

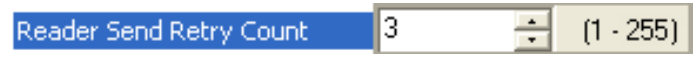

**Reader Send Retry Count** sets the number of times the reader will re-transmit data before abandoning further send attempts. The minimum retry count is **1**, which represents the initial transmission.

## **Host Acknowledgement Timeout**

10.015 Host Acknowledgement Timeout Seconds

The **Host Acknowledgement Timeout** is the amount of time (in seconds) that the reader will wait for an acknowledgement from the host before re-sending data.

Communications Mode

### **Text Commands**

When the **Text Commands** feature is enabled, the reader can accept text commands via RS-232 connections and USB Virtual COM modes.

**Note: Text Commands** are not supported in USB HID Mode.

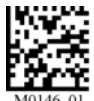

**Enable Text Commands** 

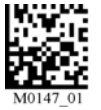

**Disable Text Commands (Default)**

# **Text Commands by ID-Software**

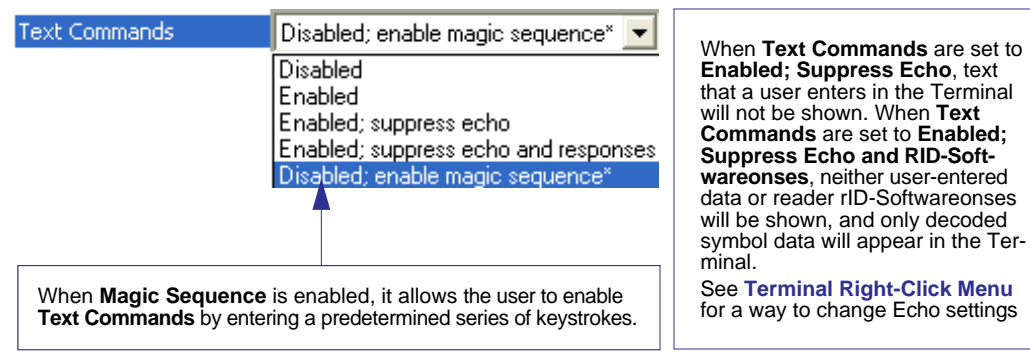

### **Entering Magic Sequence**

The magic sequence is **;>PA** followed by a numeric value of **1**, **3**, or **7**.

- **1** = Enable Text Commands
- **3** = Enabled; Suppress Echo
- **7** = Enabled; Suppress Echo and RID-Softwareonses

In the example below, the magic sequence entered will Enable Text Commands and Suppress Echo and RID-Softwareonses.

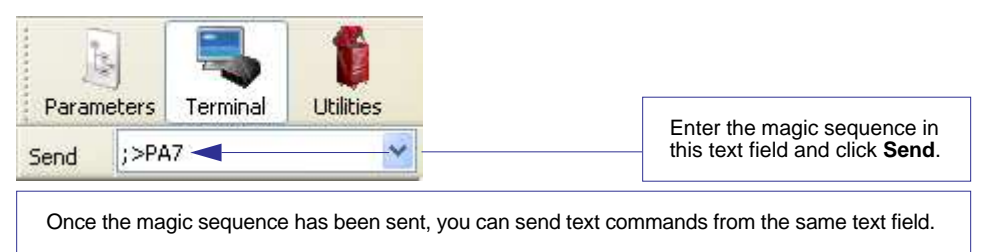

# **USB Keyboard Rate**

10

USB Keyboard Rate

 $\div$  $1 - 255$  (x 1ms)

Requests that the host polls the USB reader at the rate specified (**1** to **255** ms).

#### RS-232

# **RS-232**

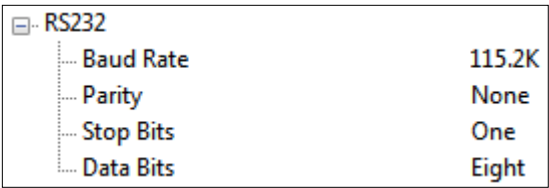

### **Baud Rate**

Baud Rate is the rate at which the reader and host transfer data. It only needs to be changed if necessary to match the host setting.

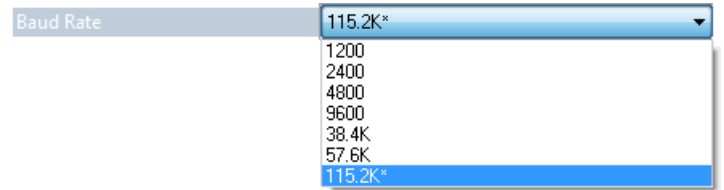

### **Parity**

Parity is an error detection routine in which one data bit in each character is set to **1** or **0** so that the total number of 1 bits in the data field is even or odd. It only needs to be changed if necessary to match the host setting.

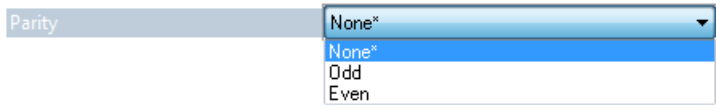

## **Stop Bits**

Stop Bits are added to indicate the end of each character. This setting should only be changed if necessary to match the host setting.

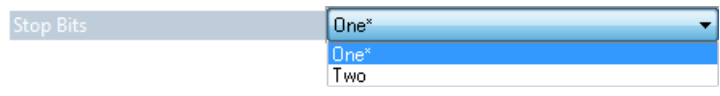

### **Data Bits**

Data Bits are the total number of bits in each character. This setting only needs to be changed if necessary to match the host setting.

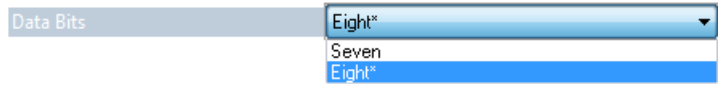

# **Text Command Timeout**

**Text Command Timeout** allows you to set the maximum time during which a complete text command from the host must be received. Pending text command data is discarded when the timeout is exceeded.

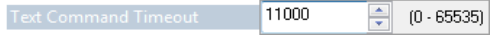

#### Text Command Timeout

# **5 Read Cycle**

#### **Contents**

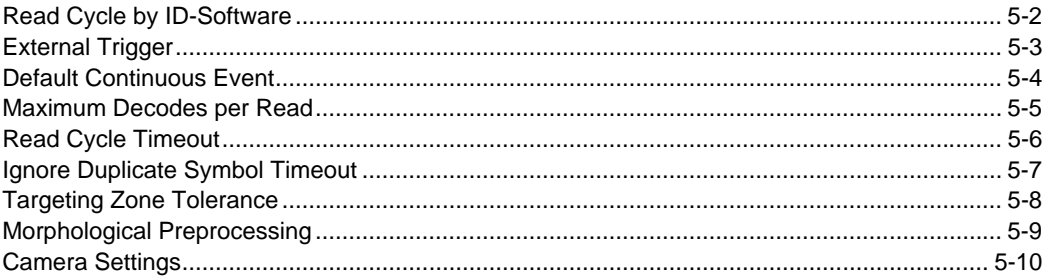

After you've established communications you will need to address the spatial and timing parameters associated with your application. This section explains those parameters. The Data Matrix symbols in this section can also be decoded to configure Read Cycle parameters.

# Read Cycle by ID-Software **Read Cycle by ID-Software**

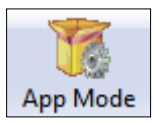

Click this button to bring up the **App Mode** view, and then click the **Read Cycle** tab.

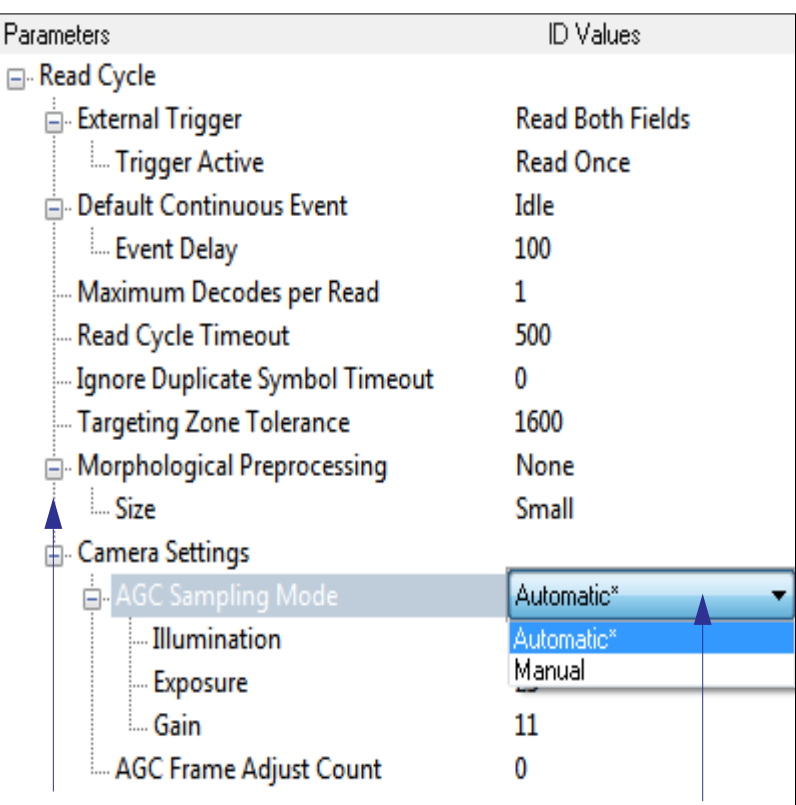

To open nested options, **single-click** the **+**.

To change a setting, **double-click** the setting and use your cursor to scroll through the options.

# **External Trigger**

The **External Trigger** parameter allows you to determine reader behavior when triggered externally.

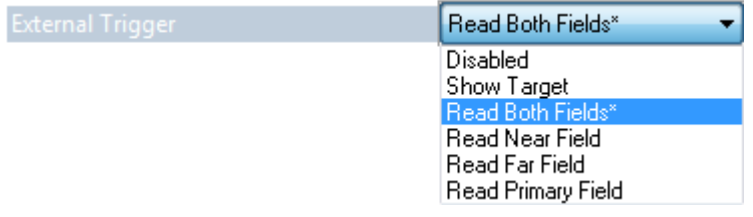

#### **Show Target**

The target LEDs will illuminate when the reader is triggered externally.

### **Read Both Fields (Default)**

Both Near Field and Far Field will be activated to capture an image when the reader is triggered externally.

### **Read Near Field**

Near Field will be activated to capture an image when the reader is triggered externally.

### **Read Far Field**

Far Field will be activated to capture an image when the reader is triggered externally.

### **Read Primary Field**

When **Read Primary Field** is selected, the most recent field to have produced a Good Read (Near Field or Far Field) will be activated to capture an image when the reader is triggered externally.

# **Trigger Active**

When an external trigger is active, the reader will either decode once and stop or decode continuously, depending on how this parameter is set. **Trigger Active** is set to Read Once by default.

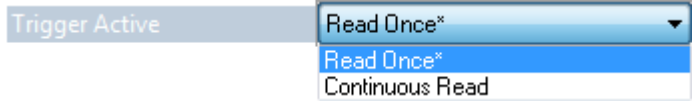

**Important: [Ignore Duplicate Symbol Timeout](#page-64-0)** should be set to a value greater than 0 when Trigger Active is set to Continuous Read.

#### Default Continuous Event

# **Default Continuous Event**

This parameter allows you to determine the default state of the reader.

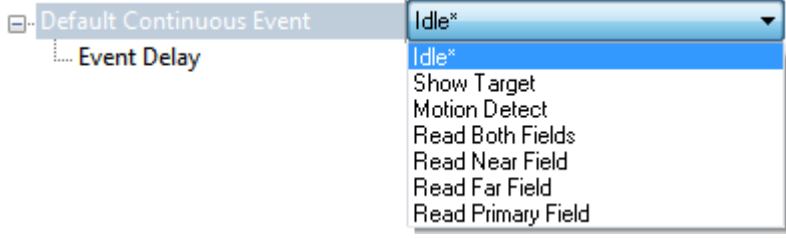

# **Idle (Default)**

When Default Continuous Event is set to **Idle**, the reader will remain inactive until triggered.

# **Show Target**

When Default Continuous Event is set to **Show Target**, the reader will display the target LEDs but remain inactive until triggered externally.

# **Motion Detect**

When Default Continuous Event is set to **Motion Detect**, the reader will remain inactive until motion occurs in the field of view (if a symbol is hand-presented, for example).

# **Read Both Fields**

Both Near Field and Far Field will be continuously activated to capture an image.

# **Read Near Field**

Near Field will be continuously activated to capture an image.

# **Read Far Field**

Far Field will be continuously activated to capture an image.

# **Read Primary Field**

When **Read Primary Field** is selected, the most recent field to have produced a Good Read (Near Field or Far Field) will be continuously activated to capture an image.

# **Event Delay**

The default Event Delay is 0.100 seconds.

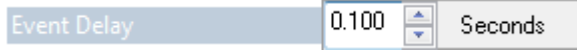

Read Cycle

# **Maximum Decodes per Read**

**Maximum Decodes per Read** allows you to set how many decodes can be performed in a single Read Cycle.

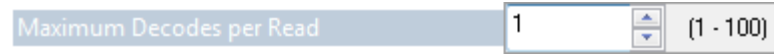

Read Cycle Timeout

# **Read Cycle Timeout**

**Read Cycle Timeout** determines the duration of the Read Cycle. The default Read Cycle Timeout is 0.500 seconds.

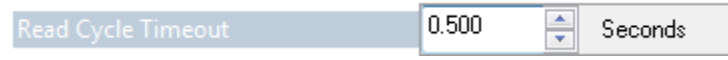

# <span id="page-64-0"></span>**Ignore Duplicate Symbol Timeout**

**Ignore Duplicate Symbol Timeout** sets the reader not to output the same symbol data multiple times within the time period designated.

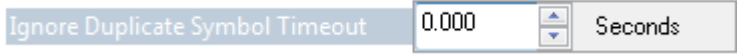

Targeting Zone Tolerance

# **Targeting Zone Tolerance**

**Targeting Zone Tolerance** is particularly useful in environments where closely spaced symbols of various sizes need to be targeted. It allows the reader to narrow the field of view relative to the size of a symbol, and to determine the distance the target must be from the symbol for a decode event to occur.

See **[Window of Interest](#page-68-0)** for more precise control of the active pixel area.

The default Targeting Zone Tolerance is 1600%.

#### **Formula for calculating Targeting Zone Tolerance:**

2 x distance from target to symbol (in pixels) / symbol width or height (in pixels) x 100

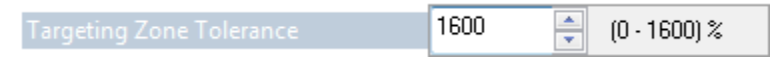

# **Morphological Preprocessing**

**Morphological Preprocessing** allows you to select the method for processing captured images, and to choose the operator size for that method. It is set to None by default.

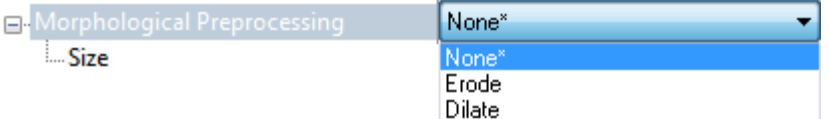

**Note:** This feature is only available in the ID-09 Handheld Reader.

### **Erode**

Erode increases the dark cell size of a symbol. Useful for increasing the dark cell size of a dark-on-light Data Matrix symbol.

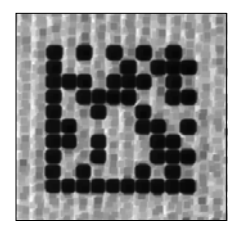

## **Dilate**

Dilate increases the light cell size of a symbol. Useful for increasing the light cell size of a light-on-dark Data Matrix symbol.

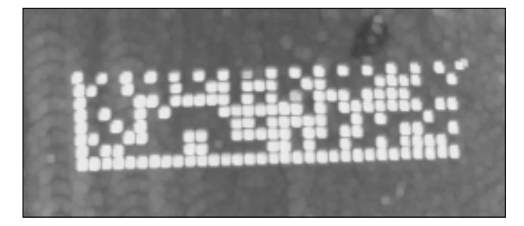

# **Size**

**Size** determines the size of the area or "pixel neighborhood" (measured in pixels) in which the morphological operation is being performed.

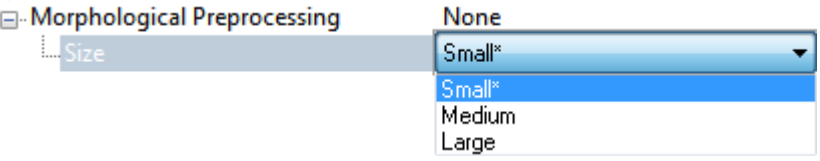

Camera Settings

# **Camera Settings**

**Camera Settings** allow you to set AGC Sampling Mode, to set the percentage values for Illumination, Exposure, and Gain, to set the AGC Frame Adjust Count, and also to define Window of Interest dimensions.

# **AGC Sampling Mode**

When **AGC Sampling Mode** is set to Automatic (default), each time a No Read occurs, the reader adjusts the gain and exposure for the next capture to optimize symbol contrast.

⊟- Camera Settings

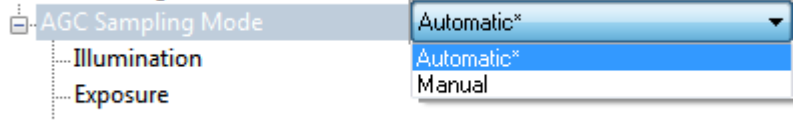

**Cain** 

The values for **Illumination**, **Exposure**, and **Gain** can be set to any value between 0% and 100%. The default values are shown below.

□ Camera Settings

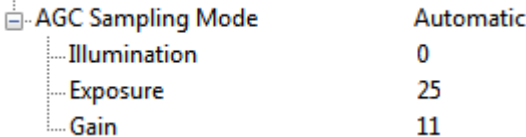

## **AGC Frame Adjust Count**

Automatic Gain Control (AGC) is a system that controls gain in order to maintain high performance over a range of input levels. Gain is essentially the ratio of output to input. Gain settings affect how the reader decodes symbols and captures images.

**AGC Frame Adjust Count** sets the number of image frames captured and discarded before the main image capture. This feature gives the gain control time to adjust.

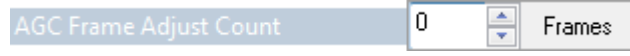

# <span id="page-68-0"></span>**Window of Interest**

The active pixel area of the image sensor is called the **Window of Interest** (WOI). The WOI allows the user to select an area of the field of view in which the desired symbol is located. The programmable window of interest increases decode speed, improves threshold, and makes it easy to select specific symbols from among several in the field of view. The user provides the upper-left pixel location and the size of the window to define the Window of Interest. **Window of Interest** can also be controlled using a graphic interface in ID-Software.

#### **High Density**

□ Near Window of Interest

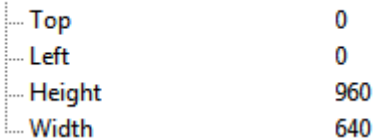

#### **Wide**

Far Window of Interest

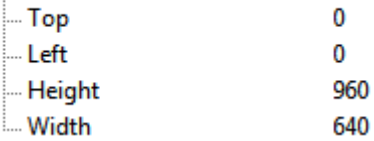

# **16 Symbologies**

#### **Contents**

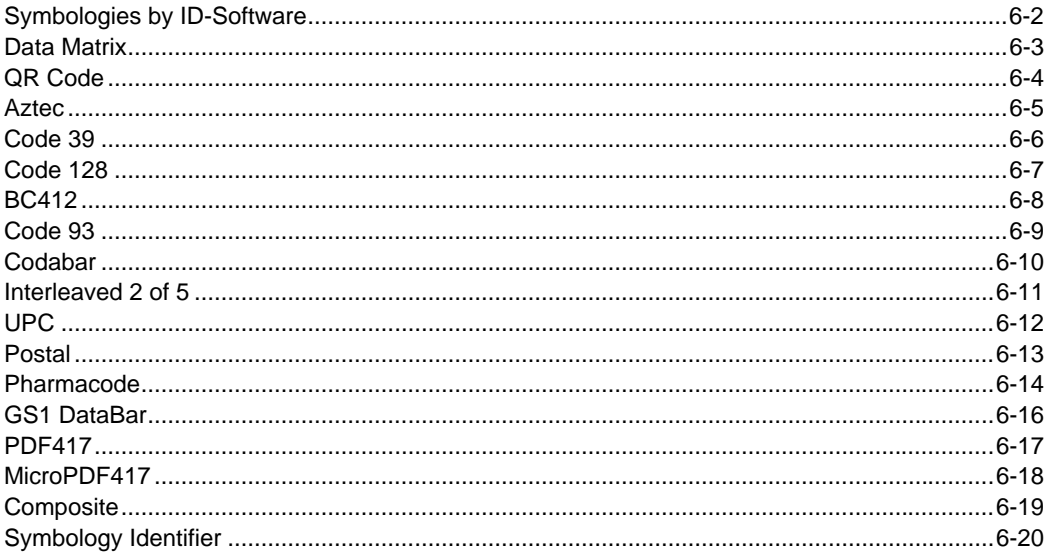

This section describes the various symbol types that can be decoded by the ID-08 and ID-09. The Data Matrix symbols in this section can also be decoded to configure Symbologies parameters.

# Symbologies by ID-Software **Symbologies by ID-Software**

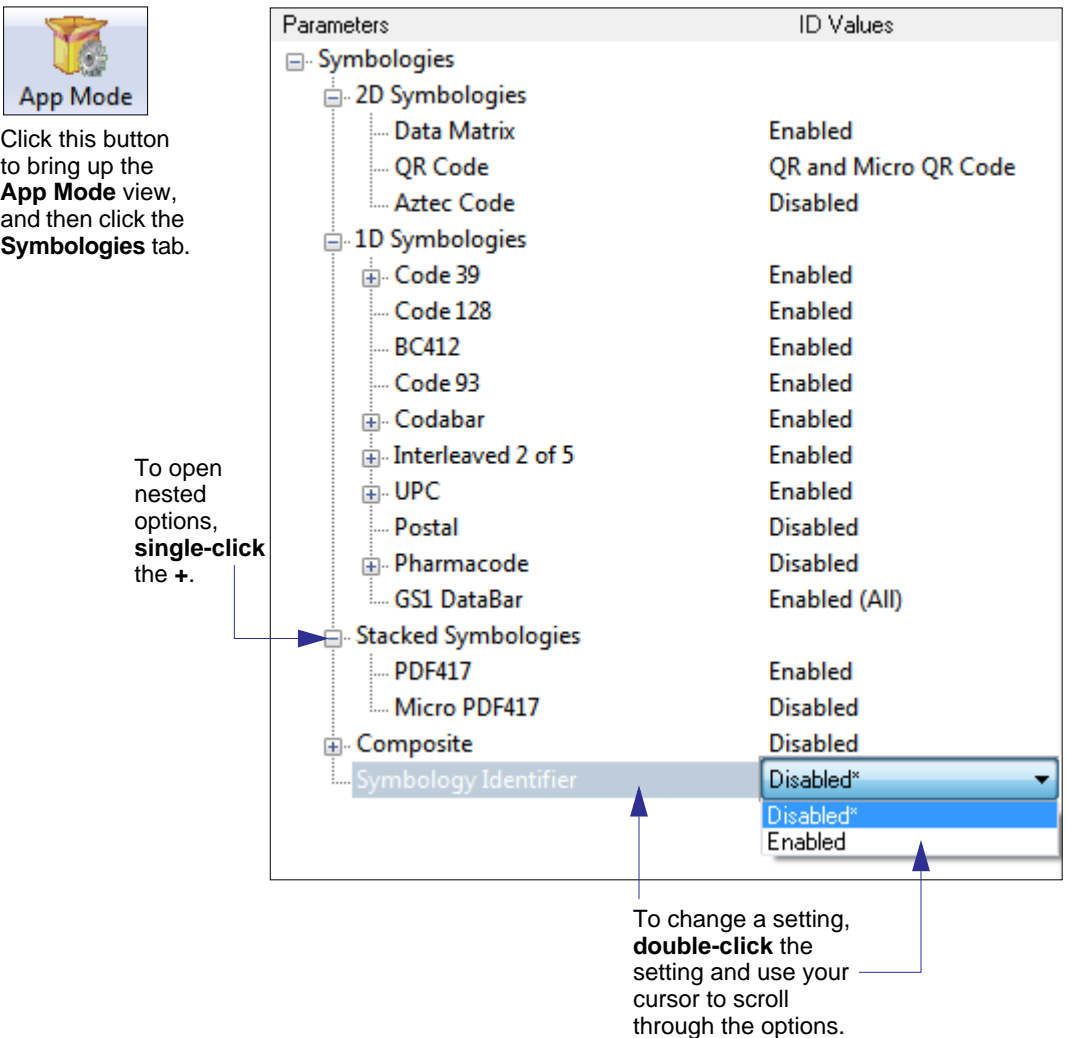
### **Data Matrix**

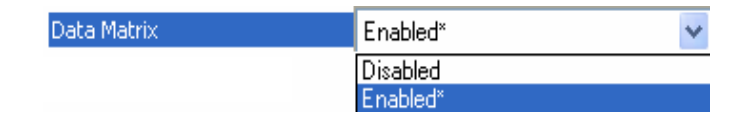

Data Matrix Enabled (Default) **Data Matrix Disabled** 

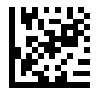

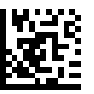

**Sample Data Matrix Symbol**

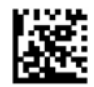

If you disable the Data Matrix symbology, programming symbols will not be decodable by the reader and Data Matrix will need to be re-enabled using ID-Software.

Use the **Data Matrix Disabled** programming symbol with caution.

### QR Code **QR Code**

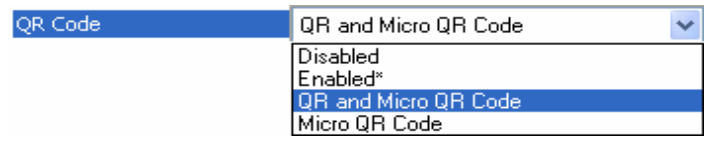

#### **QR Code Inverse and Standard Enabled QR Code Disabled**

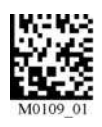

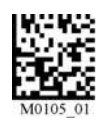

#### **QR Code and Micro QR Code Enabled**

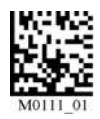

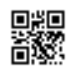

#### Sample QR Code Symbol **Sample Micro QR Code Symbol**

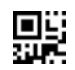

### **Aztec**

Aztec Code Disabled\* Disabled\*<br>Enabled

Aztec Enabled **Aztec Disabled (Default)** 

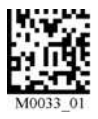

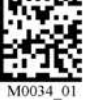

#### **Sample Aztec Symbol**

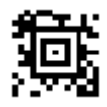

#### Code 39

## **Code 39**

⊟- Code 39

**Checksum** 

**Extended Full ASCII** 

Disabled\* Disabled<sup>®</sup> Enabled Enabled and strip from result

Enabled

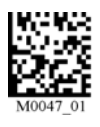

**Code 39 Disabled Code 39 Enabled (Default)**

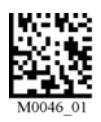

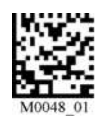

**Code 39 Enable Checksum and Strip from Result**

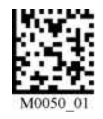

**Code 39 Extended Code 39 Extended**

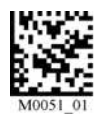

#### **Sample Code 39 Symbol**

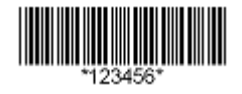

**Code 39 Enable Checksum Code 39 Disable Checksum (Default)**

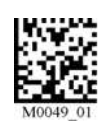

**Full ASCII Enabled Full ASCII Disabled (Default)**

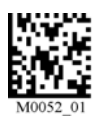

#### Symbologies

### **Code 128**

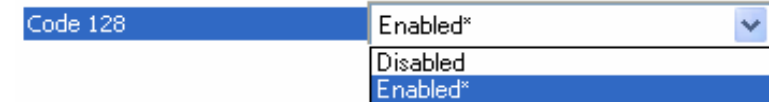

#### **Code 128 Enabled (Default) Code 128 Disabled**

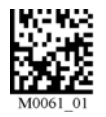

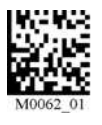

**Sample Code 128 Symbol**

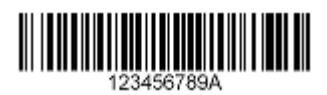

### BC412 **BC412**

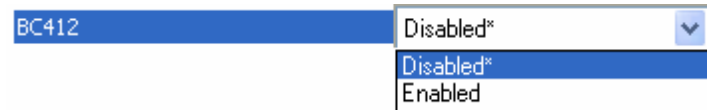

### **BC412 Enabled (Default) BC412 Disabled**

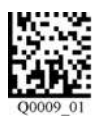

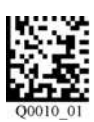

#### **Sample BC412 Symbol**

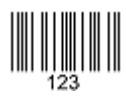

### **Code 93**

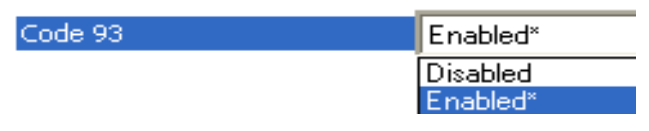

**Code 93 Enabled (Default) Code 93 Disabled**

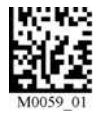

- 62

### **Sample Code 93 Symbol**

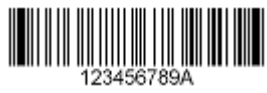

#### Codabar

## **Codabar**

⊟<sup>..</sup> Codabar Enabled Checksum Enabled and strip from result Disabled<sup>\*</sup> Enabled Enabled and strip from result

#### **Codabar Enabled (Default) Codabar Disabled**

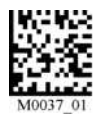

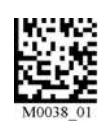

**Codabar Checksum Enabled Codabar Checksum Disabled (Default)**

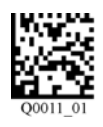

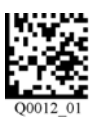

**Codabar Checksum Enabled and Strip from Result**

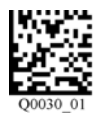

#### **Sample Codabar Symbol**

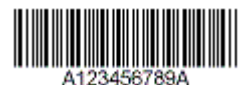

#### Symbologies

## **Interleaved 2 of 5**

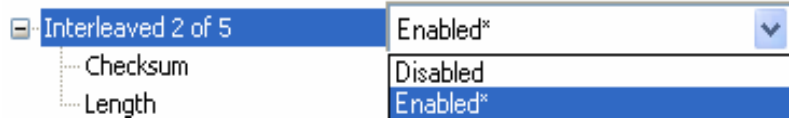

**Interleaved 2 of 5 Enabled (Default) Interleaved 2 of 5 Disabled**

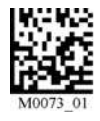

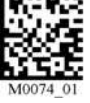

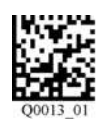

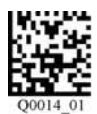

**Interleaved 2 of 5 Checksum Enabled and Strip from Result**

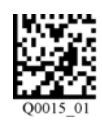

**Interleaved 2 of 5 Two Digit Minimum Interleaved 2 of 5 Four Digit Minimum**

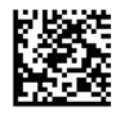

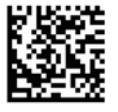

**Interleaved 2 of 5 Six Digit Minimum (Default)**

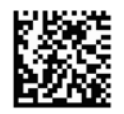

**Sample Interleaved 2 of 5 Symbol**

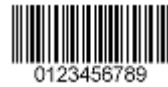

**Interleaved 2 of 5 Checksum Enabled Interleaved 2 of 5 Checksum Disabled (Default)**

### UPC **UPC**

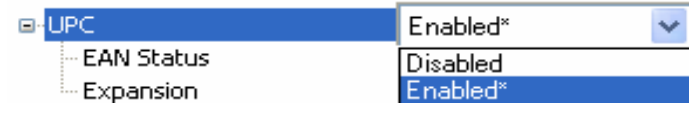

### **UPC Enabled (Default) UPC Disabled**

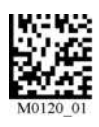

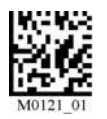

#### **EAN Status Enabled (Default) EAN Status Disabled**

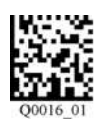

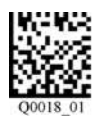

#### **Sample UPC-E Symbol**

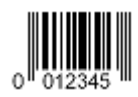

#### **Sample UPC-A Symbol**

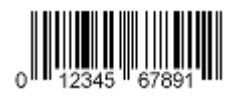

### **UPC-E as UPC-A Enabled UPC-E as UPC-A Disabled (Default)**

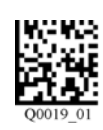

#### Symbologies

### **Postal**

Postal

Enabled\* **Disabled** Enabled\*

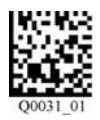

#### Postal Enabled **Postal Disabled (Default)**

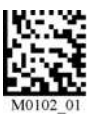

#### **Supported Postal Symbologies**

- USPS OneCode (4CB)
- POSTNET
- PLANET
- Japanese Post
- Australian Post
- Royal Mail
- KIX Code

#### **Sample Postnet Symbol**

#### **Toollochladinlaridini dialerilini alahan lahi**

#### **Sample Royal Mail Symbol**

**Tollin<sup>06</sup>Mo@ins@eleft@PreffectField.cf** 

### Pharmacode

## **Pharmacode**

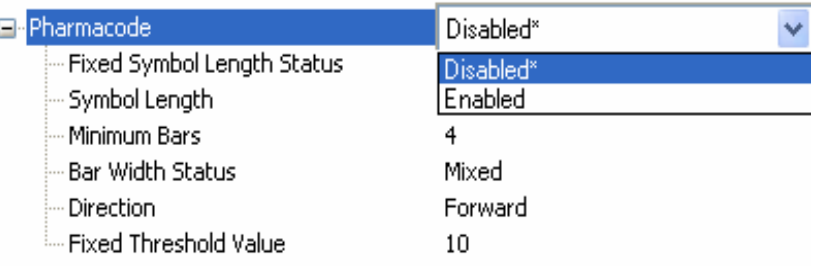

#### Pharmacode Enabled **Pharmacode Disabled (Default)**

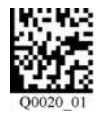

#### **Fixed Symbol Length Enabled Fixed Symbol Length Disabled (Default)**

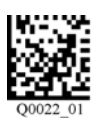

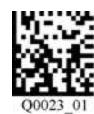

#### Bar Width Status: Mixed (Default) **Bar Width Status: All Narrow**

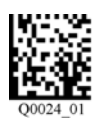

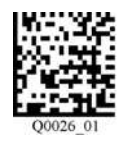

#### **Direction: Forward (Default) Direction: Reverse**

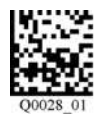

### **Bar Width Status: All Wide Bar Width Status: Fixed Threshold**

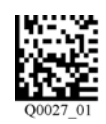

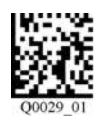

Symbologies

### **Fixed Symbol Length Status**

When enabled, the reader will check the symbol length against the symbol length field. If disabled, any length will be considered valid.

### **Symbol Length**

Specifies the exact number of bars that must be present for the reader to recognize and decode the Pharmacode symbol.

### **Minimum Bars**

Sets the minimum number of bars that a Pharmacode symbol must have to be considered valid.

### **Bar Width Status**

If set to **Mixed**, the reader will autodiscriminate between narrow bars and wide bars. If set to **All Narrow**, all bars will be considered as narrow bars. If set to **All Wide**, all bars will be considered as wide bars. If set to **Fixed Threshold**, it will use the fixed threshold value to determine whether the bars are narrow or wide. The **Bar Width Status** setting will be ignored when the reader is able to tell the difference between the narrow and the wide bars.

### **Direction**

Specifies the direction in which a symbol can be read.

### **Fixed Threshold Value**

Used when **Bar Width Status** is set to **Fixed Threshold**. Defines the minimum difference in pixels that will distinguish a narrow bar from a wide bar.

#### **Sample Pharmacode Symbol**

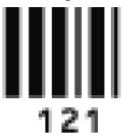

### GS1 DataBar **GS1 DataBar**

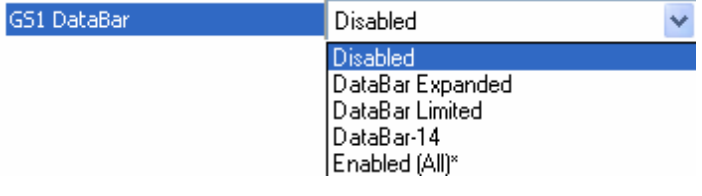

#### **All GS1 DataBar Enabled (Default) All GS1 DataBar Disabled**

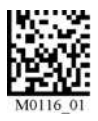

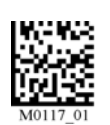

#### **GS1 DataBar Expanded Enabled GS1 DataBar Limited Enabled**

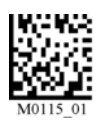

#### **GS1 DataBar-14 Enabled**

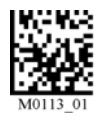

#### **Sample DataBar-14 Limited Symbol**

### **Sample DataBar-14 Stacked Symbol Sample DataBar Expanded Symbol**

NULLE PRIN

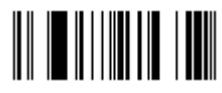

**Sample DataBar-14 Symbol**

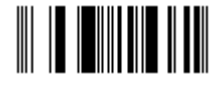

## **PDF417**

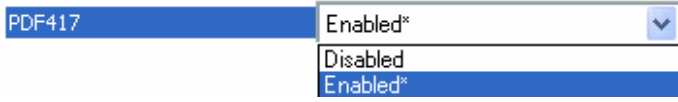

#### **PDF417 Enabled (Default) PDF417 Disabled**

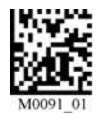

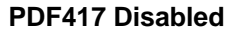

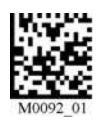

### **Sample PDF417 Symbol**

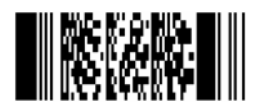

### MicroPDF417 **MicroPDF417**

Micro PDF417

Disabled<sup>\*</sup> Disabled\*<br>Enabled

### **MicroPDF417 Disabled (Default) MicroPDF417 Enabled**

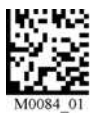

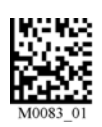

**Sample MicroPDF417 Symbol**

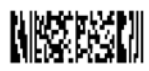

### **Composite**

**Composite** consists of a 1D component associated with an adjacent 2D component. A successful decode is required for both the 1D and 2D components before the reader outputs a result. When Composite is enabled, the unit decodes the 1D component first.

**Important:** EAN-8, EAN-13, UPC-A, and UPC-E cannot be decoded individually when Composite is enabled.

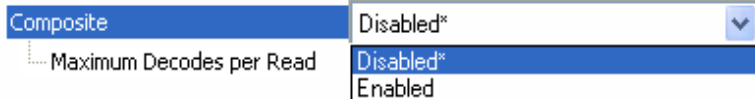

### **Maximum Decodes per Read**

**Maximum Decodes per Read** represents the maximum number of candidate symbols in the field of view (1 - 100) that can be decoded during a Read Cycle. Note that decode speed will decrease as the Maximum Decodes per Read value is increased.

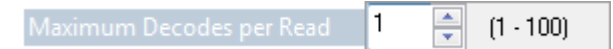

#### **Composite Disabled (Default) Composite Enabled**

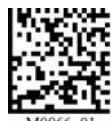

**Sample Composite Symbol**DAY IN KAUPASEHAI

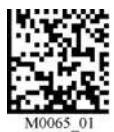

#### Symbology Identifier

## **Symbology Identifier**

When **Symbology Identifier** is enabled, an AIM (Association for Automatic Identification and Mobility) preamble is added to decoded data output (see the **AIM Symbology Identifiers** list). This preamble identifies what kind of symbology has been decoded.

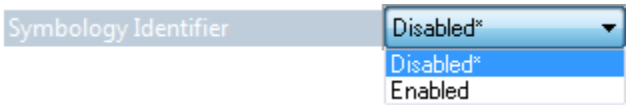

### **AIM Symbology Identifiers**

- **A** Code 39
- **C** Code 128
- **d** Data Matrix
- **e** GS1 DataBar / Composite
- **E** UPC/EAN
- **F** Codabar
- **G** Code 93
- **I** Interleaved 2 of 5
- **L** PDF417 / MicroPDF417
- **Q** QR Code / Micro QR Code
- **X** Other (Pharmacode)
- **z** Aztec

# **7 I/O Parameters**

### **Contents**

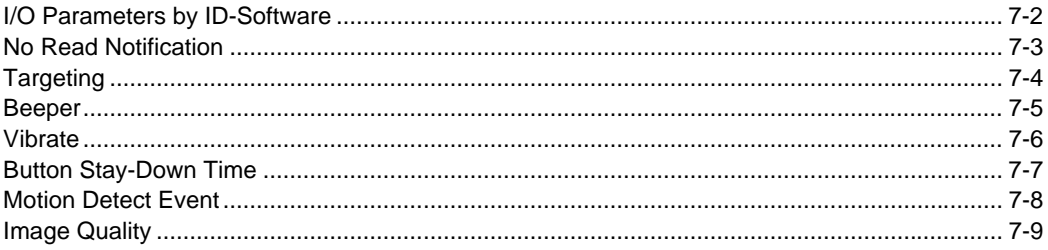

This section includes instructions on setting up conditions for changing input/output electrical transitions for control of the reader's internal and external devices. A discrete I/O (in/out) signal is an electrical transition from one voltage level to another so that digital switching can occur. The Data Matrix symbols in this section can also be decoded to configure I/O parameters.

#### I/O Parameters by ID-Software

## **I/O Parameters by ID-Software**

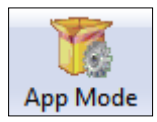

Click this button to bring up the **App Mode** view, and then click the **Read Cycle** tab.

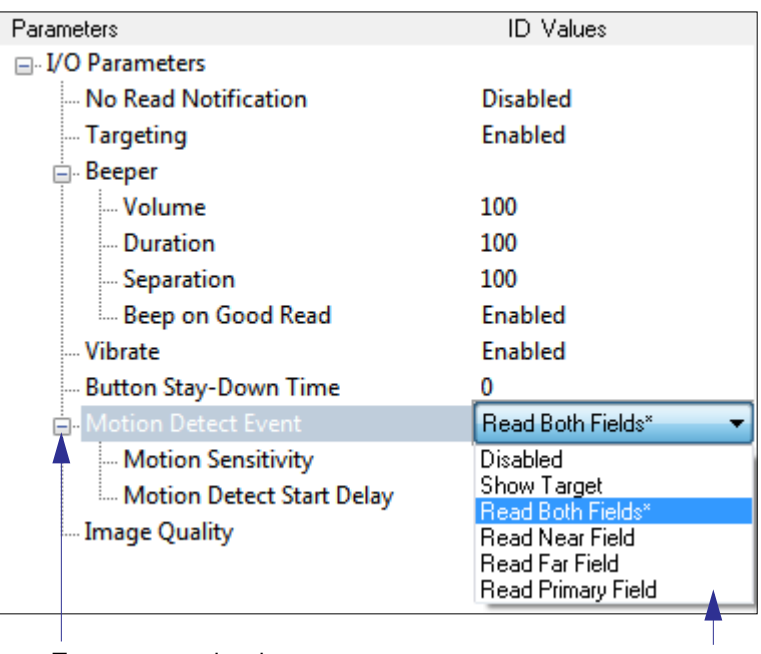

To open nested options, **single-click** the **+**.

To change a setting, **double-click** the setting and use your cursor to scroll through the options.

### **No Read Notification**

**No Read Notification** allows you to enable or disable user feedback alerting you when a symbol is not decoded successfully.

The No Read message output is **ap/r**, indicating that the reader did not decode the symbol.

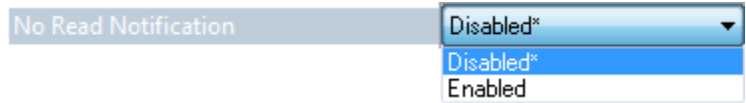

#### **Targeting**

## **Targeting**

The **Targeting** parameter allows you to turn the targeting LEDs on or off. They are on by default.

Targeting

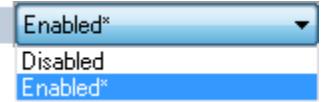

Read the configuration symbols below to enable or disable **Targeting**.

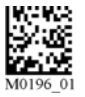

**Targeting Off** Targeting On

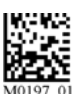

### **Beeper**

The **Beeper** parameters allow you to set the Volume, Duration, and Separation of the beep, and whether or not it will beep on a Good Read.

Beeper volume is 100% by default, 0.100 seconds Duration by default, and 0.100 seconds Separation by default.

Beep on Good Read is enabled by default.

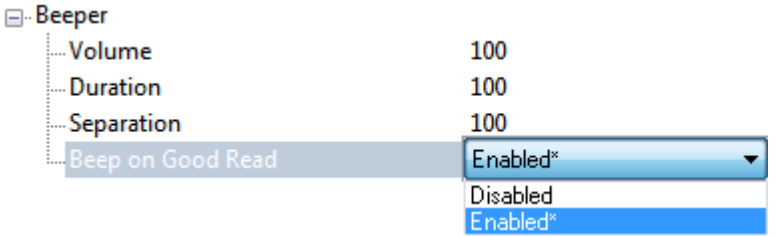

Read the configuration symbols below to enable or disable **Beeper**.

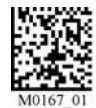

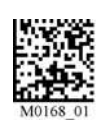

**Beeper Off** Beeper On

#### Vibrate

### **Vibrate**

The **Vibrate** parameter allows you to turn Vibrate on or off. It is on by default.

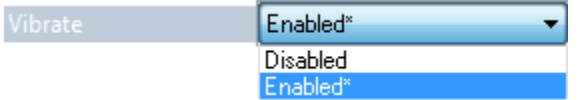

### **Button Stay-Down Time**

**Button Stay-Down Time** sets the amount of time (in seconds) that the reader will continue to process the current "decode symbol" event. The reader will behave as if the trigger is being activated for this specified amount of time.

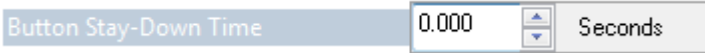

Motion Detect Event

**⊟⊪**Motic

## **Motion Detect Event**

**Motion Detect Event** allows you to determine the reader's behavior when motion is detected in the field of view.

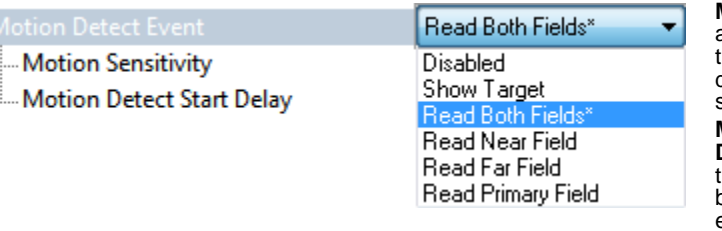

**Motion Sensitivity** allows you to determine the sensitivity of motion detection (lower is more sensitive - 5 is default).

**Motion Detect Start Delay** allows you to set the amount of delay before a motion detect event occurs. (0 seconds is default.)

### **Show Target**

The target LEDs will illuminate when a motion detect event occurs.

### **Read Both Fields (Default)**

Both Near Field and Far Field will be activated to capture an image when a motion detect event occurs.

### **Read Near Field**

Near Field will be activated to capture an image when a motion detect event occurs.

## **Read Far Field**

Far Field will be activated to capture an image when a motion detect event occurs.

### **Read Primary Field**

When Read Primary Field is selected, the most recent field to have produced a Good Read (Near Field or Far Field) will be activated to capture an image when a motion detect event occurs.

Read the configuration symbols below to enable or disable **Motion Detection**.

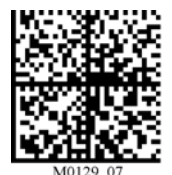

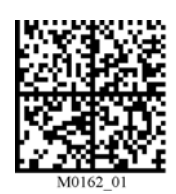

**Motion Detection Off Motion Detection On. Start Delay 500 ms**

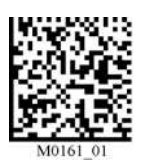

**Motion Detection On Start Delay 0**

## **Image Quality**

**Image Quality** allows you to determine the quality of images that are output from image captures. Image Quality is set to 50% by default.

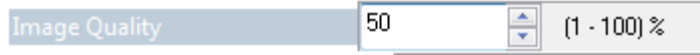

Image Quality

# ■8 Advanced Operations

### **Contents**

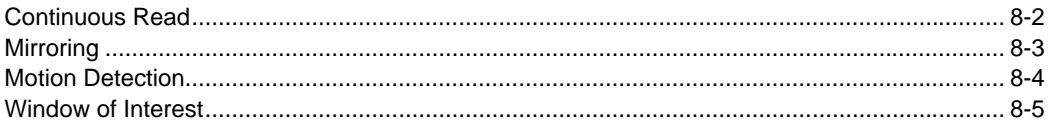

This section introduces several settings that can be applied to speed up processing or improve readablility in various circumstances.

#### Continuous Read

## **Continuous Read**

Read the following symbols to enable or disable Continuous Read.

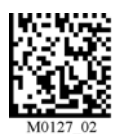

**Continuous Read On Continuous Read Off**

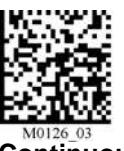

## **Mirroring**

**Mirroring** allows the reader to decode symbols that are reversed. When Mirroring is enabled, all other decode functionality is disabled.

**Note:** Once the reader has been set to **Mirroring On**, it can only return to its default mode by reading the **Mirroring Off** symbol below.

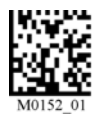

**Mirroring On Mirroring Off (Default)** 

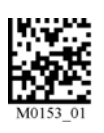

#### Motion Detection

## **Motion Detection**

**Motion Detection** causes the reader to attempt a decode whenever it senses motion in its field of view.

#### **Motion Detection On, Start Delay 0 ms**

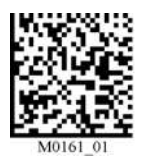

**Motion Detection On, Start Delay 0 ms, Dark Environment**

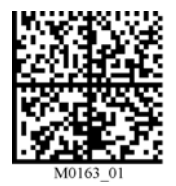

**Motion Detection On, Start Delay 500 ms**

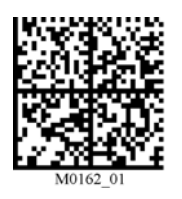

**Motion Detection On, Start Delay 500 ms, Dark Environment**

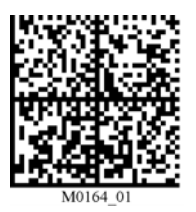

### **Motion Detection by ID-Software**

Motion Detection settings can be refined further using the options in **ID-Software**.

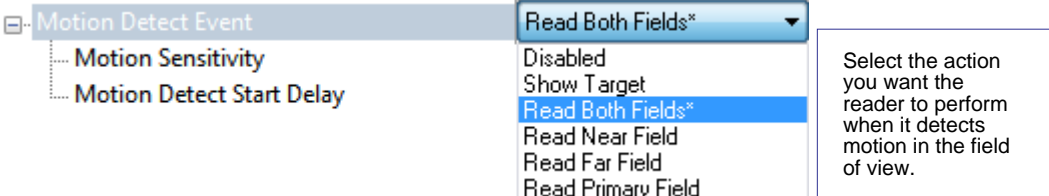

### **Motion Sensitivity**

The reader's sensitivity to motion in the field of view can be configured using the **Motion Sensitivity** parameter. (The lower the number, the greater the sensitivity.)

**Important:** For **Motion Sensitivity** to function correctly, **Button Stay-Down Time** should be increased.

### **Motion Detect Start Delay**

**Motion Detect Start Delay** allows you to set the amount of delay before a **Motion Detect Event** occurs. (0 seconds is default.)

**Motion Detection Off (Default)**

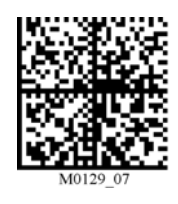

### **Window of Interest**

**Window of Interest** allows you to shrink the processing area of the reader's field of view. Because the reader has far less processing to do in a smaller window, read rates typically increase dramatically.

• Click the **Camera** icon in App Mode to bring up **Window of Interest**.

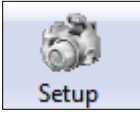

Click the **Capture and Decode** button in the Window of Interest view to decode the symbol in the field of view. If successful, the **Good Decode** indicator will be green and the symbol will be outlined in green.

**Note:** You can resize the image by clicking and dragging the **ID-Software** window from the lower right corner. This is useful where very small symbols are being read.

• Click and drag the cursor to define a rectangle over the symbol that you want to isolate. Notice that the surrounding pixels become black.

You can use the anchor points on the image area that you have just drawn to resize the Window of Interest. You can also click on the center of the window to move it.

• Click the **Reset** button to remove the Window of Interest.

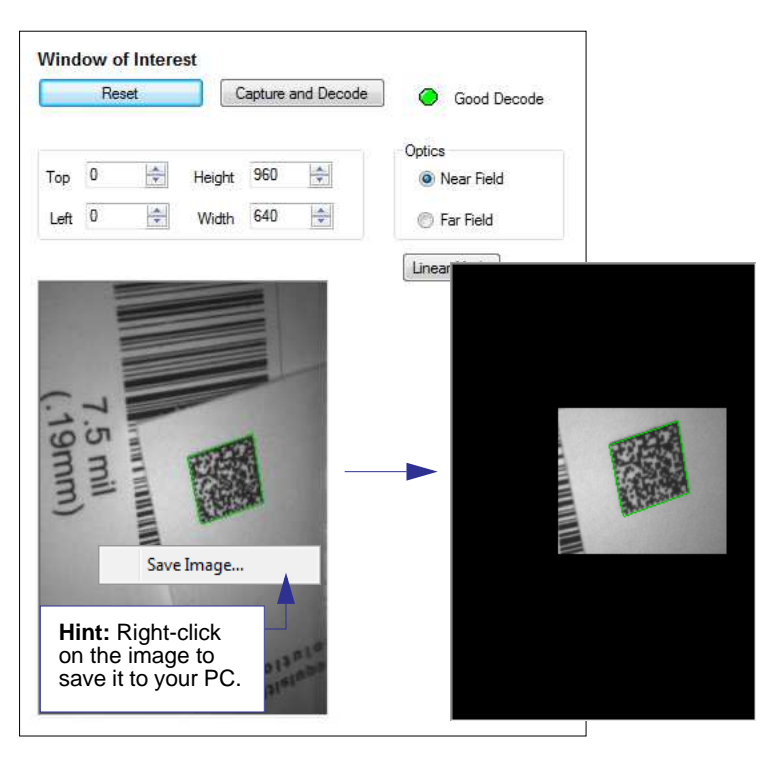

#### Window of Interest

### **Linear Mode**

**Linear Mode** is intended for use with 1D (linear) symbologies. The combination of Far Field optics and narrow field of view is ideal for decoding a series of closely-spaced 1D symbols, such as a warehouse "pick list".

Clicking the Linear Mode button automatically defines the narrow Window of Interest in Far Field as shown below. The Near Field Window of Interest is also reduced to maintain fast decode times of 1D symbols while still allowing Data Matrix decoding (including Data Matrix programming symbols).

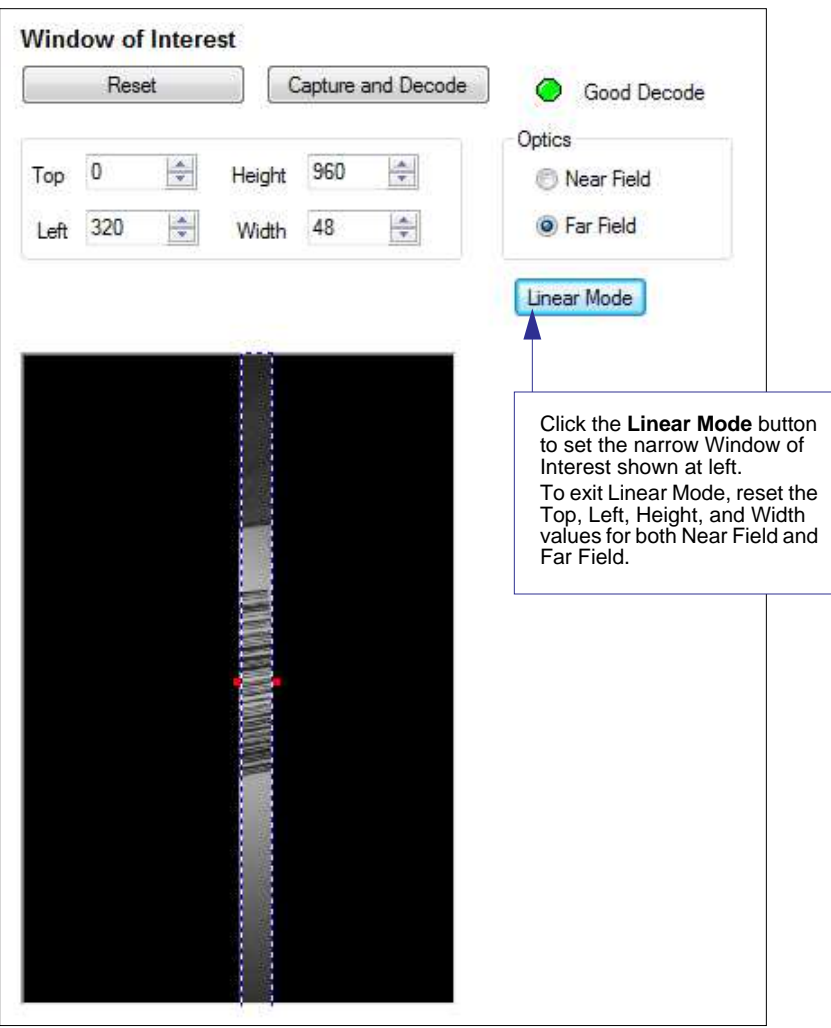

# 19 Terminal

#### **Contents**

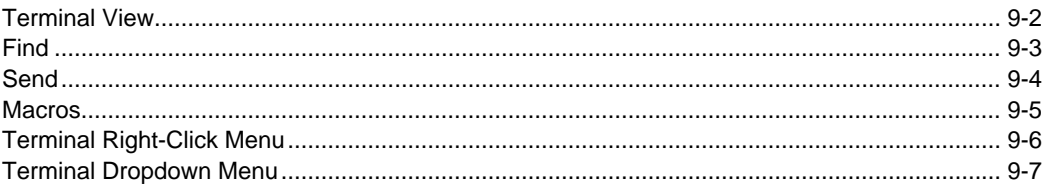

This section describes the Terminal interface and macro functions in ID-Software.

#### Terminal View

### **Terminal View**

Click the **Terminal** button.

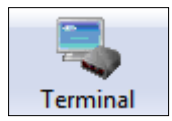

#### **You will see the following view:**

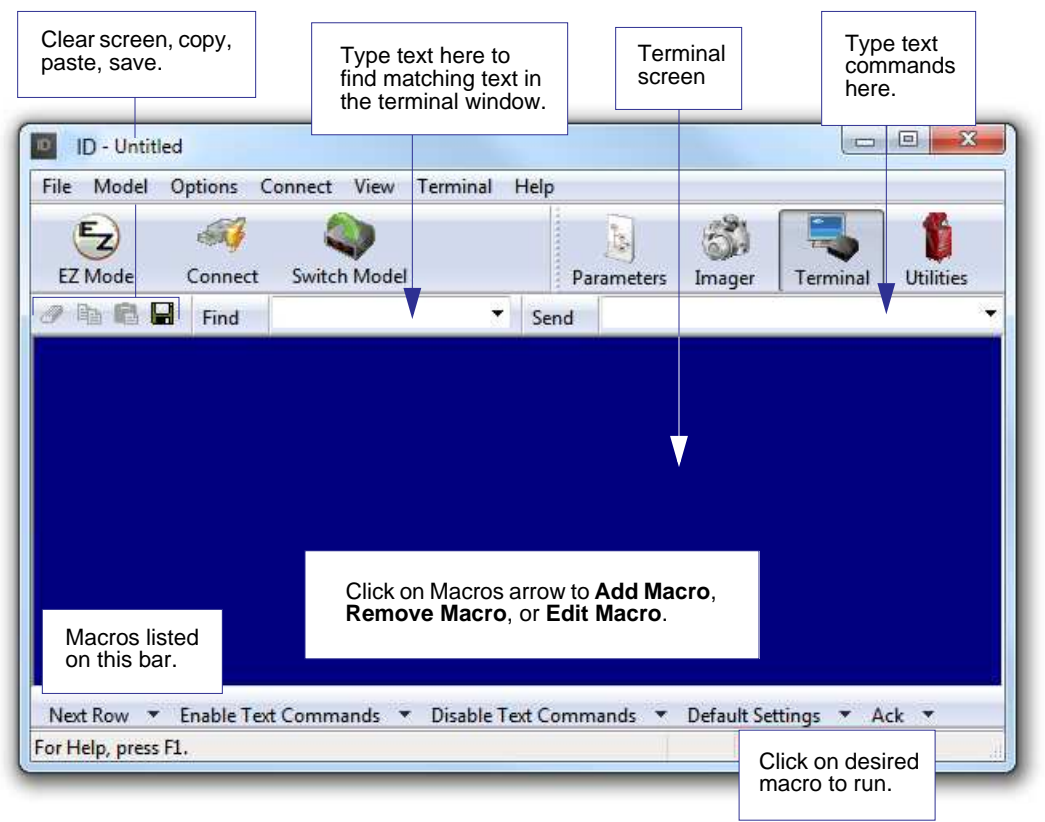

The Terminal interface allows you to send commands to the reader by using macros, by copying and pasting, or by typing commands in the **Send** text field.

The Terminal view also displays symbol data or information from the reader.

You can also right click on the Terminal screen to bring up a menu of further options.
# **Find**

The **Find** function allows you to enter text strings to be searched for in the terminal window. For example, suppose a series of symbols have been scanned into the terminal view and you want to determine if a particular symbol whose data begins with "ABC" has been read.

1. Type "ABC" into the **Find** box.

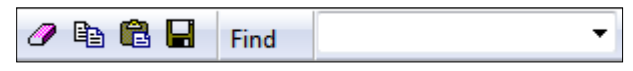

### 2. Press **Enter**.

The first instance of "ABC" will be highlighted in the terminal window.

3. Click the **Find** button to the left of the text field to locate additional instances of "ABC".

### **Send**

# **Send**

The **Send** function allows you to enter text commands and then send them to the reader. (See **Text Commands**.)

For example, suppose you want to disable the vibrate function in the reader. To disable vibrate using a text command, you would enter "P%A10" (the command that disables vibrate) in the text field and click **Send**.

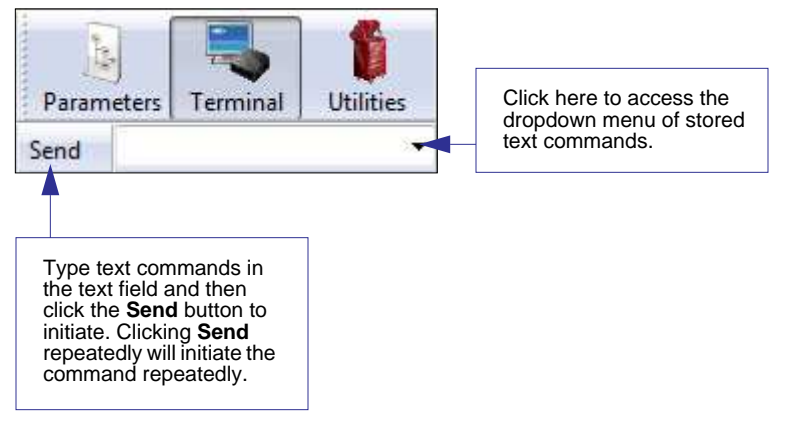

Once text commands are initiated, they are saved in a dropdown menu that can be accessed by clicking the arrow to the right of the text field.

You can also send the current command repeatedly by clicking the **Send** button repeatedly.

# **Macros**

Macros can be stored in a macro selection bar, edited in a separate window, and executed by clicking on the macro name.

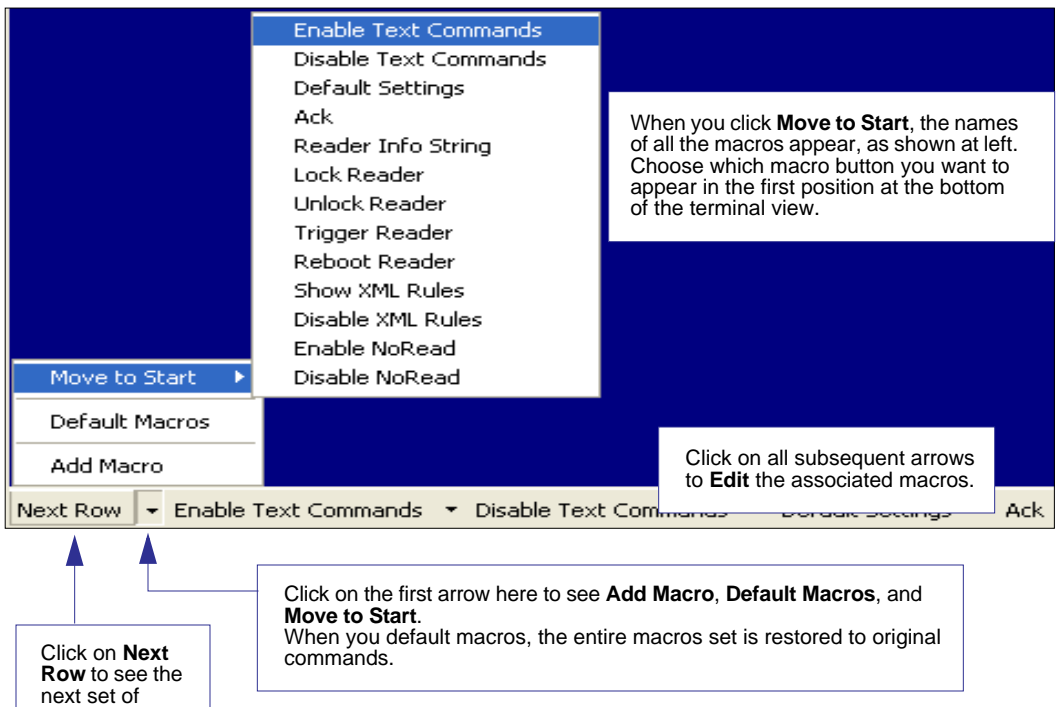

Clicking on a macro button executes the related command. The command is also sent to the reader at the same time it is displayed.

# **Editing a Macro**

macro buttons.

When you click the arrow next to a any macro and select **Edit**, the following dialog appears:

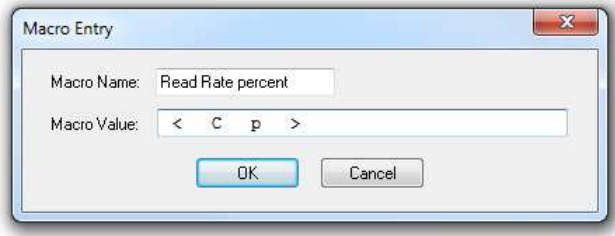

You can edit an existing macro or type in the **Macro Name** text field and define it in the **Macro Value** text field. Terminal Right-Click Menu

# <span id="page-111-0"></span>**Terminal Right-Click Menu**

**Right click** in the terminal window to display the following menu:

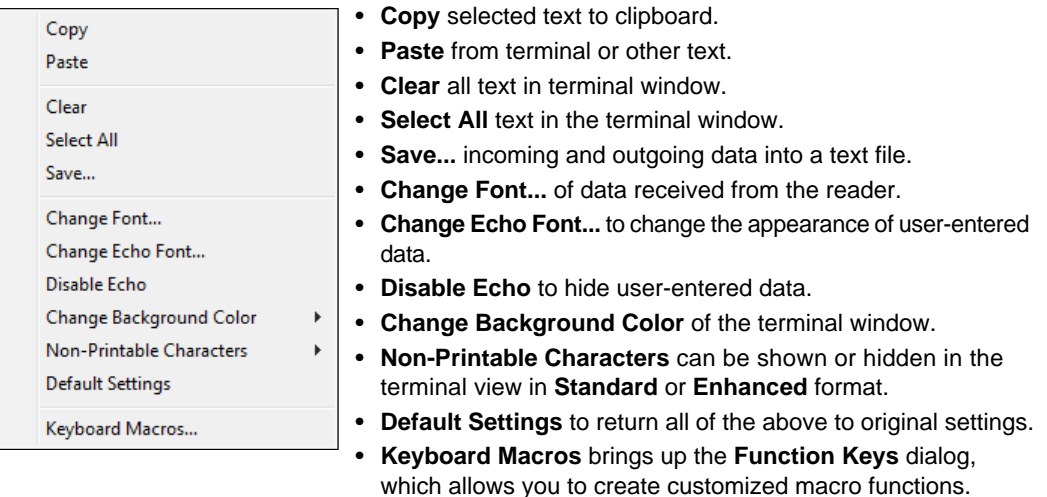

# **Function Keys**

The **Function Keys** dialog allows you to assign commands to specific function keys on a standard keyboard. Note that the **F1** key is reserved for opening **ID-Software** Help, and the **F3** key is reserved for the **Find Next** function.

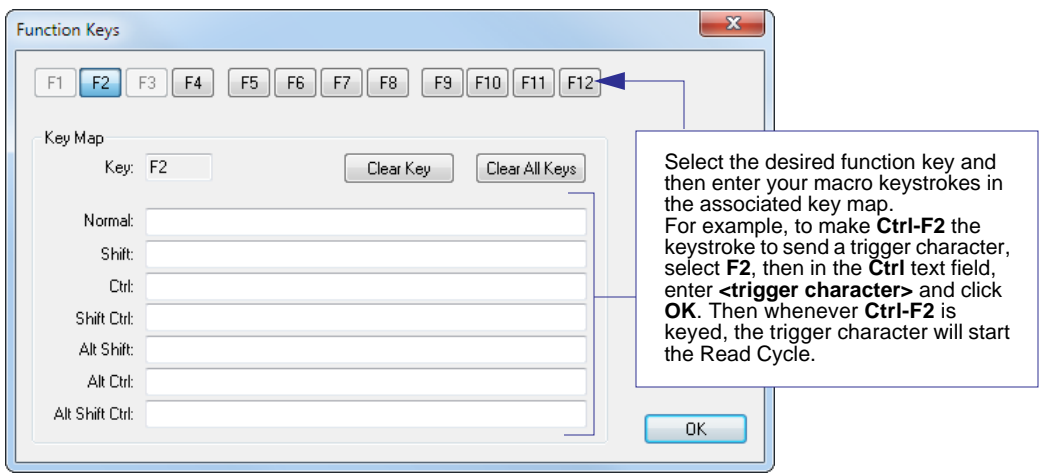

**Note:** This feature is also available from the **[Terminal Dropdown Menu](#page-112-0)** and the **Terminal** tab of the **Preferences** dialog.

# <span id="page-112-0"></span>**Terminal Dropdown Menu**

The terminal dropdown menu allows you to capture and save current text, and it also includes the functions defined for the **[Terminal Right-Click Menu](#page-111-0)**.

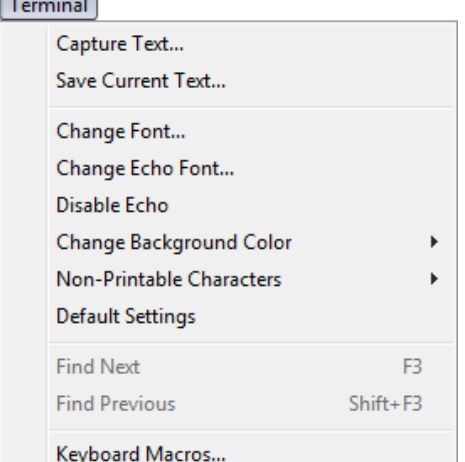

- **Capture Text...** lets you append data in real time to a text file of your choice. While in operation, the text file cannot be opened. You can select **Pause** to interrupt the capture flow or **Stop** to end the flow and open the file.
- **Save Current Text...** saves all text in the terminal window to a text file of your choice.
- **Find Next** locates the next instance of the specified data string in the terminal. This function can also be activated by pressing **F3**.
- **Find Previous** locates the most recently occurring instance of the specified data string in the terminal.
- **Keyboard Macros** brings up the **Function Keys** dialog, which allows you to create customized macro functions.

### Terminal Dropdown Menu

# **10 Utilities**

### **Contents**

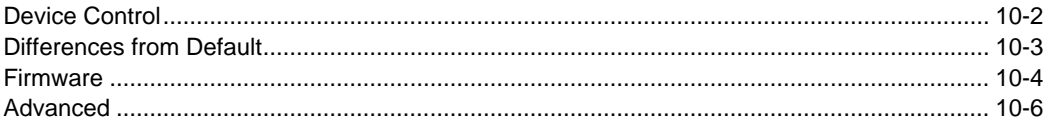

This section explains **ID-Software Utilities** features. These include **Device Control**, an interface that lets you perform major operations with one click; **Differences from Default**, which shows all currently enabled reader settings that are not default settings; **Firmware**, where you can update your reader's firmware; and **Advanced**, which allows you to collect batch files for customized reader configuration and optimization.

### Device Control

# **Device Control**

This feature allows you to delete stored errors, to reboot the reader, and to default the reader.

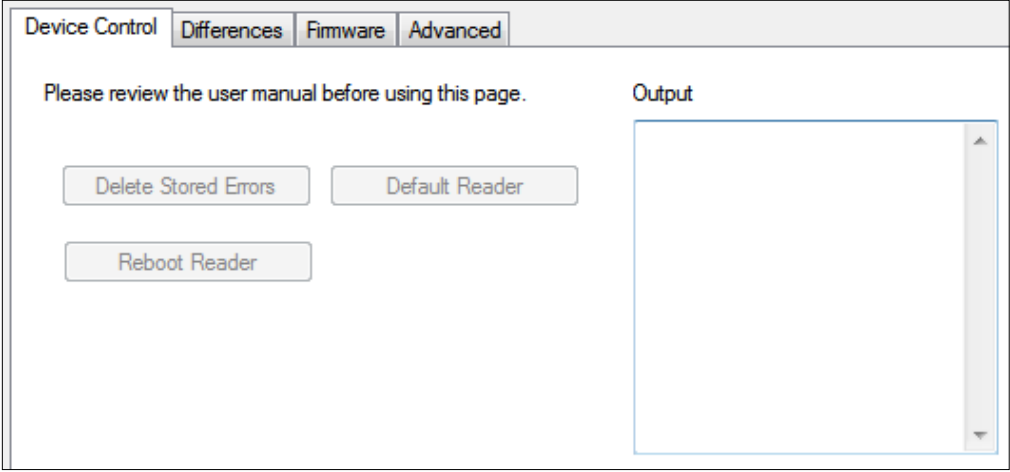

- **Delete Stored Errors** erases all logged errors whether you have looked at them or not.
- **Default Reader** returns the reader to its default state, without any optimization or configuration.
- **Reboot Reader** refreshes the reader's memory and functionality, returning it to the most recent configuration you have saved.

# **Differences from Default**

Clicking the **Differences from Default** button will cause **ID-Software** to check all stored configuration settings and compare them to default settings. All settings that are different than default will appear in the left column (shown below), and descriptions of those settings will appear in the right column.

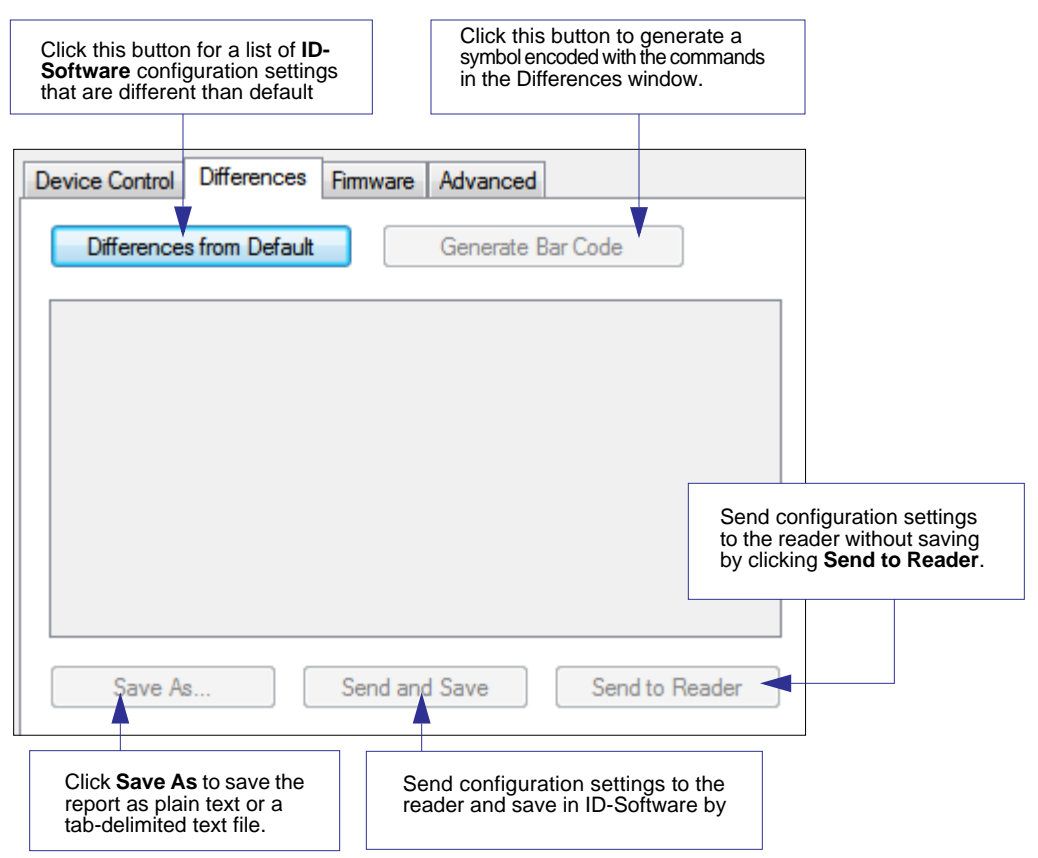

- To save the **Differences from Default** report, either as plain text or as a tab-delimited text file, click **Save As**.
- Click **Send and Save** to send the settings to the reader and save them, or **Send to Reader** to send the settings without saving them.

**Important:** The use the **Differences from Default** feature, you must connect to the reader and **Receive Reader Settings** via the **Send/Recv** button on the toolbar.

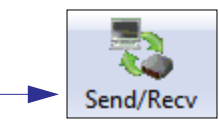

### Firmware

# **Firmware**

The Firmware view in ID-Software Utilities is a simple way to update and verify your reader's firmware and to update batch files.

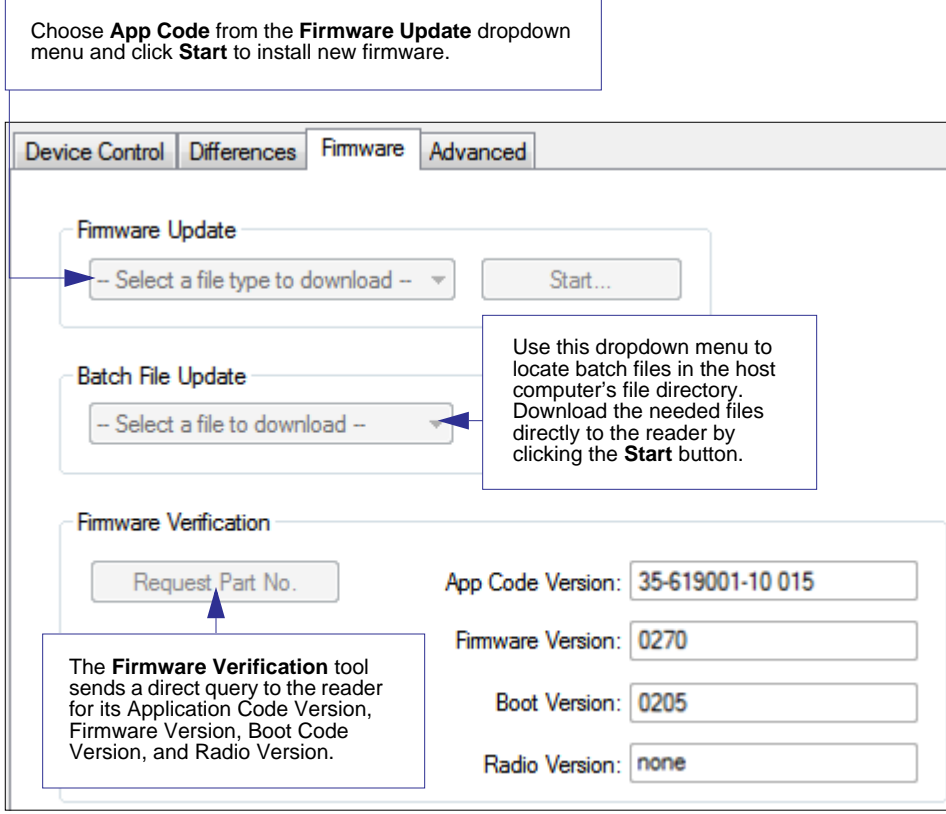

### **ID and Firmware Version**

Another way to query the 2D Engine for its identifying information is by reading the following symbol:

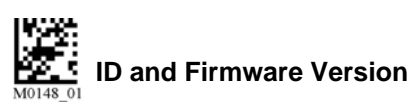

The host's text program will output a data string containing the device's identifying information in the format shown below.

Example:

i03360205none0020019795A0600000060008001400490002<TAB>35-619100-10 003

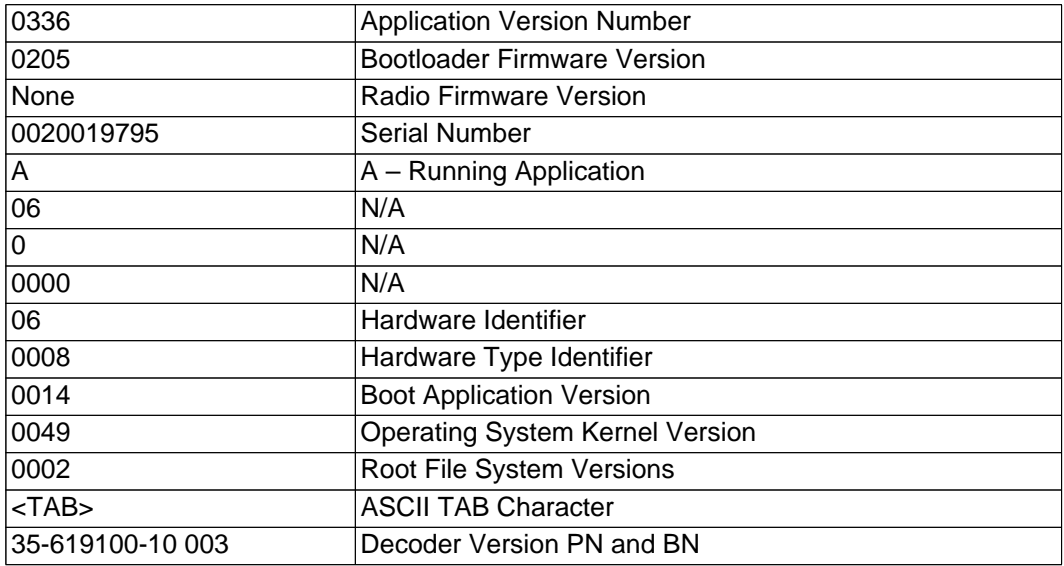

### Advanced

# **Advanced**

The **Advanced** tab in **Utilities** features an archive of all batch files containing reader configuration commands. Each batch file's extension is .crb, and each file contains the fundamental code for programming the reader. Notice that the names of the batch files corrond with the numbers beneath all the Data Matrix configuration symbols.

This tool allows you to use the batch file data to create your own symbols, or to collect only the files that you use frequently to configure the reader for your application.

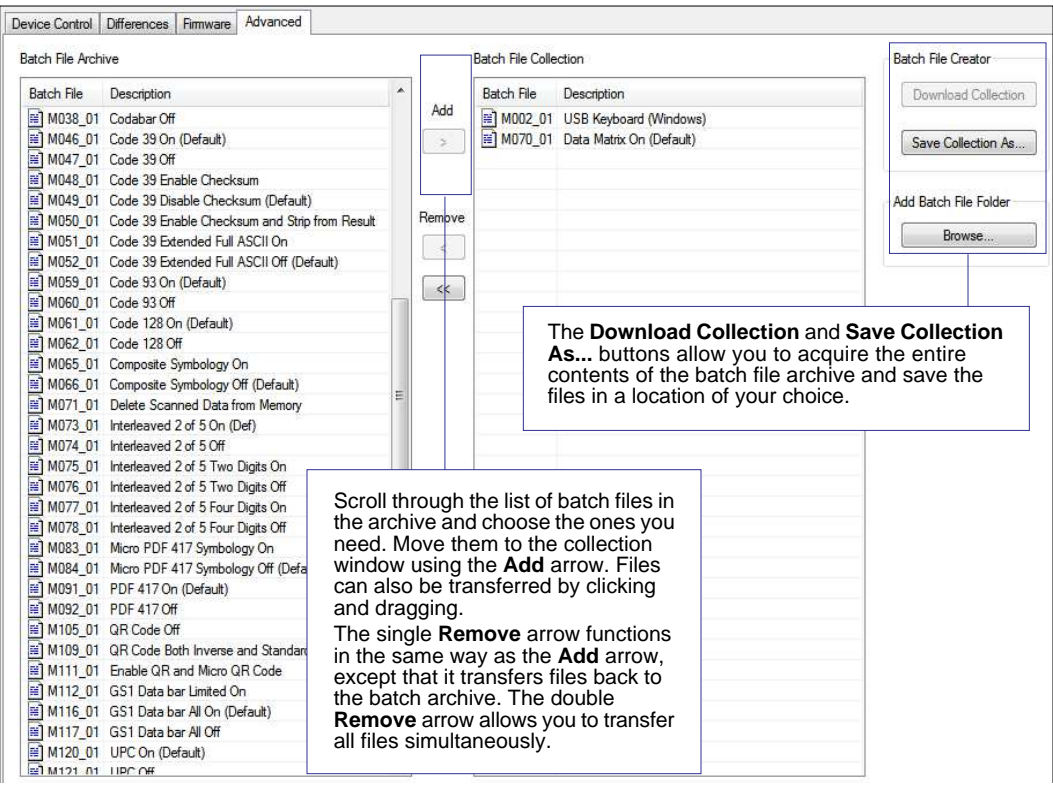

# **Expendices**

### **Contents**

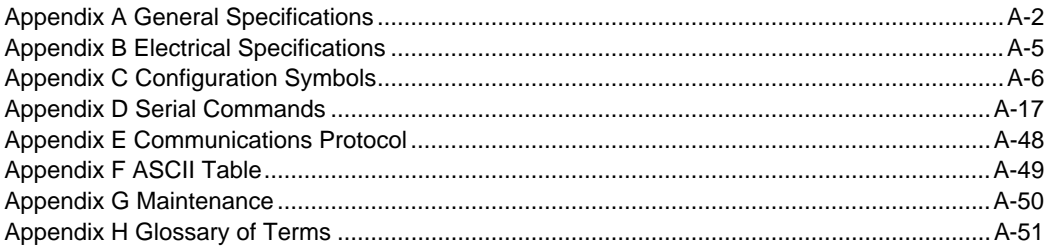

### General Specifications

# **Appendix A — General Specifications**

#### **Mechanical**

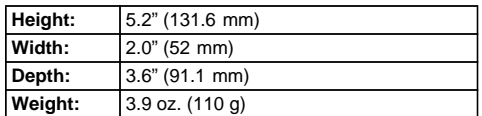

#### **Environmental**

Operating temperature: –20° to 55° C  $(-4°$  to 131°F) Storage temperature: –30° to 65° C (–22° to 150°F) Humidity: 5 to 95% (non-condensing) Shock: Withstands multiple drops of 6' (1.8 meters)

#### **CE Standards**

Immunity: EN 55024 ESD: EN 61000-4-2 Radiated RF: EN 61000-4-3 Keyed Carrier: ENV50204 EFT: EN 61000-4-4 Conducted RF: EN 61000-4-6 Emissions: EN 55022, Class B Radiated, Class B Conducted CB Test Certificate: IEC 60950-1:2005, 2nd Edition

#### **Symbologies**

2D Symbologies: Data Matrix, QR Code, Micro QR Code, Aztec Code Stacked Symbologies: PDF417, MicroPDF417, Composite Linear Symbologies: UPC, Code 39, Code 128, Interleaved 2 of 5, Codabar, GS1 DataBar, Code 93 Postal Symbologies: USPS OneCode (4CB), POSTNET, PLANET, Japanese Post, Australian Post, Royal Mail, KIX Code

#### **Light Collection Options**

Sensor: CMOS 1.2 Megapixel grayscale Sensor Array: 1280 by 960 Field Selection: Near Field or Far Field Field of View: Near Field: 30° horizontal by 20° vertical; Far Field: 50° horizontal by 33.5° vertical Focal Point: Approximately 100 mm Optical Resolution: Near Field: 960 x 640; Far Field: 960 x 640

#### **Communication Protocols**

Standard Interface: RS-232, USB 2.0 (Generic HID, HID Keyboard, Virtual COM Port)

#### **Read Parameters**

Pitch: ±60° (front to back) Skew:  $\pm 60^\circ$  (from plane parallel to symbol, side-to-side) Rotational Tolerance: ±180° Print contrast Resolution: 25% (1D symbologies); 35% (2D symbologies); absolute dark/light reflectance differential, measured at 650 nm Ambient Light Immunity: Sunlight: Up to 9,000 ft.-candles / 96,890 lux Target Beam: 2 blue bars

#### **Indicators**

Status Indicators: Beep, vibrate, LED flash

#### **Image Output Options** Format: BMP or JPEG

#### **Memory Capacity**

128MB Flash ROM, 32MB RAM

#### **Data Editing**

JavaScript (Additional License Required)

#### **Electrical**

Power Requirements: Reader @ 5VDC (mA): Typical: Less than 450 mA; Idle: Less than 80 mA; Sleep: Less than 31mA

#### **Dimensions**

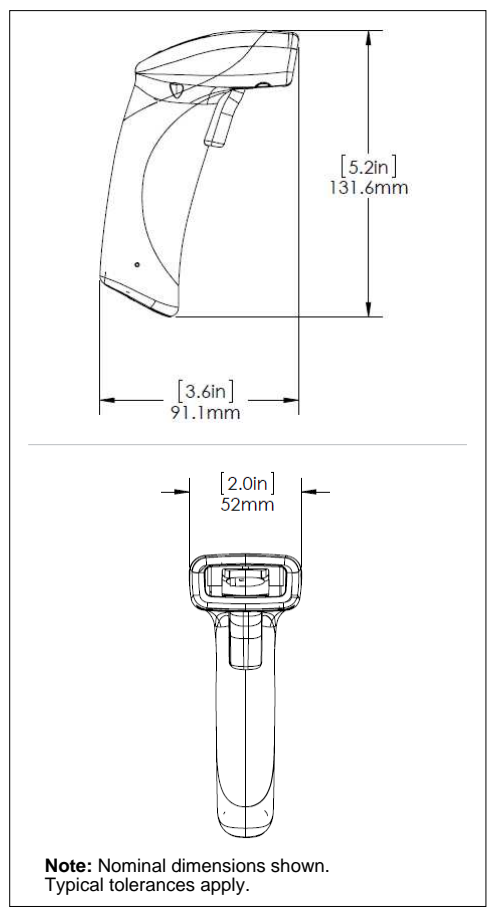

Appendices

#### **Read Ranges**

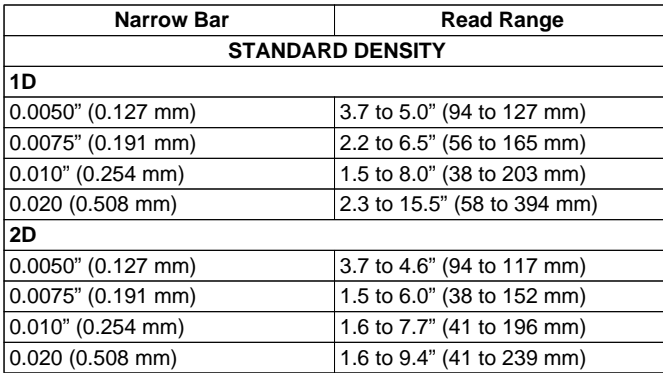

### General Specifications

#### **FIS and Demo Kit Options; Accessories**

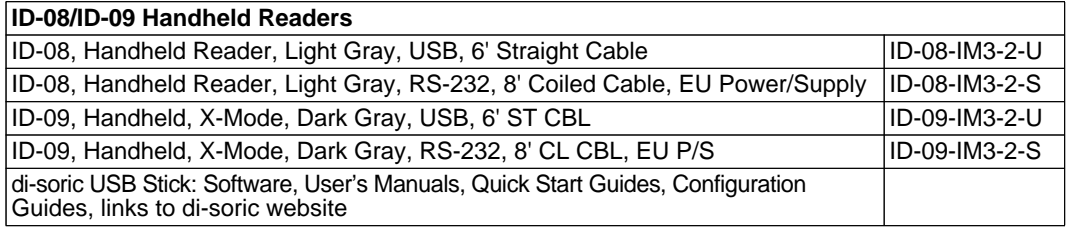

#### **Safety Certifications**

FCC, CE, RoHS/WEEE

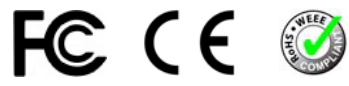

#### **ISO Certification**

ISO 9001 Certified Issued by TüV USA, Inc., Member of TüV NORD Group

©2013 di-soric Systems, Inc.

All rights reserved. Specifications subject to change.

Product specifications are given for typical performance at 25°C (77°F) using grade A symbols. Performance characteristics may vary at high temperatures or other environmental extremes. Five Year Limited Warranty on parts and labor.

# **Appendix B — Electrical Specifications**

#### **Power Requirements**

Reader @ 5VDC (mA): Typical: Less than 450 mA; Idle: Less than 80 mA; Sleep: Less than 31mA

### **USB Cable Pinouts**

**Connector A** 

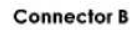

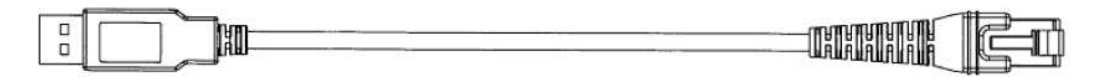

**Connector A** 

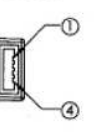

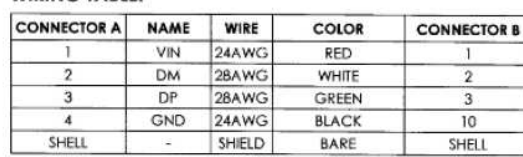

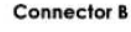

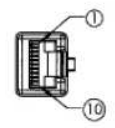

Maximum Voltage Tolerance = 5V +/- 10%.

Caution: Exceeding the maximum voltage will void manufacturer warranty.

### **RS-232 Cable Pinouts**

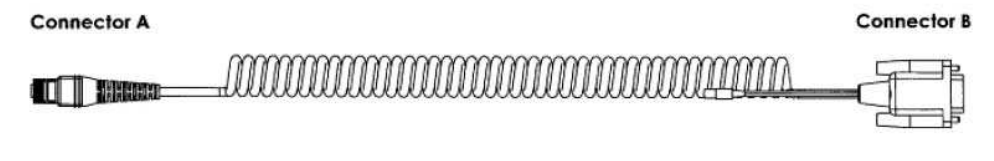

**Connector A** 

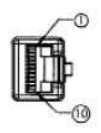

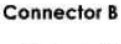

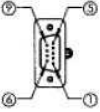

#### **Connector C**

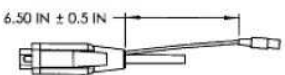

· MATING PLUG OD: 5.5 mm . CENTER PIN OD 2.0 mm, LENGTH 8.5 mm.  $\cdot$  INPUT:  $+5V=-1$  MIN 500 mA  $(0)$  $\Omega$ 

#### **WIRING TABLE:**

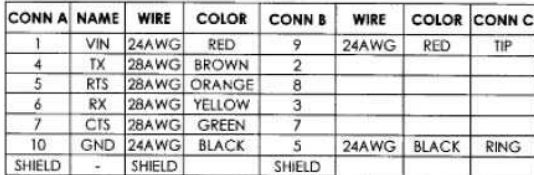

Maximum Voltage Tolerance = 5V +/- 10%.

Caution: Exceeding the maximum voltage will void manufacturer warranty.

WIRING TABLE-

### Configuration Symbols

# **Appendix C — Configuration Symbols**

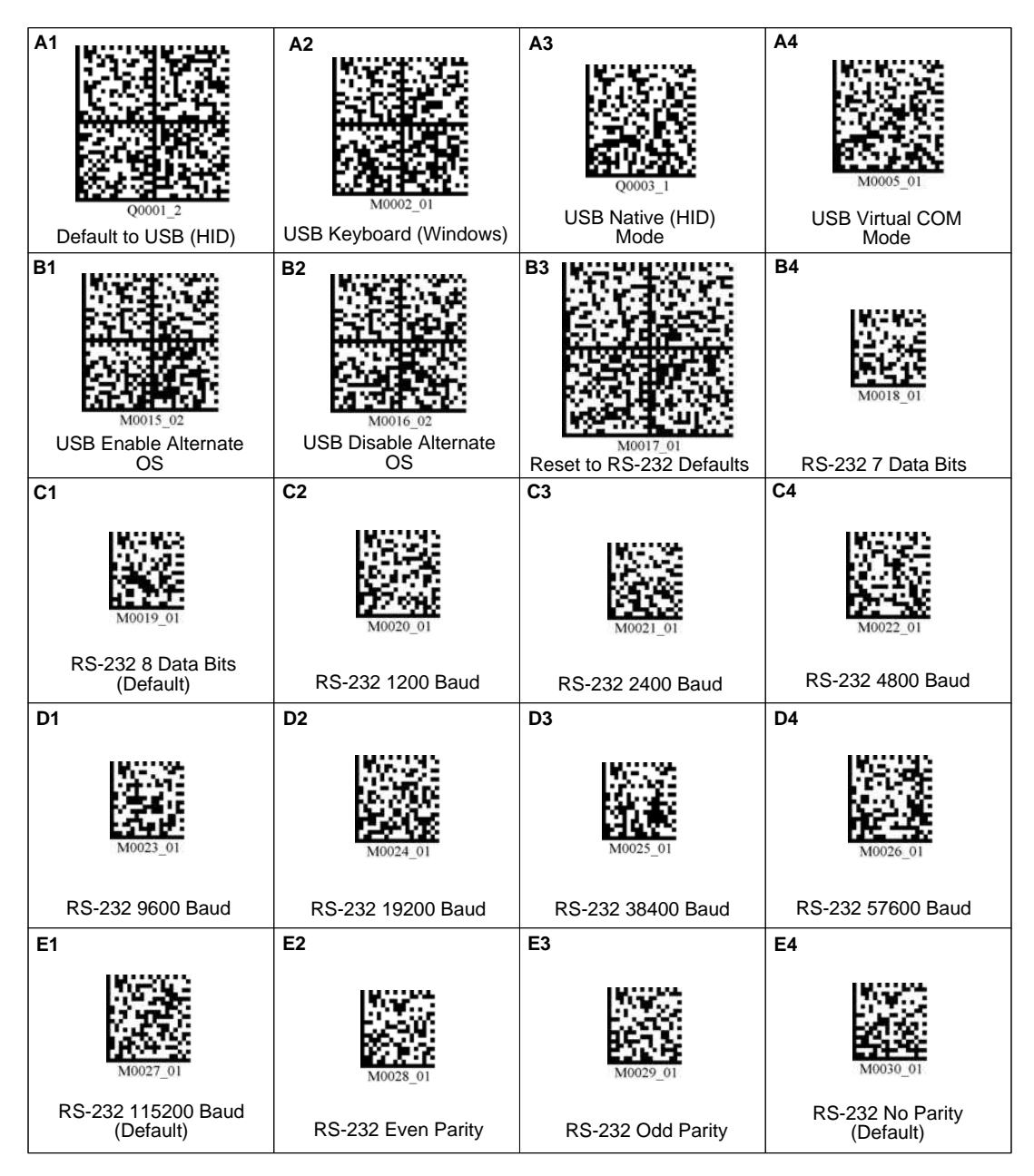

Appendices

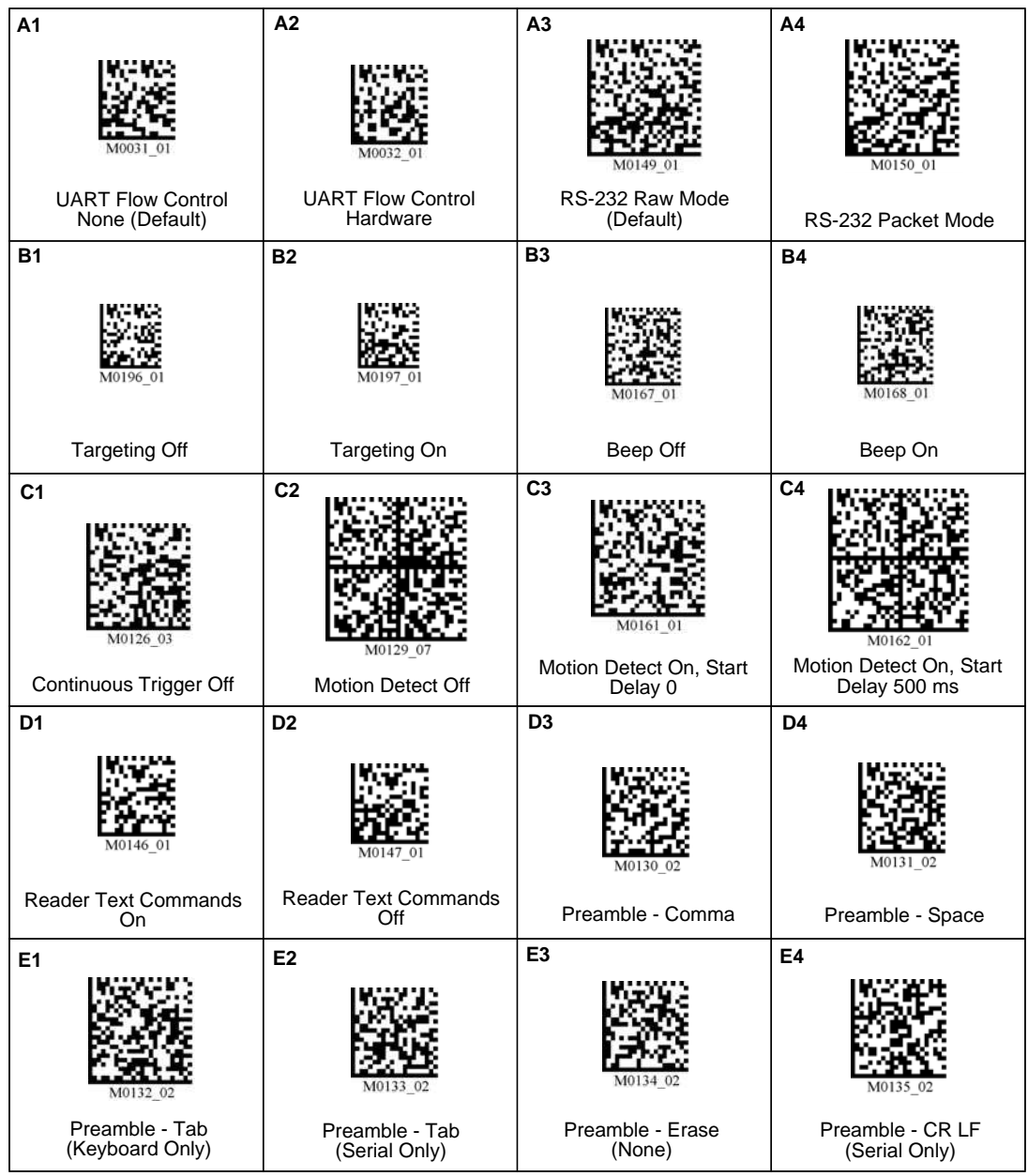

### Configuration Symbols

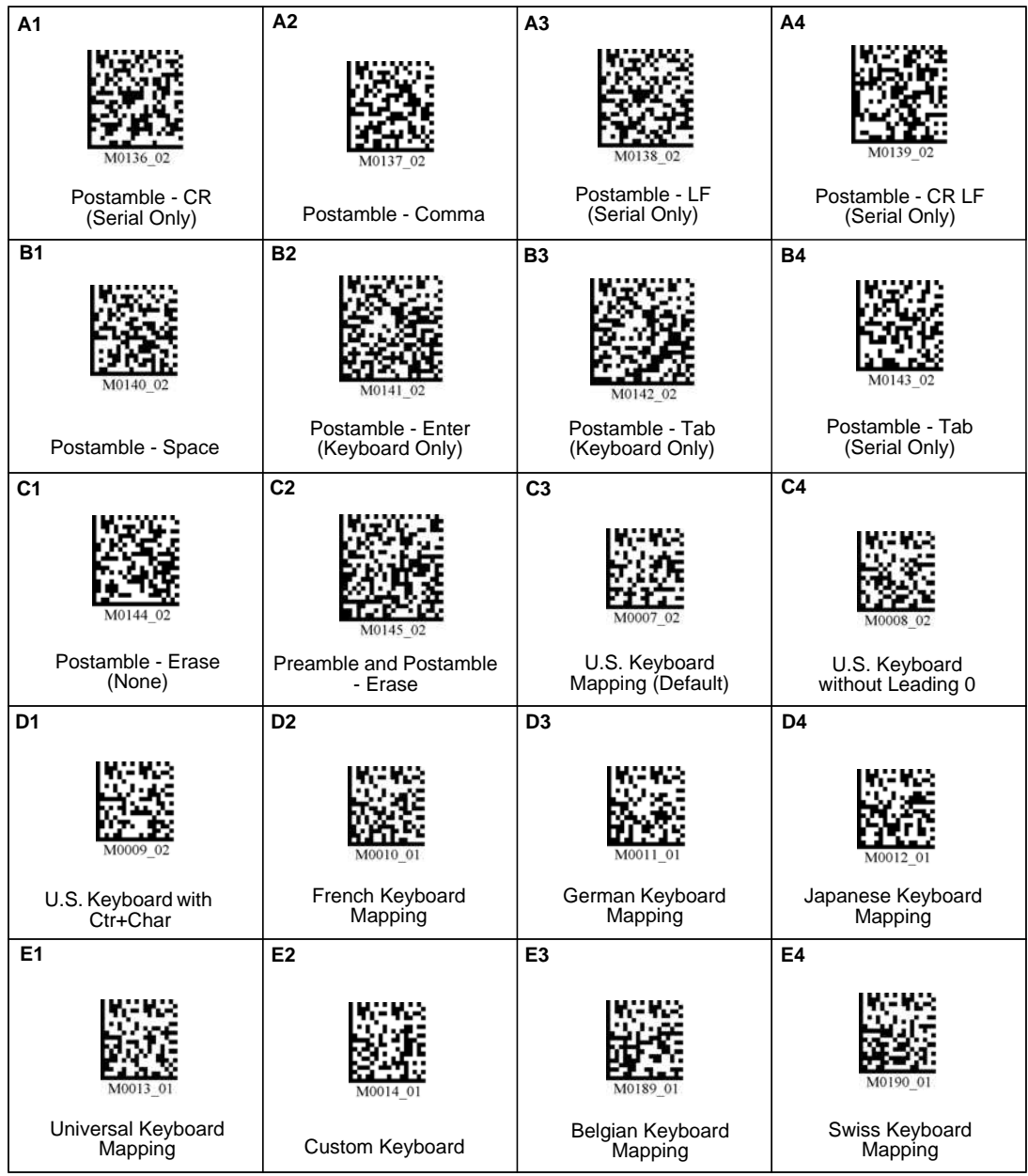

### Appendices

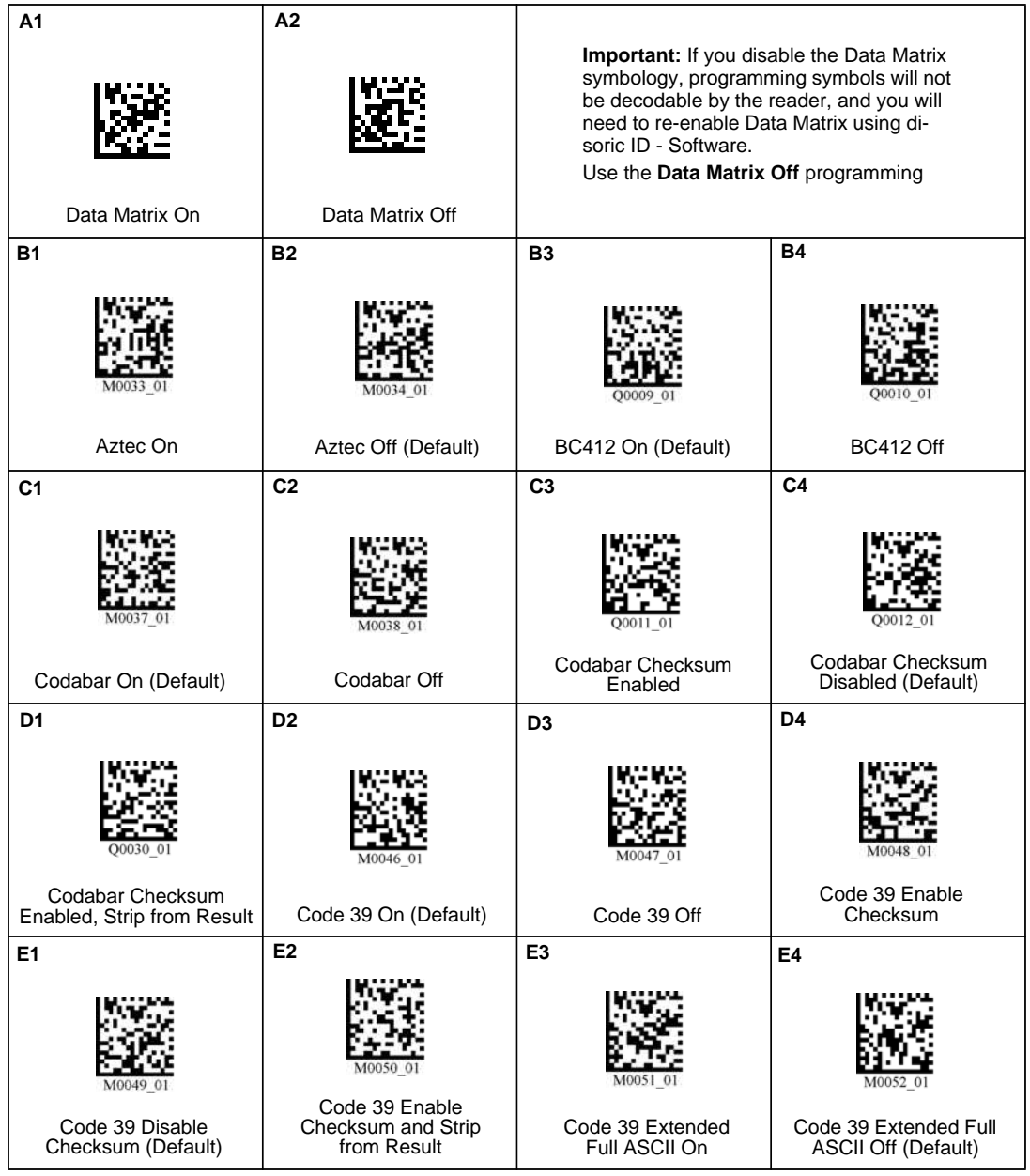

### Configuration Symbols

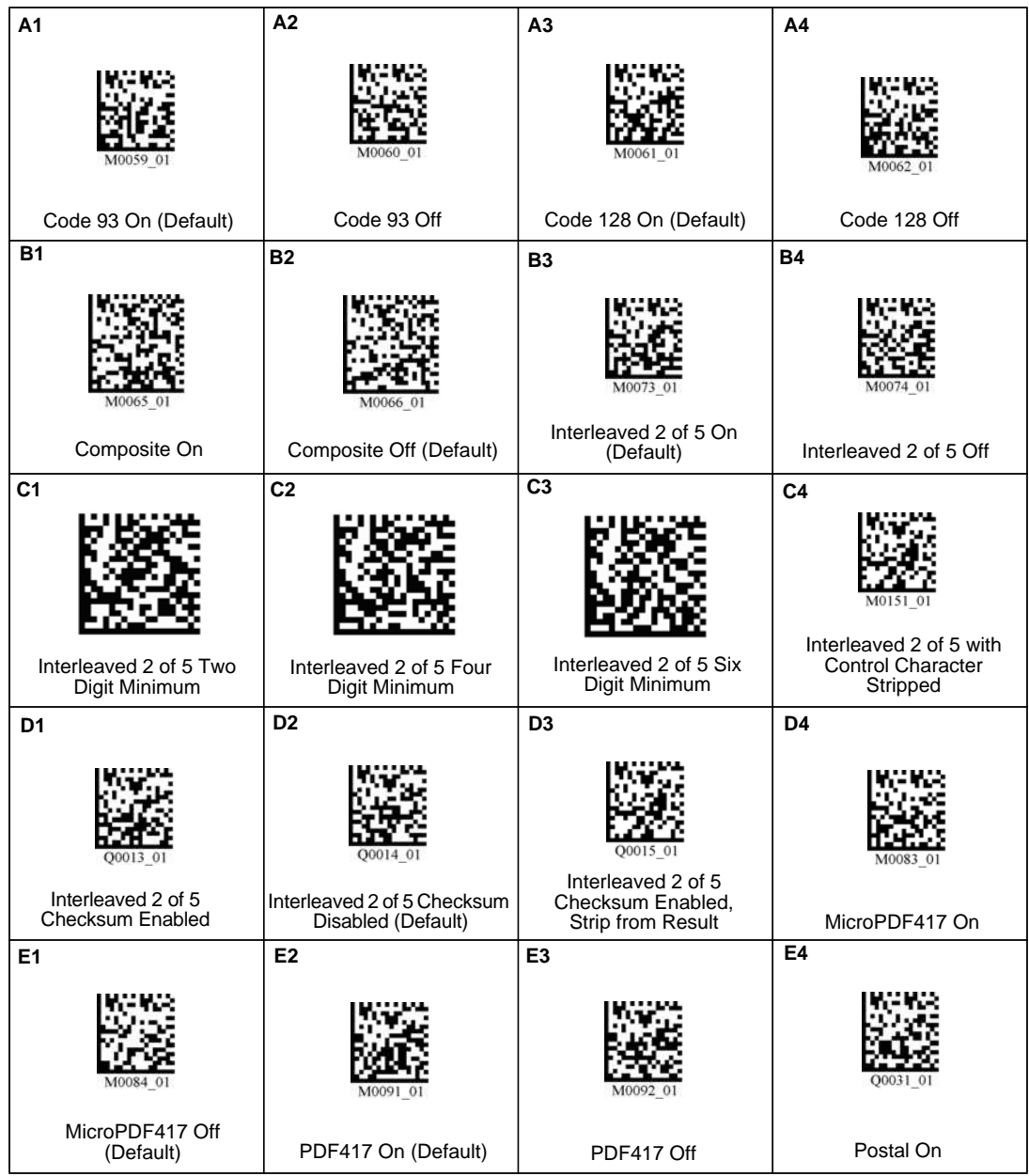

Appendices

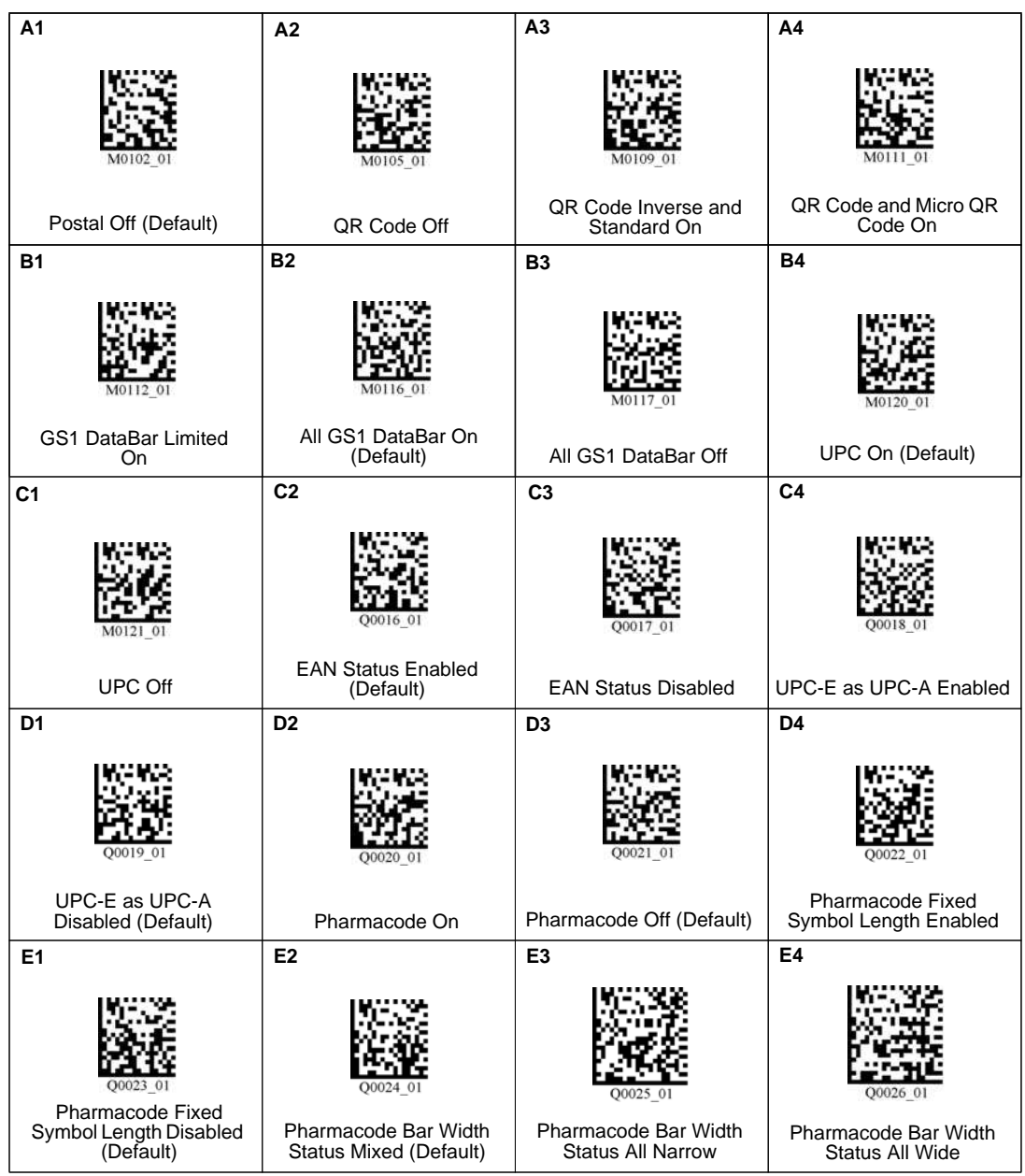

### Configuration Symbols

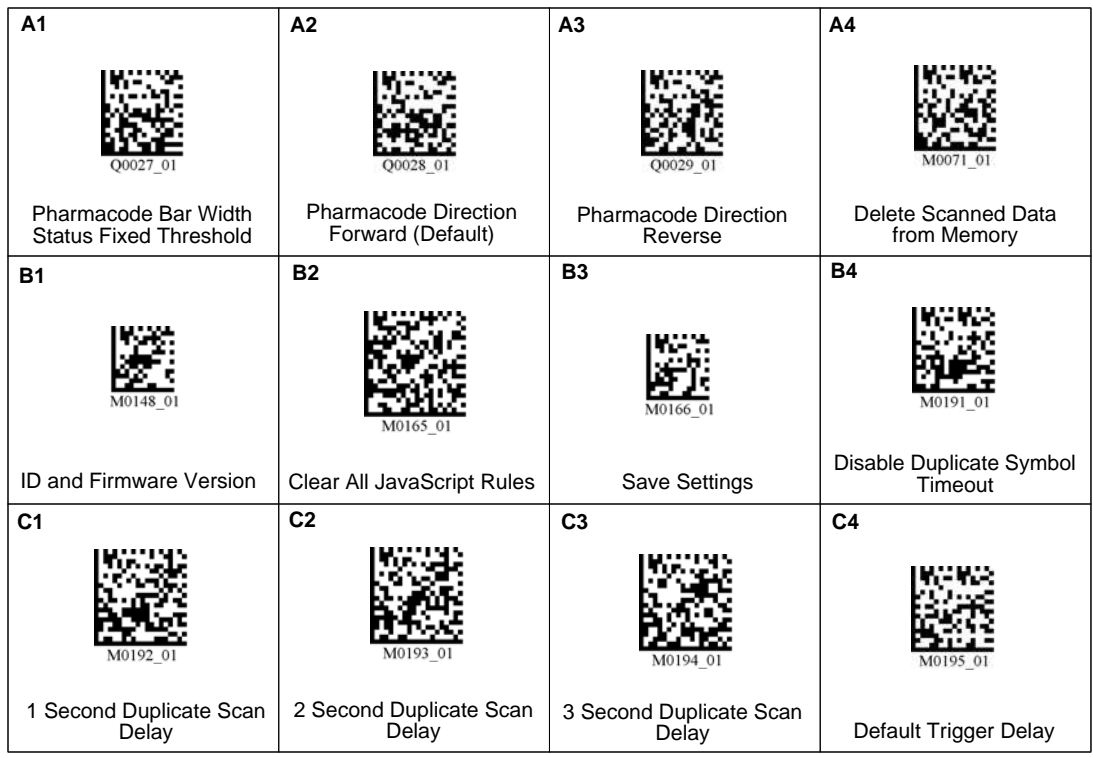

# **Configuration Symbol Reference**

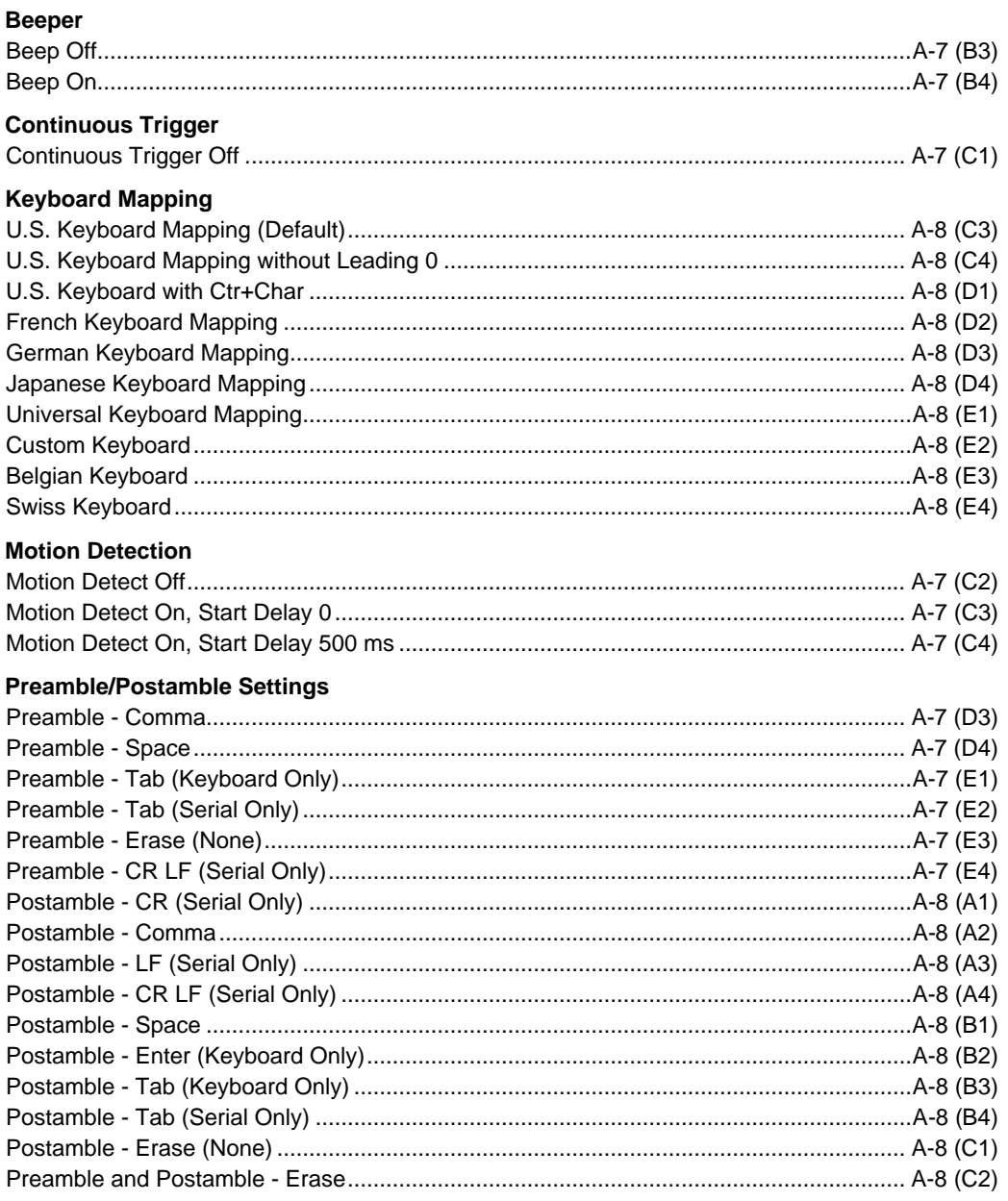

### **Configuration Symbols**

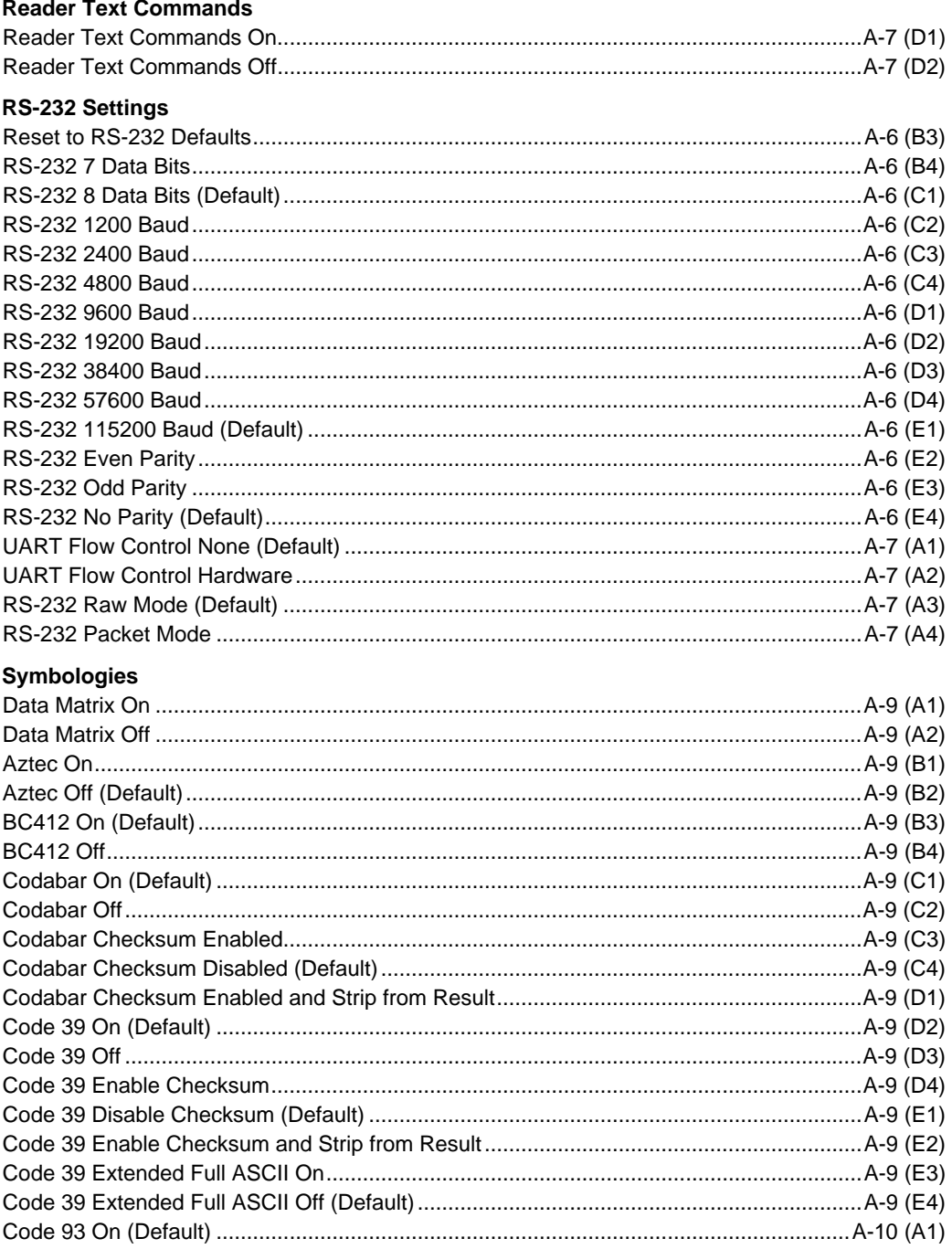

### Appendices

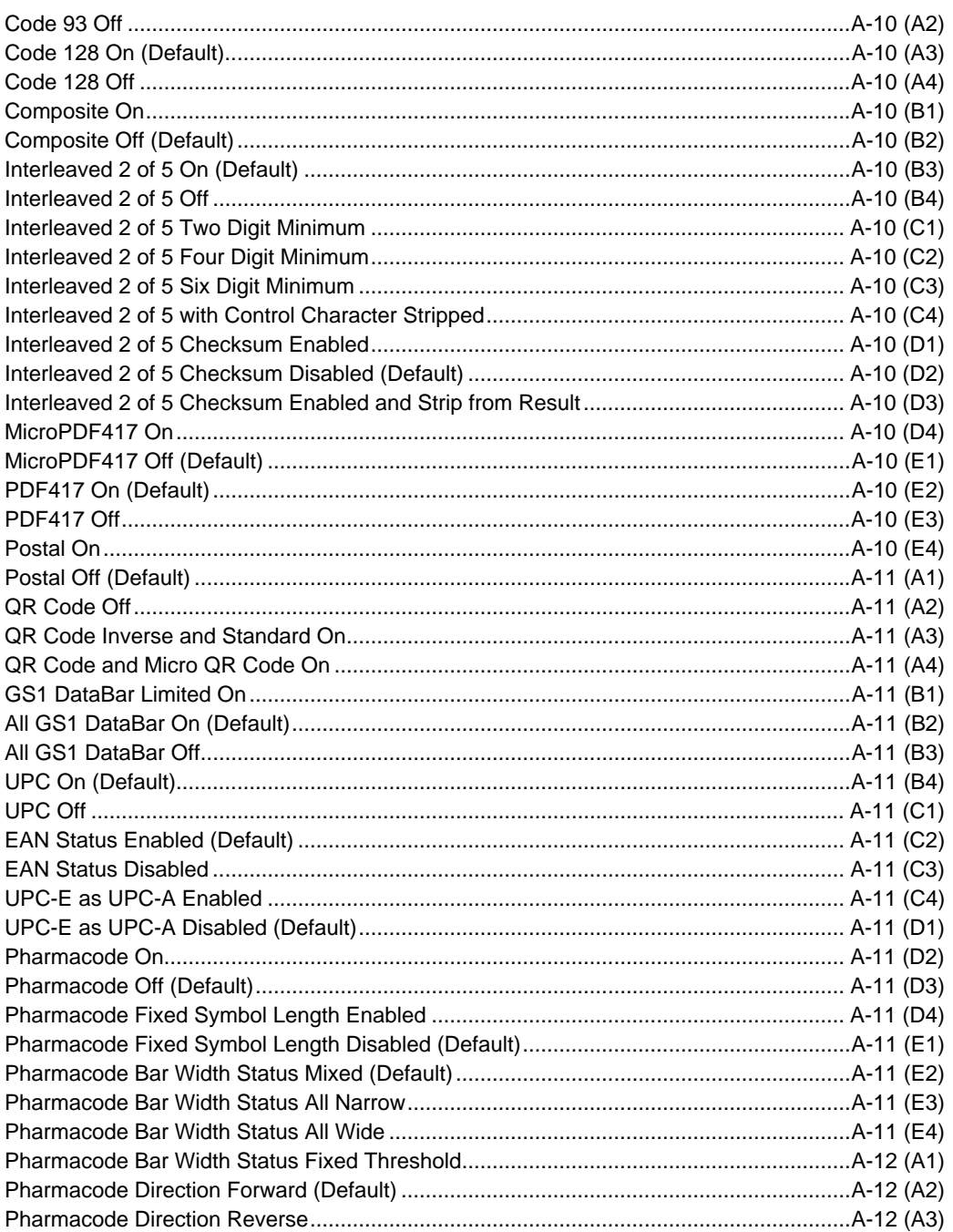

### **Configuration Symbols**

### **Targeting**

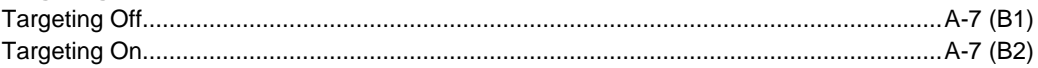

### **USB Settings**

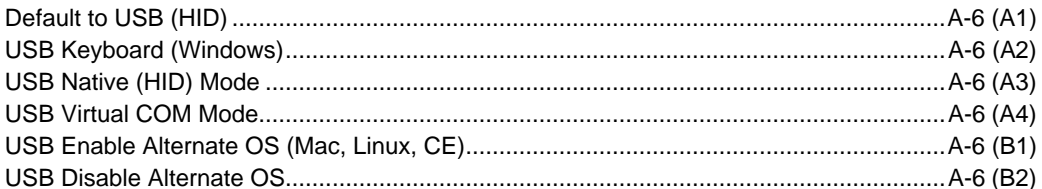

### **Other Commands**

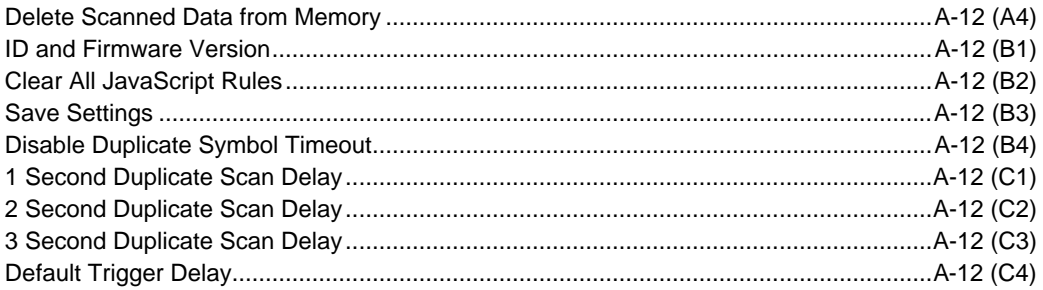

# **Appendix D — Serial Commands**

# **Text Commands**

Text commands may be sent to the reader in RS-232 or USB Virtual COM mode using any serial communications software, e.g., di-soric ID - Software Terminal.

Encoded-data is decoded by the reader by replacing %xx by a single byte with the value specified by the two hex-digits xx, e.g., **%25** would be replaced by character number 0x25, which is ASCII '%'.

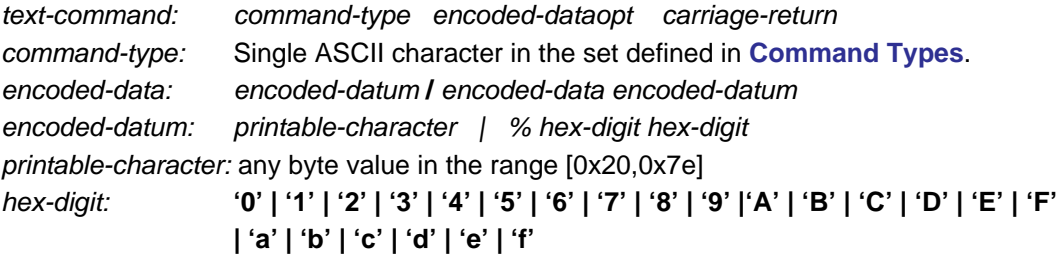

### carriage-return: **0x0d**

**In order to eliminate inadvertent commanding of the reader, Text Commands are disabled by default. To enable Text Commands requires an initial sequence: ;>PAx where x is as defined in the [Reader Settings Table](#page-146-0), register setting 41. (Note: 'A' is the ASCII character that corrdi-soric ID - Softwareonds to 41 HEX.)**

For example, to send the reader commands by typing commands in di-soric ID - Software Terminal:

;>PA1

P(xx)yy

P(xx)yy

~

PA8

Where **;>PA1** enables text commands with echo and command rdi-soric ID - Softwareonses; **P%xxyy** can be any desired commands; **~** saves the settings just sent (the ~ command saves all but communication-related settings); and **PA8** turns text commands back off (except for the initial sequence). (**Note:** 'A' is the ASCII character that corrdi-soric ID - Softwareonds to 41 hex, thus P%418 would be equivalent.)

**Note: ;>PA1** is used for interactive text commands. If the commands are to be saved in a file and sent non-interactively, use **;>PA7** instead; this enables text commands but disables echo and command rdi-soric ID - Softwareonses. (See **[Command Types](#page-139-0)**, **[Reader Set](#page-144-0)[tings](#page-144-0)**, and **[CRB System](#page-163-0)** for additional information.)

The following two examples can be sent to a reader in RS-232 mode from di-soric ID - Software Terminal by just typing the example text.

### Serial Commands

**Example 1** (make the reader beep 3 times):

**#%03** Expected output: should make reader beep 3 times

**Example 2** (set reader to continuous read, High Density field (FOI0) only): **P(C4)5** Expected output: should set reader to continuous read, High Density field (FOI0) only

**Example 3** (set reader to trigger read mode):

**P(C4)255** Expected output: should set reader to trigger read

### **Packetized Commands**

Packetized commands consist of packetized data sent from Host-to-Reader to configure and cause the reader to perform certain functionalities (e.g. settings). Packetized commands are always enabled, unlike text commands. In addition, they include error detection data, making them more robust than text commands.

### **normal-command structure:**

[preamble] [command-type] [data-size] [dataopt] [reserved field] [crc14]

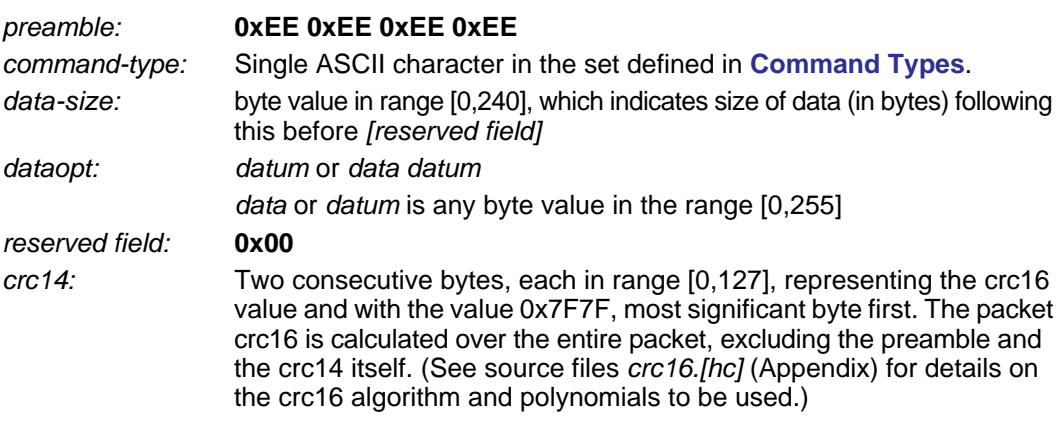

**Note:** Most terminal programs will omit or not transmit a NULL (0x00) character entered in the terminal. So, if one tries to compose the command structure manually and send it through a terminal program, one might have to send everything before the reserved field, then send the 0x00 (key Ctrl+@ in di-soric ID - Software terminal view) by itself, and then the CRC14 checksum bytes.

In the first of the examples shown below, for instance, "0xEE 0xEE 0xEE 0xEE 0x23 0x01 0x03" can be sent using di-soric ID - Software Terminal, then the NULL character can be sent by typing "Ctrl + Shift + 2", and then "0x4E 0x71" can be sent to complete the command sequence.

### **Examples:**

### **0xEE 0xEE 0xEE 0xEE** 0x23 0x01 0x03 **0x00** 0x4E 0x71

This executes the beep command, causing the reader to beep 3 times. "#%03" in text command format. The first 4 0xEE are the preamble, followed by the '#' character or 23h the beep command, and followed by data size of 1 with a data datum of 3 following it. 0x00 is the reserved field followed by two bytes CRC14 of the command  $+$  data size  $+$  data datum.

### **0xEE 0xEE 0xEE 0xEE** 0x49 0x00 **0x00** 0x03 0x3C

This executes the info command, "I" in text command format. Since it does not have any data datum associated with it, 0x00 following 0x49 (ASCII "I") but before the reserved field and CRC14 (0x00 0x03 0x3C) indicating it has no dataopt.

### **0xEE 0xEE 0xEE 0xEE** 0x50 0x04 0xC4 0x32 0x35 0x35 **0x00** 0x43 0x3C

This will change the reader to trigger-read mode, "P(C4)255" in text command format. 0x50 is the command-type, 0x04 indicates that following 4 bytes are the data option with 0xC4 being the register that needs to be updated and 0x32 0x32 0x35 being the new value.

### **0xEE 0xEE 0xEE 0xEE** 0x50 0x03 0xA9 0x35 0x63 **0x00** 0x77 0x6B

This will change the reader Bypass Gain to 92 (0x5c) percent, "P(A9)5c" in text command format. 0x50 is the command-type, 0x03 indicates that the following 3 bytes are the data option with 0xA9 being the register that needs to be updated and 0x35 0x63 (5c) being the new value.

### **0xEE 0xEE 0xEE 0xEE** 0x50 0x07 0x28 0x31 0x45 0x41 0x29 0x46 0x41 **0x00** 0x14 0x18

This will change Good Read Duration to 250ms, "P(1EA)FA" in text command format. In this case the register 1EA is more than one byte can hold; the register is converted to its individual ASCII hex value bounded by 0x28 and 0x29, underlined above.

### Serial Commands

## <span id="page-139-0"></span>**Command Types**

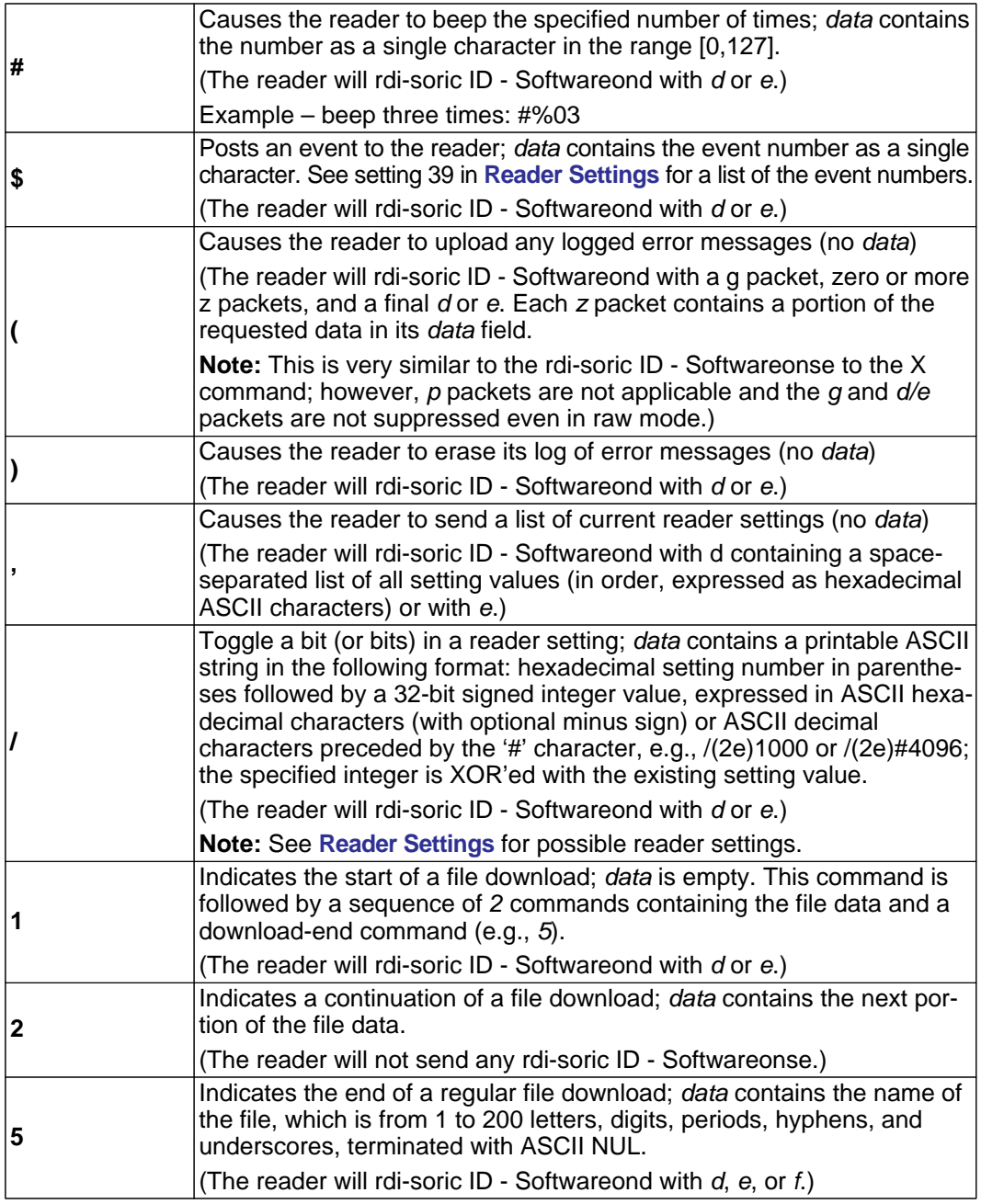

Appendices

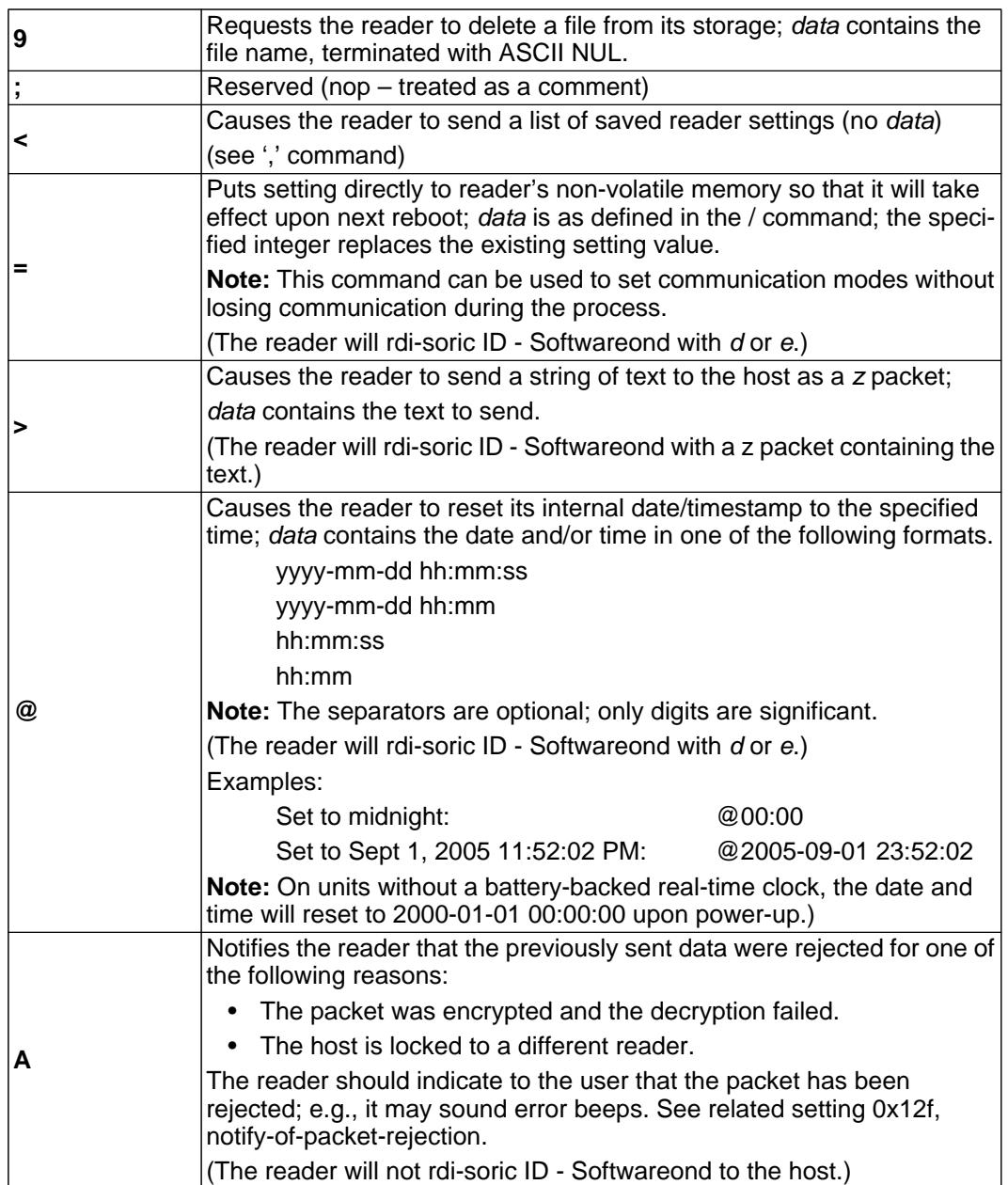

### Serial Commands

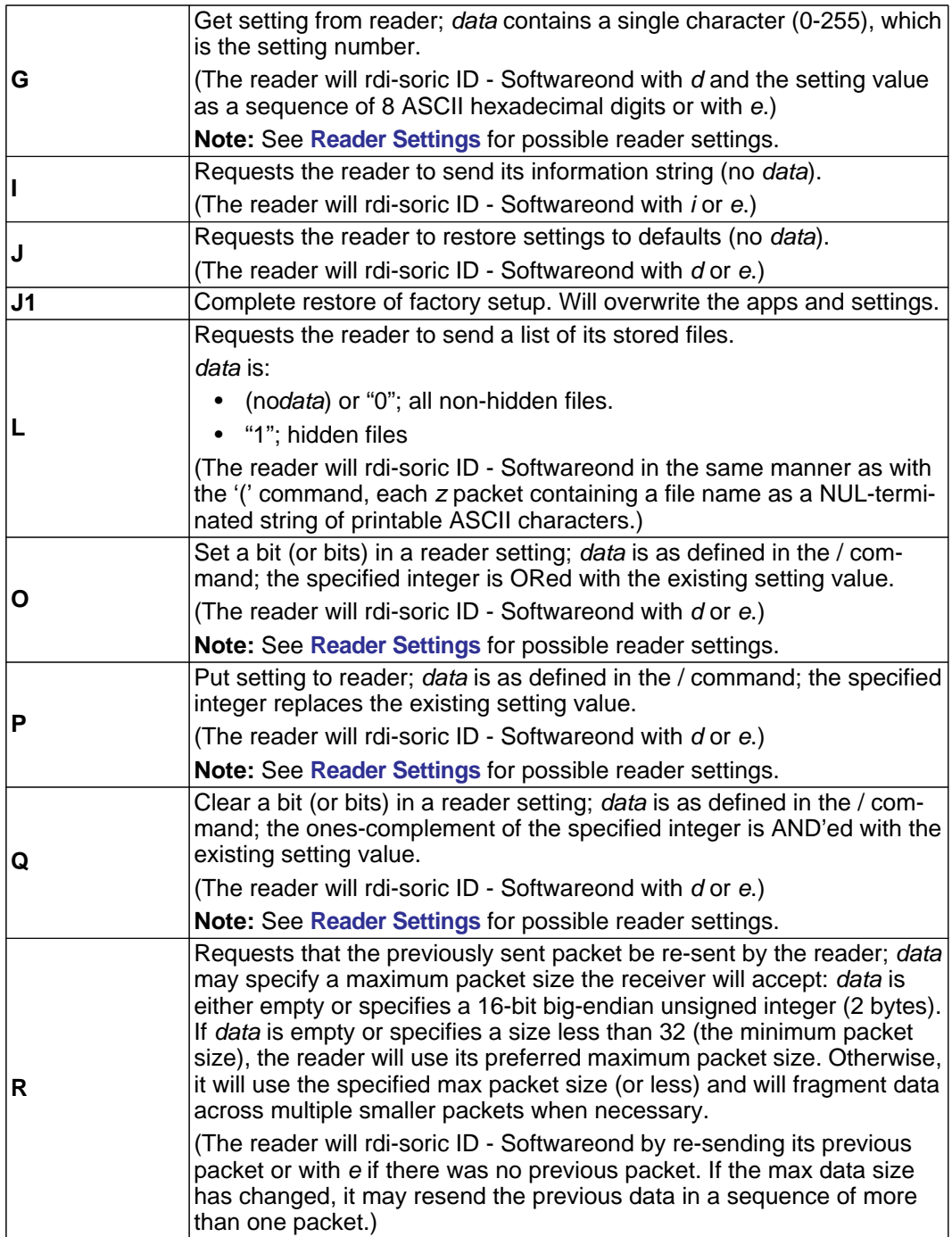

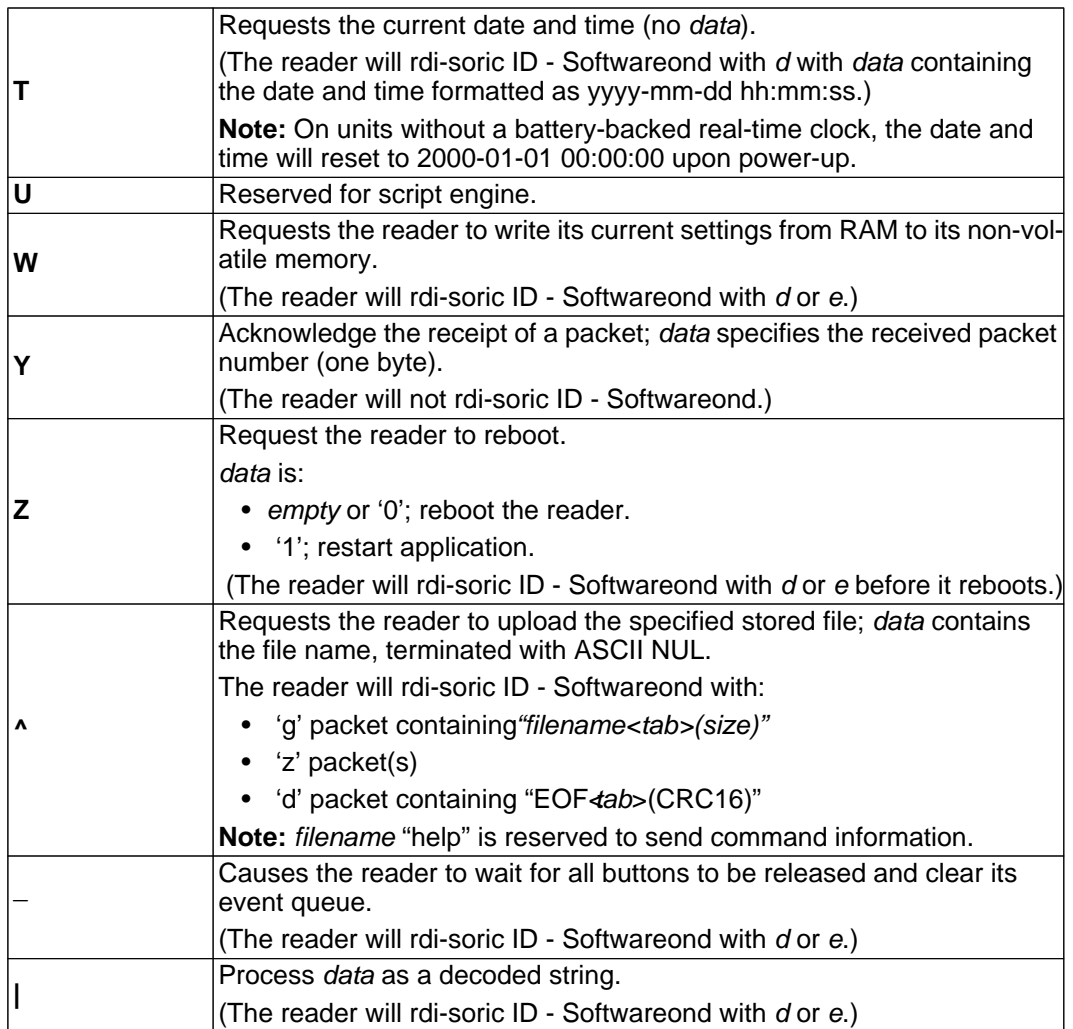

### Serial Commands

### **Simple Protocol**

The file is split into blocks of 236 or less bytes each and downloaded to the reader via 1, 2, and 5 commands using the following sequence:

- 1. Send a 1 command to initialize the download.
- 2. Wait for a d or e rdi-soric ID Softwareonse from the reader or a timeout.

a. If timeout or e rdi-soric ID - Softwareonse, restart the sequence at step 1.

- b. If d rdi-soric ID Softwareonse, continue to step 3.
- 3. Send a series of 2 commands, each with a portion of the file. (The reader will not send any rdi-soric ID - Softwareonse.)
- 4. Send a 5 command to end the download and install the file.
- 5. Wait for a d, e, or f rdi-soric ID Softwareonse from the reader or a timeout.
	- a. If f rdi-soric ID Softwareonse or timeout, restart the sequence at step 1.
	- b. If e rdi-soric ID Softwareonse, repeat step 5.
	- c. If d rdi-soric ID Softwareonse, file download has completed successfully.

**Note:** The timeout will need to be increased from the normal rdi-soric ID - Softwareonse timeout to allow the firmware time to write the file to the flash memory.
# **Reader Settings**

The host sets the reader settings using the  $/$ , O, P, Q, and  $=$  commands and reads them using the G, **,**, and < commands.

For example, the following P command sets register 2C to the value C8.

P(2C)C8

**Note:** For two-digit setting numbers (i.e., settings 00 through fd), an alternative format may be used: in place of the parentheses and hexadecimal setting number, substitute a single character, which represents the setting number. The equivalent to the example above is P,C8 (the ASCII '**,**' character has the hexadecimal value 2c). (In certain circumstances, such as with text commands, "percent-encoding" may be used for encoding a character as a sequence consisting of the percent character followed by two hexadecimal digits. With percent-encoding, the example may be expressed as P%2CC8.)

In the **[Reader Settings Table](#page-146-0)**, the **Reg** column is the setting number, in **hexadecimal**, to be used with the commands identified above. In the **Default** column, all values are in **hexadecimal** unless otherwise specified. To use decimal values in commands you must precede the data with a pound sign '#'. The following P command sets register 2C to the same value as the example above:

#### P(2C)#200

Since the single digit values of 0 through 9 are identical in decimal and hexadecimal, no indicator is needed.

# **Binary Dip Switch**

Some registers are what di-soric terms a 'Binary Dip Switch' where the value of each bit of the data string switches on or off some part of the behavior of that register. The bits are numbered from least significant to most (right to left). Each bit can be on or off (1 or 0).

An example of this is register 0B, 'Codabar Checksum'. The following settings are possible:

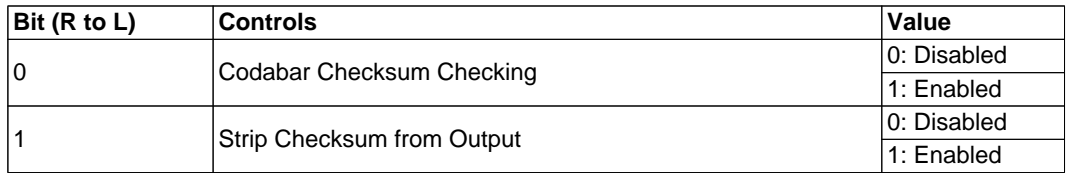

Given the settings above, the binary string turns Codabar Checksum ON and strips it from output.

Thus, the command to implement the settings above would be:

P(48)3

#### or

P(48)#03

## **Field of Interest**

The reader optics are typically split into two separate fields - Field Of Interest 0 (FOI0) and Field Of Interest 1 (FOI1). In certain circumstances, these fields can be customized to the requirements of the user. In the default configuration of these fields FOI0 is the High Density (HD) field and FOI1 is the Wide (W) field.

At a given focus distance, the HD field is designed to read small, low-mil symbols while the Wide field is designed to pick up large, wide symbols.

This document will refer to FOI0 as HD and FOI1 as Wide.

# <span id="page-146-0"></span>**Reader Settings Table**

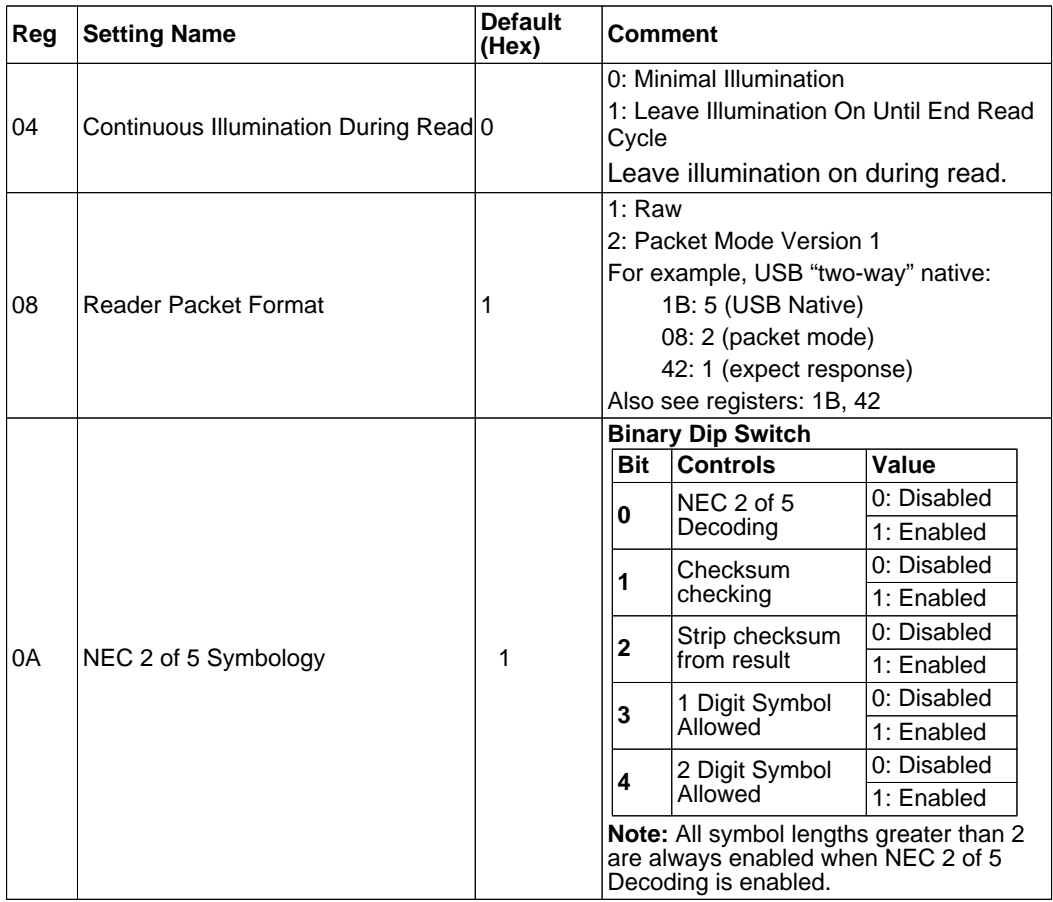

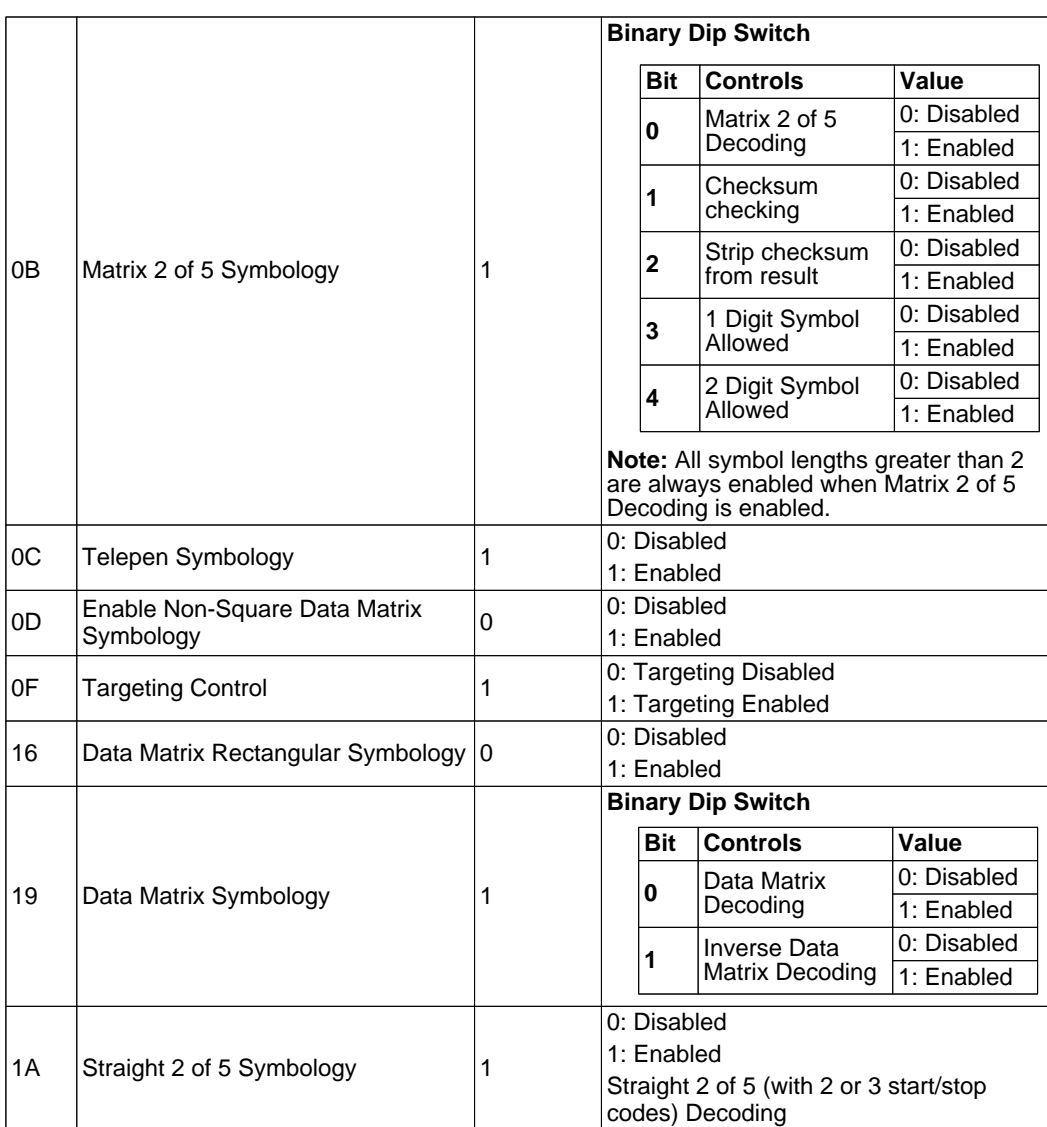

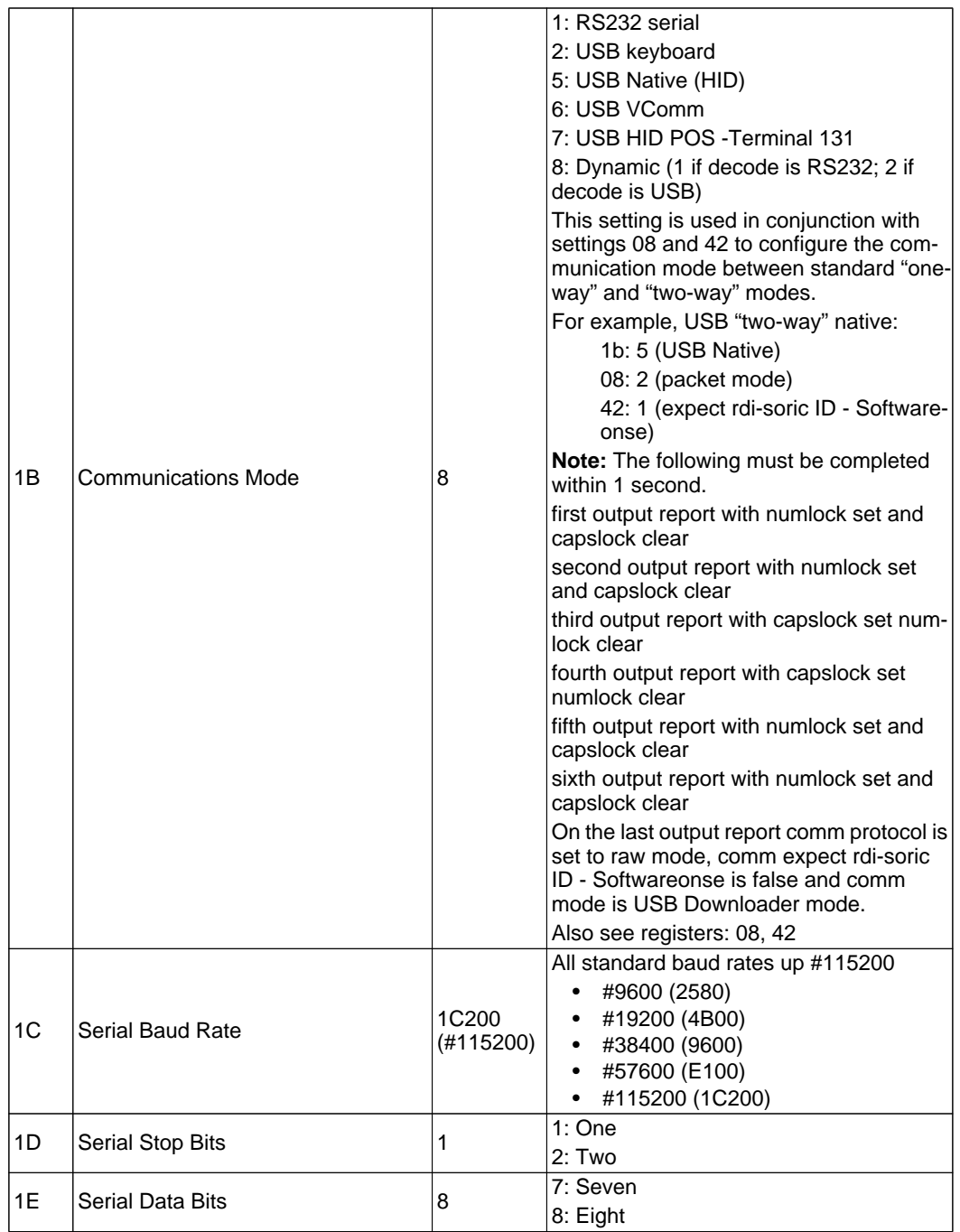

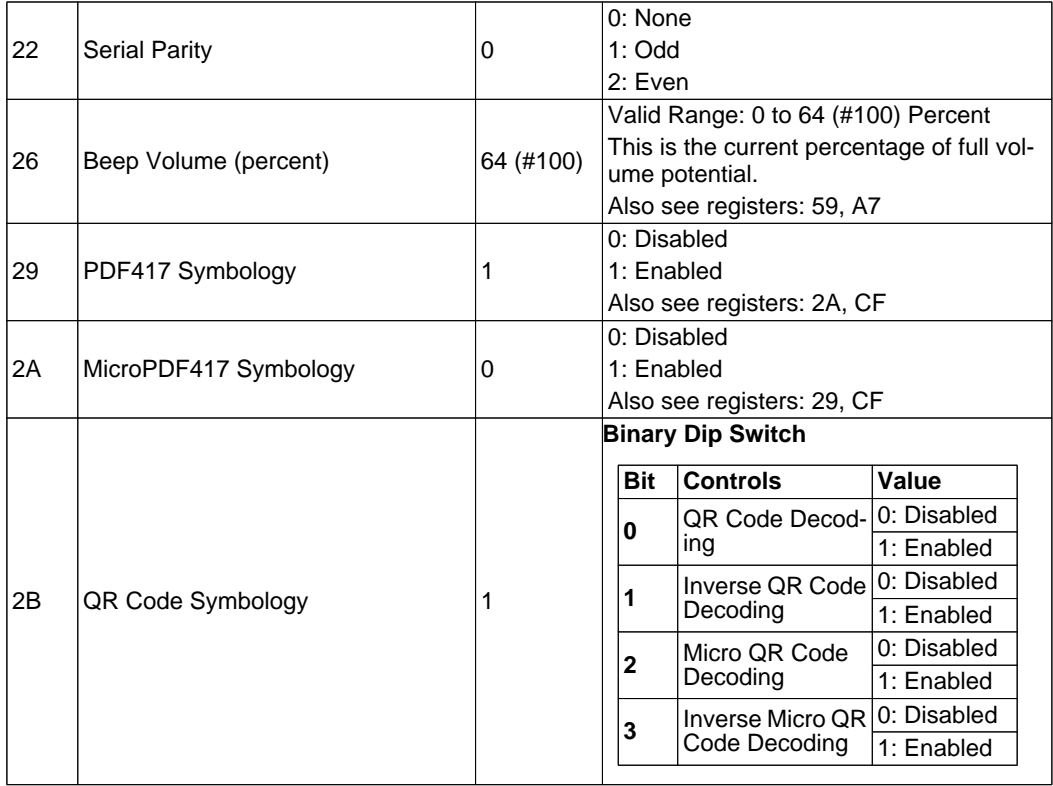

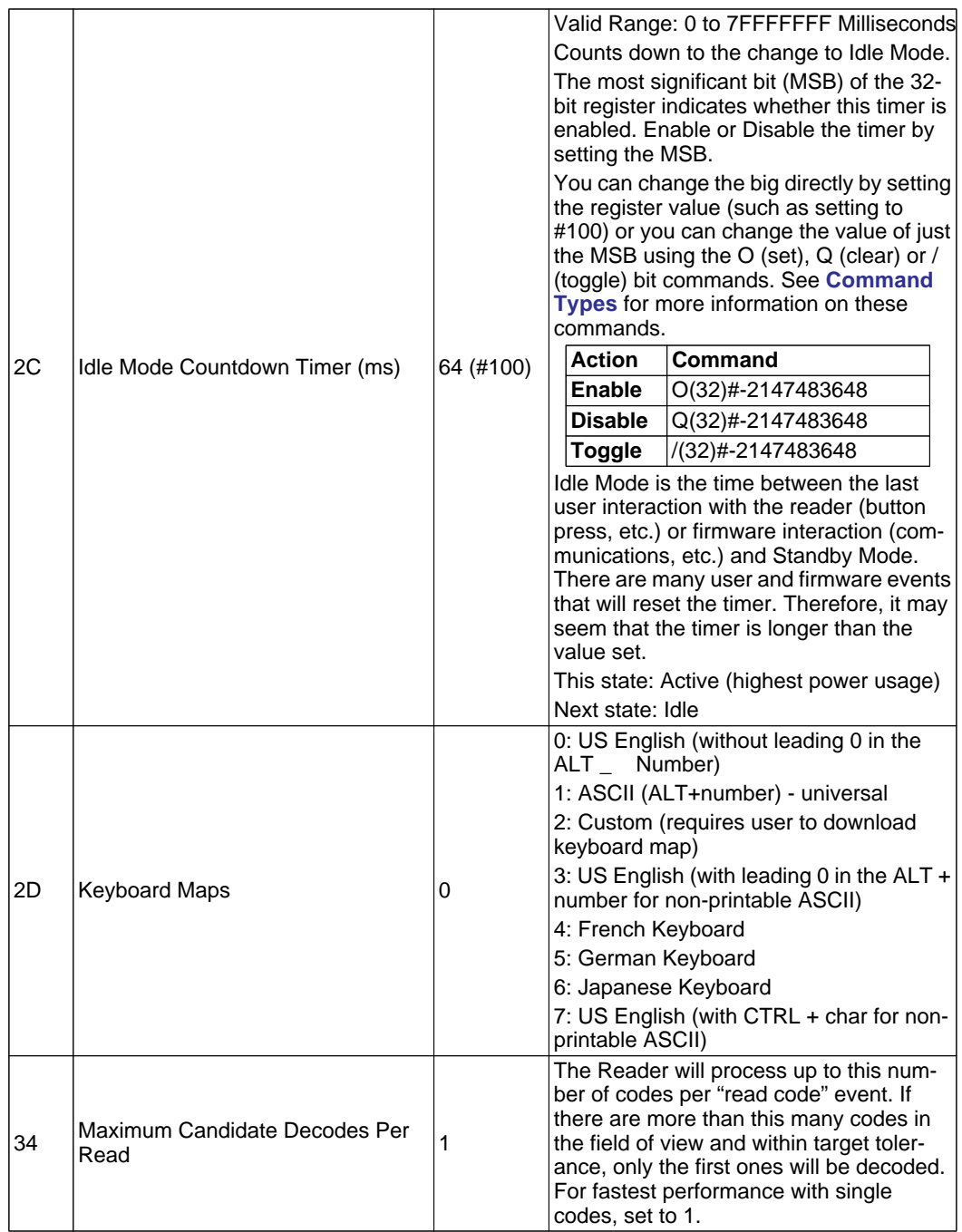

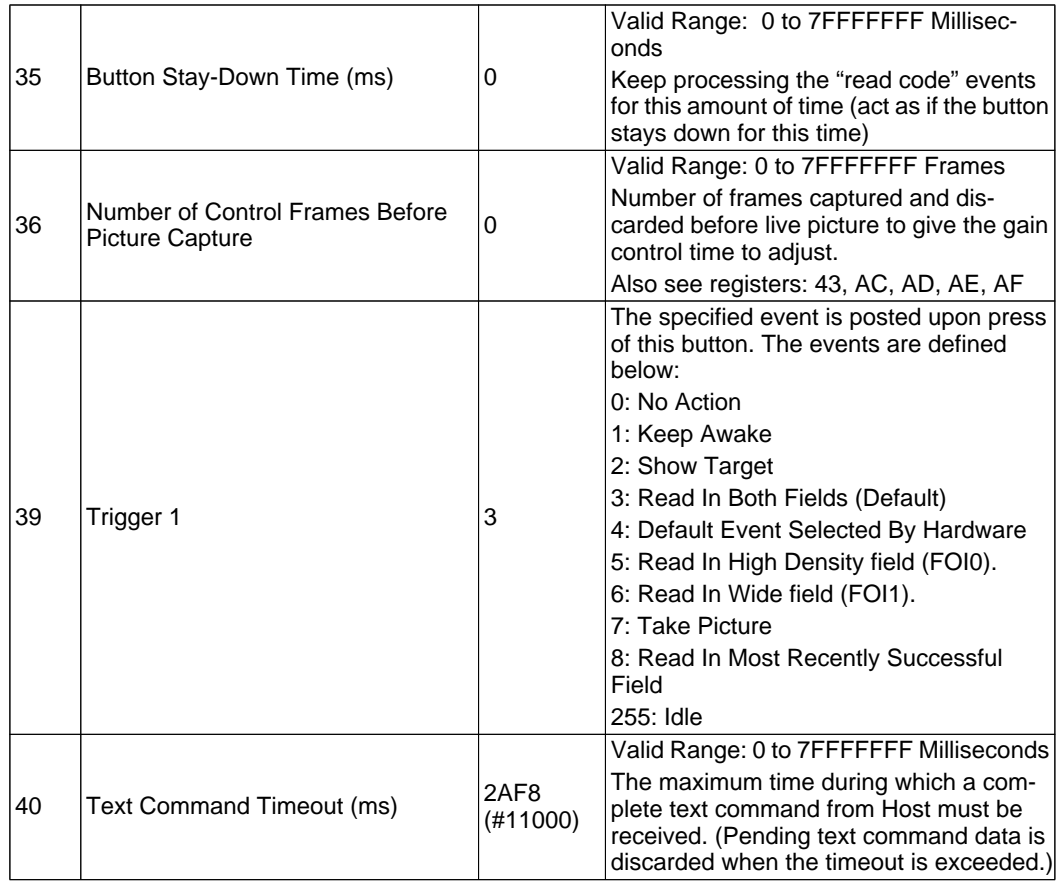

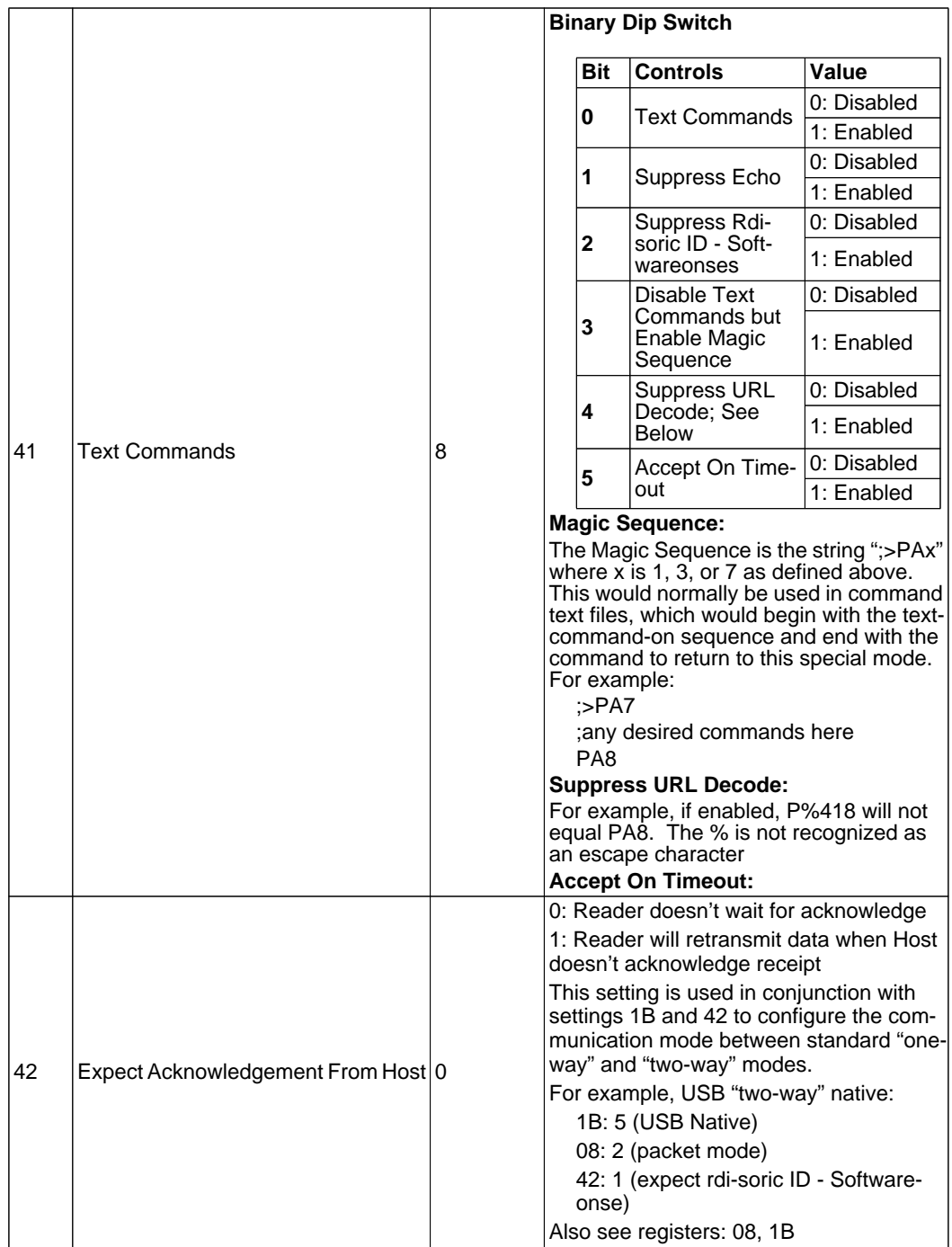

| 43 | <b>JPEG Picture Quality (percent)</b> | 32 (#50) | Valid Range: 0 to 64 (#100) Percent<br>0: Raw Image (No JPEG Compression)<br>1 To 100: JPEG Compression Quality<br>Percent<br>Also see registers: 36, AC, AD, AE, AF |                                           |              |  |
|----|---------------------------------------|----------|----------------------------------------------------------------------------------------------------|-------------------------------------------|--------------|--|
| 45 | Read Cycle Timeout                    |          | 1F4 (#500) Valid Range: 0 to FFFF (#65535) ms                                                                                                    |                                           |              |  |
|    |                                       |          | <b>Binary Dip Switch</b>                                                                                                    |                                           |              |  |
| 47 | Maxicode Symbology                    | 0        | Bit                                                                                                    | <b>Controls</b>                           | <b>Value</b> |  |
|    |                                       |          |                                                                                                    | Maxicode Decoding,<br>Mode 0              | 0: Disabled  |  |
|    |                                       |          | 0                                                                                                    |                                           | 1: Enabled   |  |
|    |                                       |          | 1                                                                                                    | Maxicode Decoding,<br>Mode 1              | 0: Disabled  |  |
|    |                                       |          |                                                                                                    |                                           | 1: Enabled   |  |
|    |                                       |          |                                                                                                    | Maxicode Decoding,<br>Mode 2              | 0: Disabled  |  |
|    |                                       |          | 2                                                                                                    |                                           | 1: Enabled   |  |
|    |                                       |          | 3                                                                                                    | Maxicode Decoding,                        | 0: Disabled  |  |
|    |                                       |          |                                                                                                    | Mode 3                                    | 1: Enabled   |  |
|    |                                       |          | 4                                                                                                    | Maxicode Decoding,<br>Mode 4              | 0: Disabled  |  |
|    |                                       |          |                                                                                                    |                                           | 1: Enabled   |  |
|    |                                       |          | 5<br>6                                                                                                    | Maxicode Decoding,<br>Mode 5              | 0: Disabled  |  |
|    |                                       |          |                                                                                                    |                                           | 1: Enabled   |  |
|    |                                       |          |                                                                                                    | Maxicode Decoding,<br>Mode 6              | 0: Disabled  |  |
|    |                                       |          |                                                                                                    |                                           | 1: Enabled   |  |
| 48 | Codabar Checksum                      | 0        | <b>Binary Dip Switch</b>                                                                                                    |                                           |              |  |
|    |                                       |          | Bit                                                                                                    | <b>Controls</b>                           | Value        |  |
|    |                                       |          | 0                                                                                                    | Codabar Checksum<br>Checking              | 0: Disabled  |  |
|    |                                       |          |                                                                                                    |                                           | 1: Enabled   |  |
|    |                                       |          | 1                                                                                                    | Strip Checksum from 0: Disabled<br>Output |              |  |
|    |                                       |          |                                                                                                    |                                           | 1: Enabled   |  |
|    |                                       |          |                                                                                                    |                                           |              |  |
| 49 | Code 39 Symbology                     | 0        | 0: Disabled<br>1: Enabled                                                                                                    |                                           |              |  |
|    |                                       |          | Code 39 Full ASCII Decoding                                                                                                    |                                           |              |  |
| 4А | <b>Composite Codes</b>                | 0        | 0: Disabled                                                                                                    |                                           |              |  |
|    |                                       |          | 1: Enabled                                                                                                    |                                           |              |  |
|    |                                       |          | <b>Composite Code Decoding</b>                                                                                                    |                                           |              |  |
|    |                                       |          | Also see register: D8                                                                                                    |                                           |              |  |
|    | Postal Code Symbology                 | 0        |                                                                                                    | 0: Disabled                               |              |  |
| 4B |                                       |          | 1: Enabled                                                                                                    |                                           |              |  |
|    |                                       |          |                                                                                                    |                                           |              |  |

Serial Commands

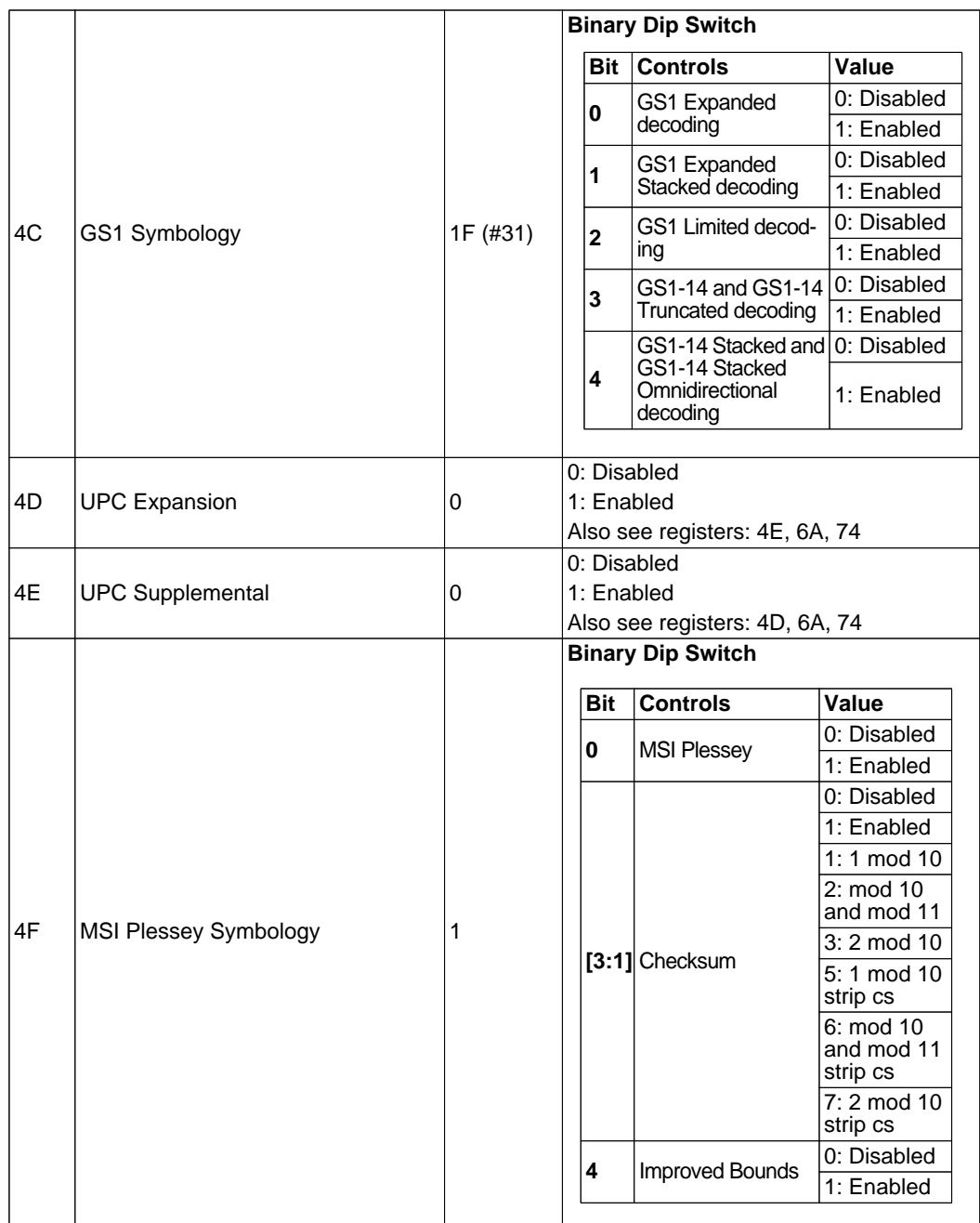

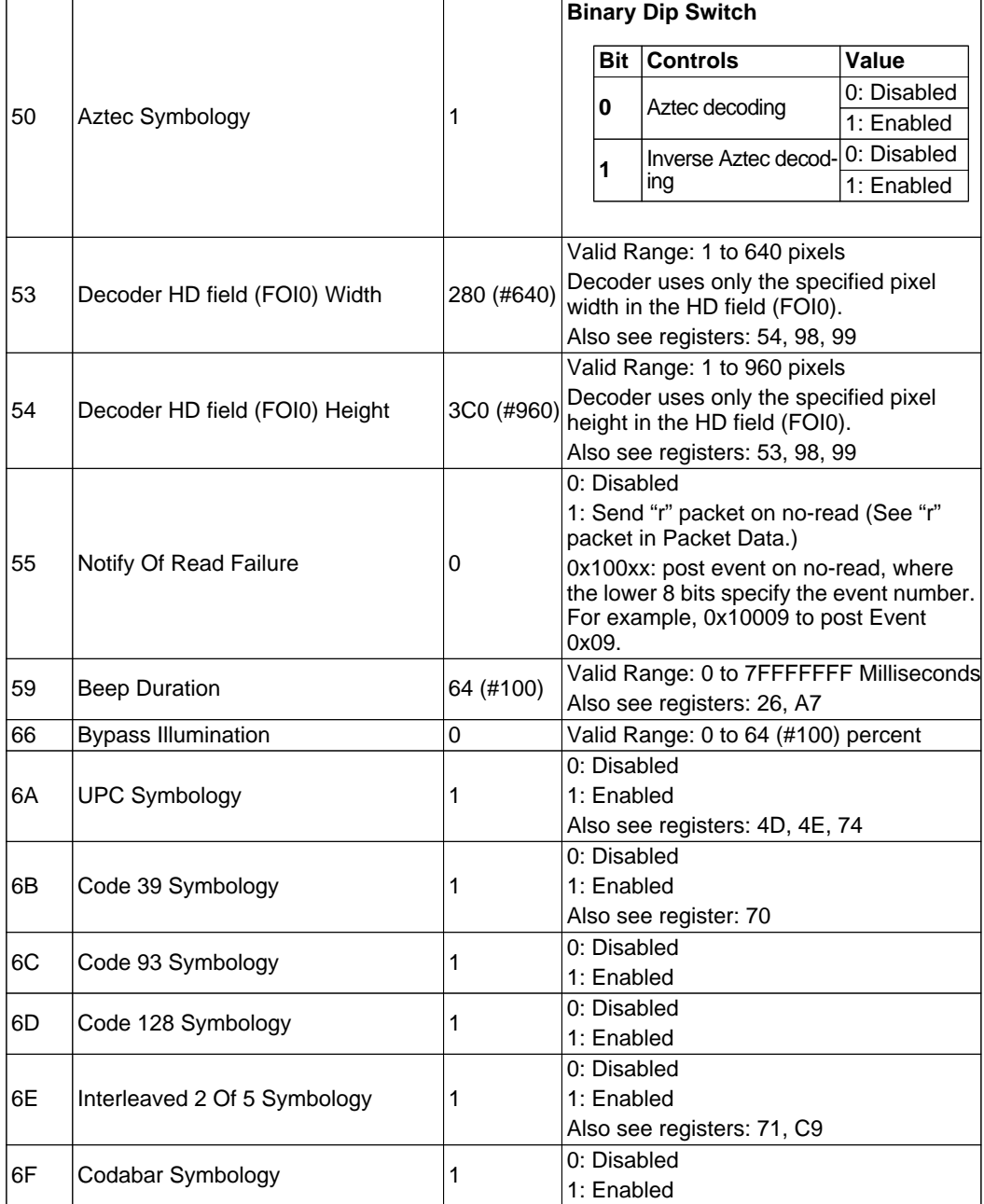

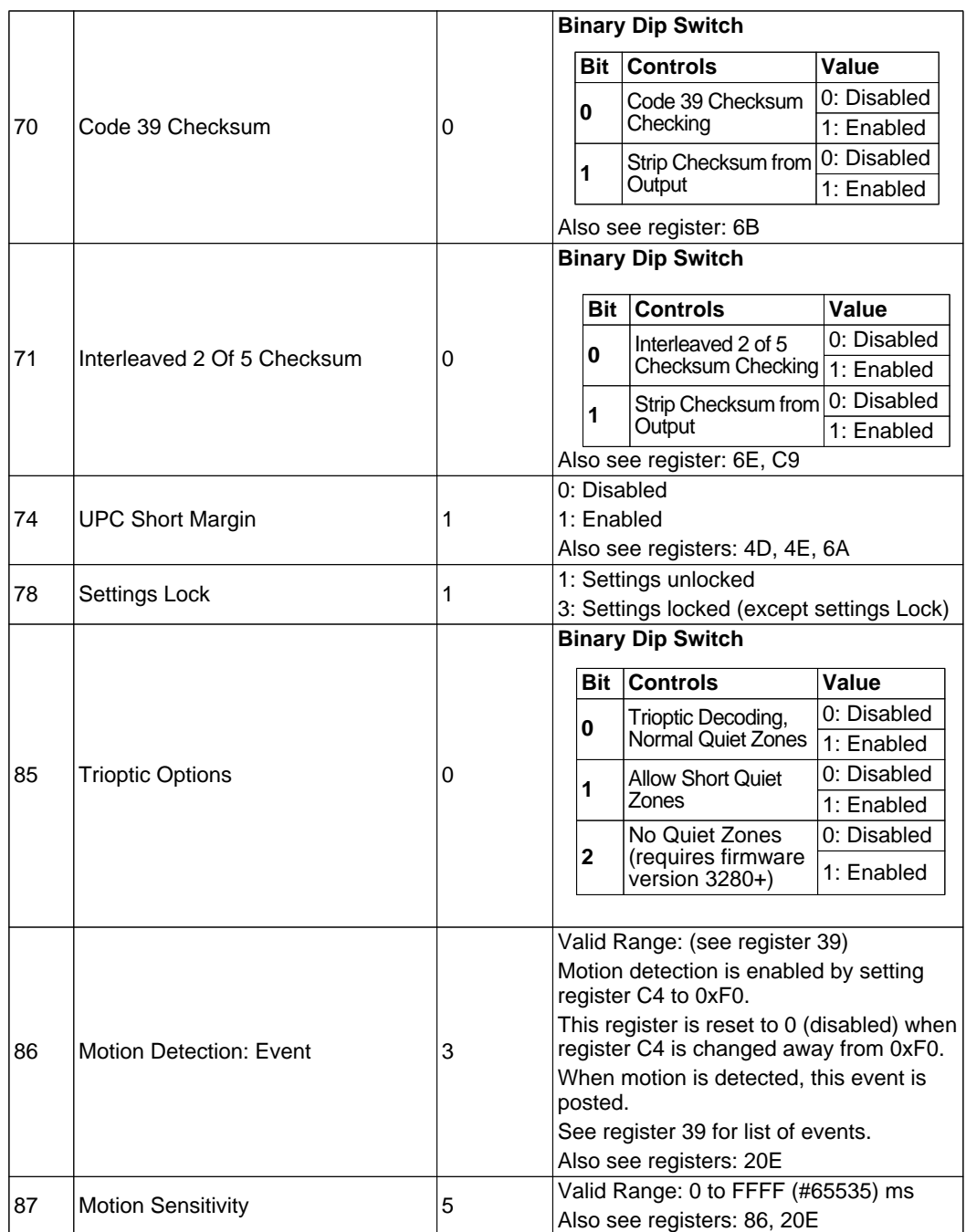

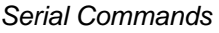

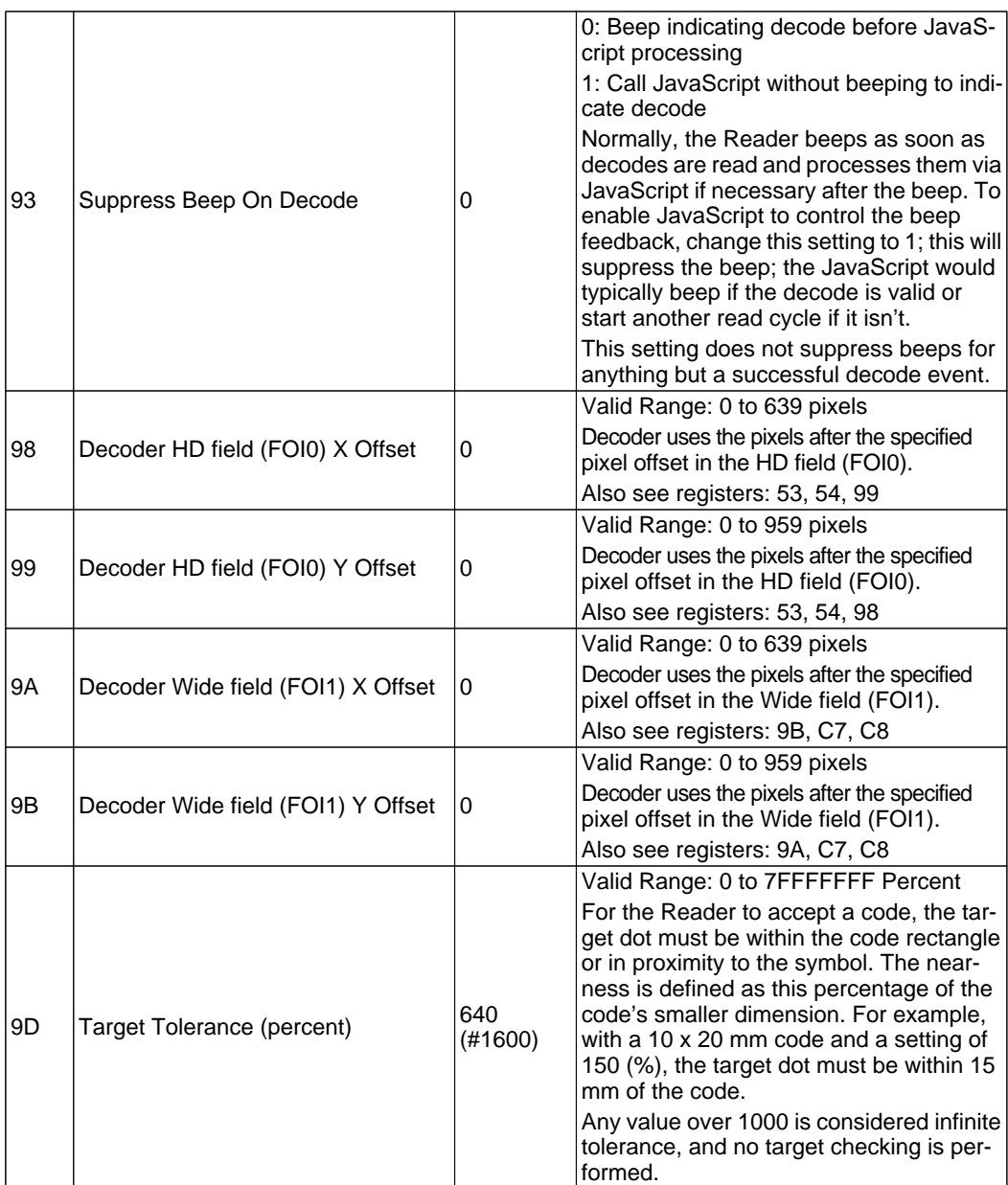

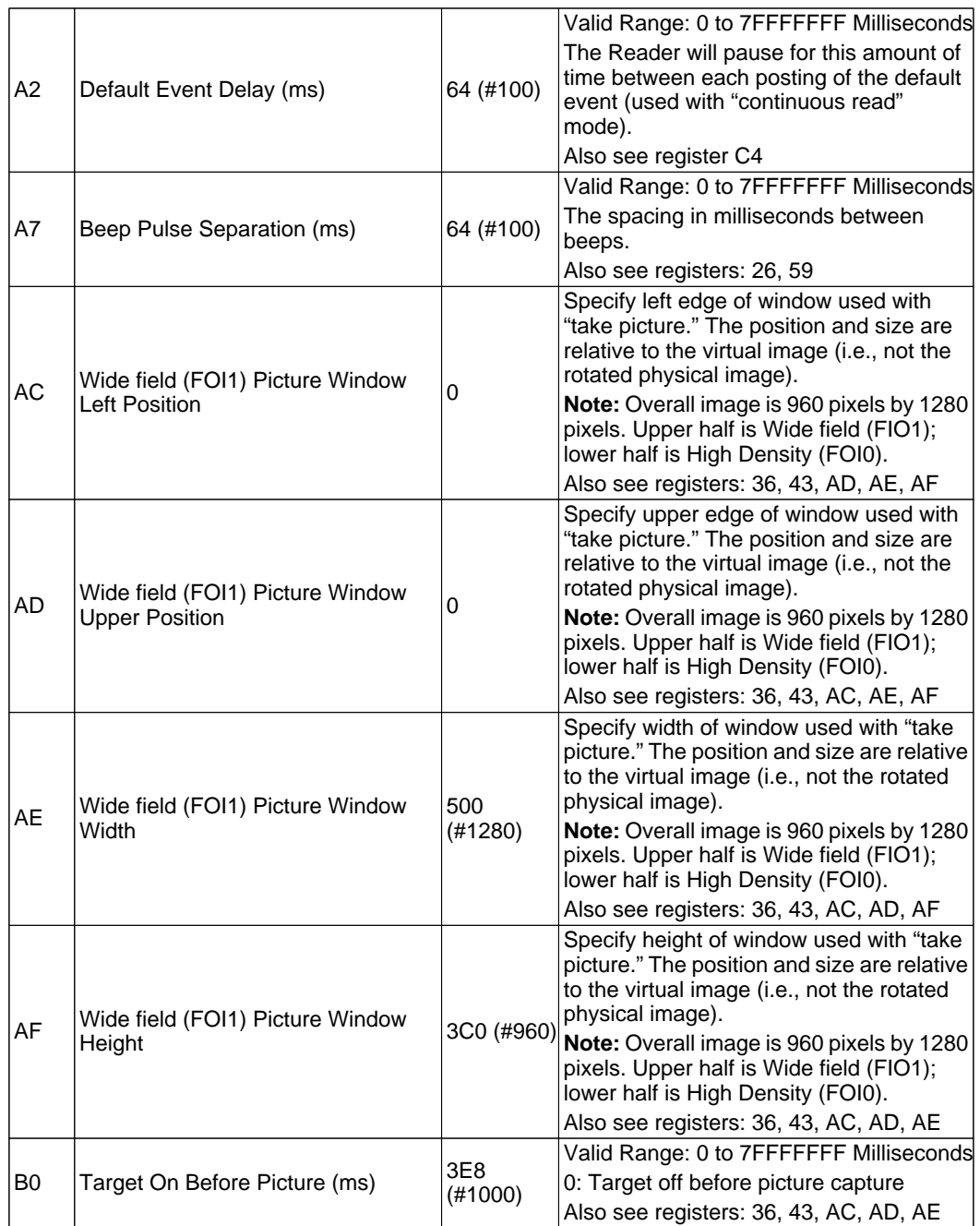

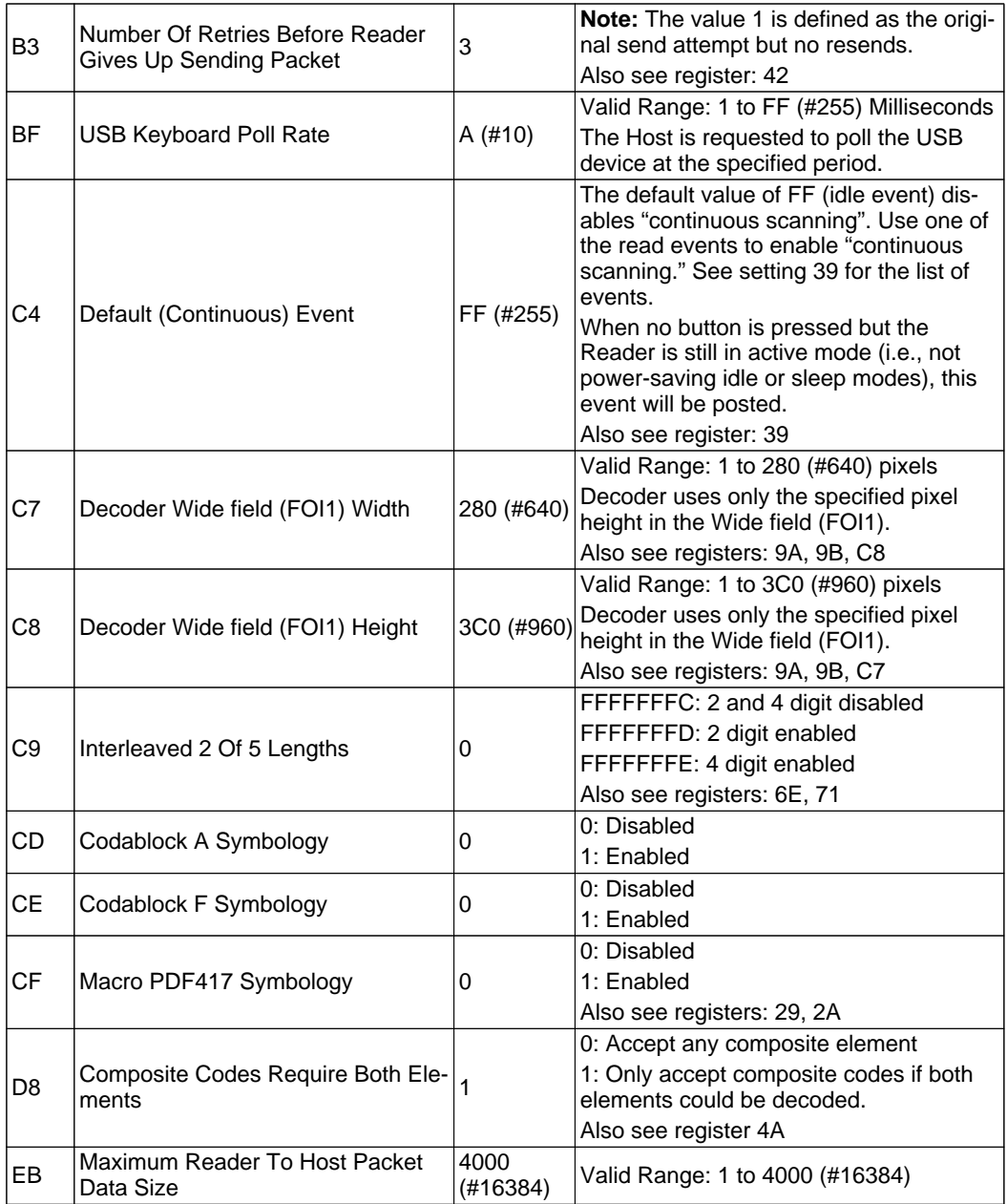

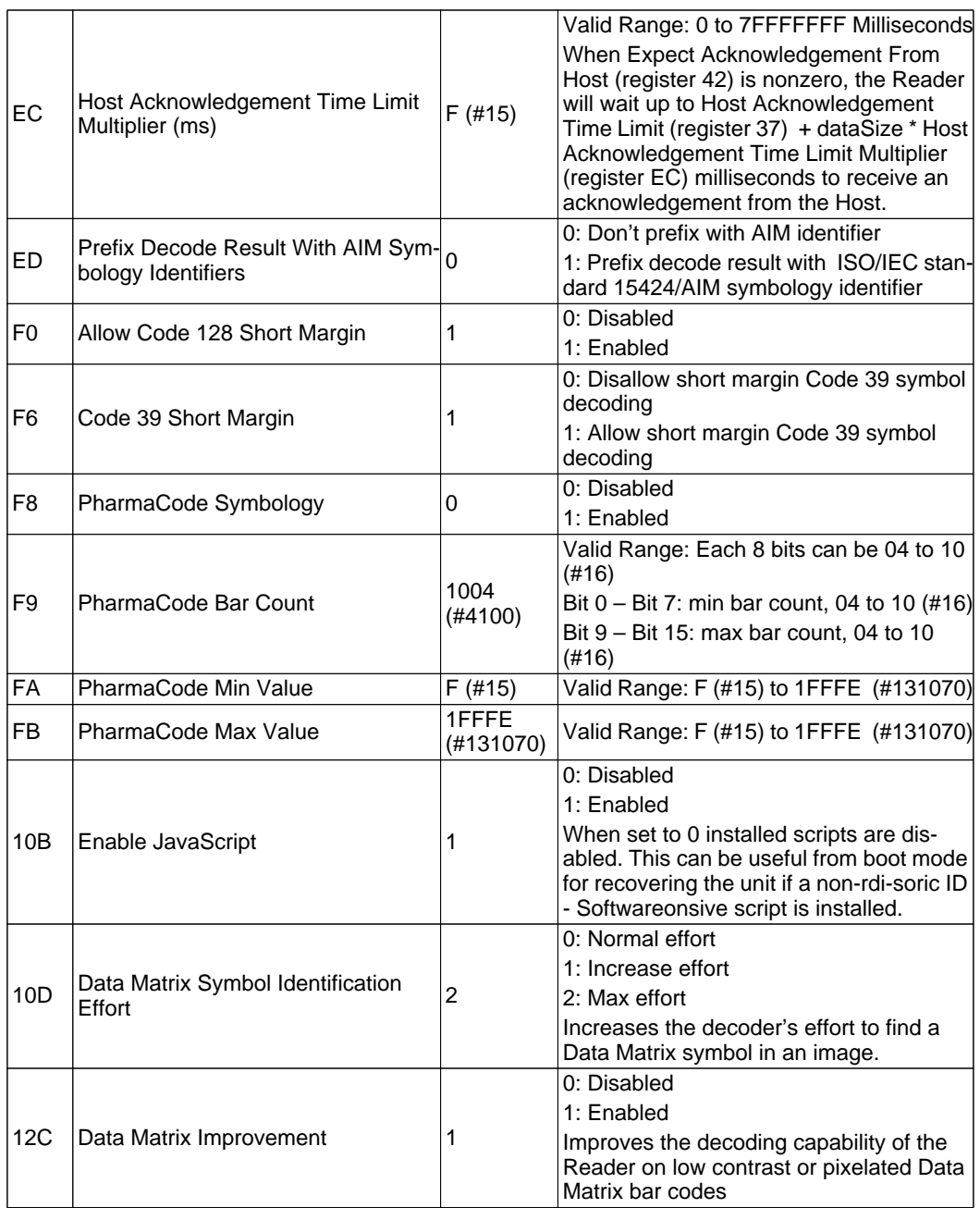

## **A-42** ID-08 / ID-09 High Performance Imager – User´s Manual

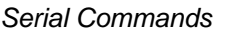

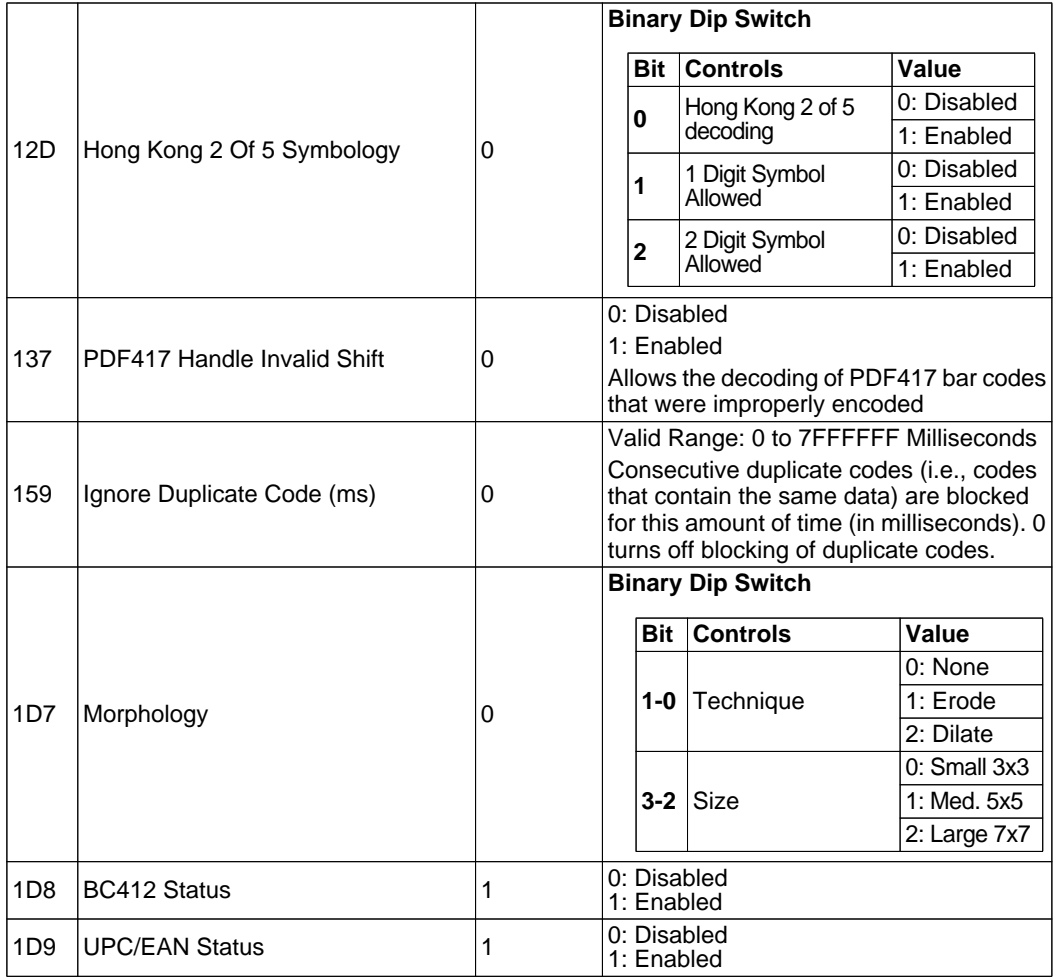

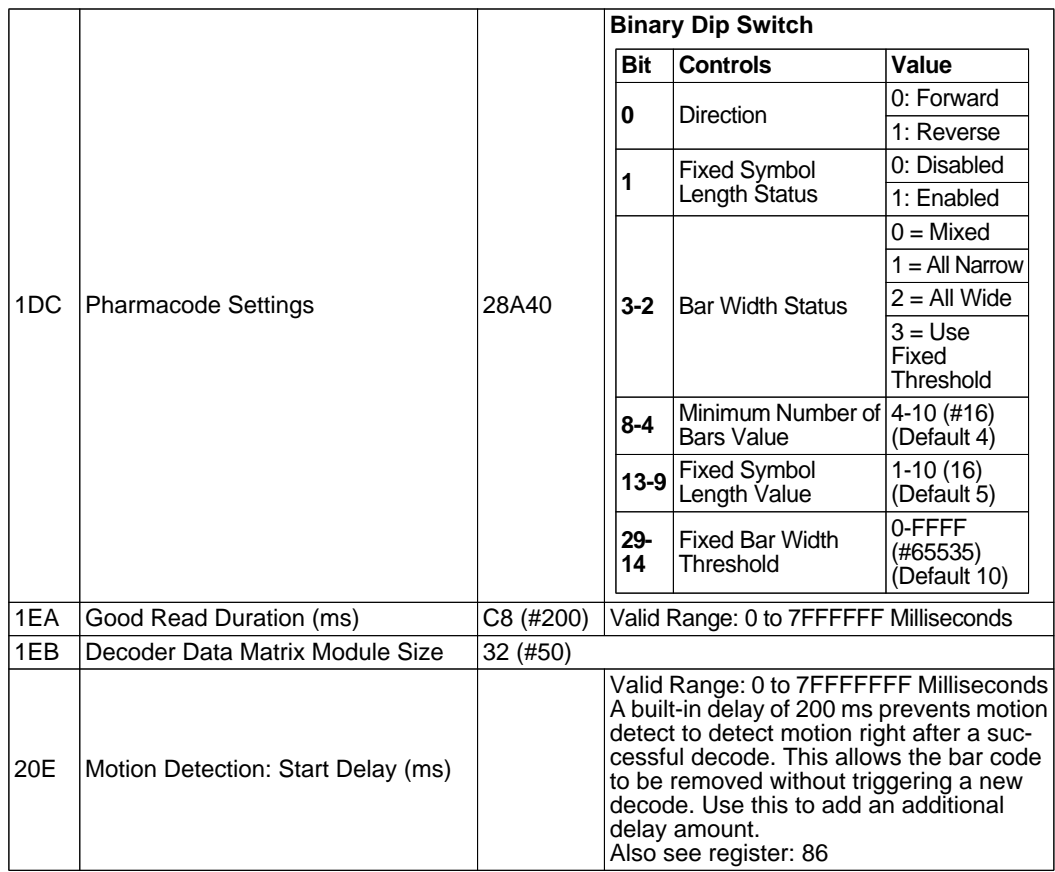

# **CRB System**

The CRB system is a convenient method for creating and maintaining a set of commands that can be easily sent to the reader. These CRB files can be created in any text editor with the file extension of .crb. The CRB system accepts all of the valid text commands. The most commonly used commands are J, N, P, and  $\sim$ . There should be one command per line. The CRB file may contain empty lines and comments as well.

The crb files can be sent directly to the reader using the normal file transfer. As CRB files are just a list of text commands, they can also be sent by a serial terminal program. **Note: if using a serial terminal program the reader will first need to be set to "text command mode"; see [Text Commands.](#page-136-0)**

You can request a copy of all reader configuration settings in .crb format.

## **Example CRC16 C Code**

#### **CRC16.h:**

```
// crc16.h
#ifndef crc16_h
#define crc16_h
#include <stdint.h>
#include <stddef.h>
#ifdef cplusplus
extern "C" {
#endif
typedef uint16 t crc t;
crc_t crc
( crc_t initialCrc
         , const unsigned char* bufPtr
         , size_t length
);
#ifdef __cplusplus
} // extern "C"
#endif
#endif
/*eof*/
```
#### **CRC16.c:**

```
// crc16.c
#include <crc16.h>
crc_t crcs
( crc_t initialCrc
         , const unsigned char* p
         , size_t n
)
{
         enum
         {
              crcBits = 16,
              charBits = 8,
              diffBits = crcBits - charBits
         };
         crc t c = initialCrc;
         #include "crc16tab.h"
         while(n--)
              c = (c << charBits) ^ crcTab[( c >> diffBits ) ^ *p++];
         return c;
}
/*eof*/
```
#### **CRC16tab.h:**

```
/* crc16tab.h
  * crc16 table of partial remainders generated by
  * mkcrctab.c with polynomial 1021.
  * included only from within crc() function in file crc16.c
  */
static const crc t crcTab[] =
\left\{ \right.0x0000, 0x1021, 0x2042, 0x3063, 0x4084, 0x50a5, 0x60c6, 0x70e7,
     0x8108, 0x9129, 0xa14a, 0xb16b, 0xc18c, 0xd1ad, 0xe1ce, 0xf1ef,
    0x1231, 0x0210, 0x3273, 0x2252, 0x52b5, 0x4294, 0x72f7, 0x62d6,
    0x9339, 0x8318, 0xb37b, 0xa35a, 0xd3bd, 0xc39c, 0xf3ff, 0xe3de,
    0x2462, 0x3443, 0x0420, 0x1401, 0x64e6, 0x74c7, 0x44a4, 0x5485,
    0xa56a, 0xb54b, 0x8528, 0x9509, 0xe5ee, 0xf5cf, 0xc5ac, 0xd58d,
    0x3653, 0x2672, 0x1611, 0x0630, 0x76d7, 0x66f6, 0x5695, 0x46b4,
    0xb75b, 0xa77a, 0x9719, 0x8738, 0xf7df, 0xe7fe, 0xd79d, 0xc7bc,
    0x48c4, 0x58e5, 0x6886, 0x78a7, 0x0840, 0x1861, 0x2802, 0x3823,
    0xc9cc, 0xd9ed, 0xe98e, 0xf9af, 0x8948, 0x9969, 0xa90a, 0xb92b,
    0x5af5, 0x4ad4, 0x7ab7, 0x6a96, 0x1a71, 0x0a50, 0x3a33, 0x2a12,
    0xdbfd, 0xcbdc, 0xfbbf, 0xeb9e, 0x9b79, 0x8b58, 0xbb3b, 0xab1a,
    0x6ca6, 0x7c87, 0x4ce4, 0x5cc5, 0x2c22, 0x3c03, 0x0c60, 0x1c41,
    0xedae, 0xfd8f, 0xcdec, 0xddcd, 0xad2a, 0xbd0b, 0x8d68, 0x9d49,
    0x7e97, 0x6eb6, 0x5ed5, 0x4ef4, 0x3e13, 0x2e32, 0x1e51, 0x0e70,
    0xff9f, 0xefbe, 0xdfdd, 0xcffc, 0xbf1b, 0xaf3a, 0x9f59, 0x8f78,
    0x9188, 0x81a9, 0xb1ca, 0xa1eb, 0xd10c, 0xc12d, 0xf14e, 0xe16f,
    0x1080, 0x00a1, 0x30c2, 0x20e3, 0x5004, 0x4025, 0x7046, 0x6067,
    0x83b9, 0x9398, 0xa3fb, 0xb3da, 0xc33d, 0xd31c, 0xe37f, 0xf35e,
    0x02b1, 0x1290, 0x22f3, 0x32d2, 0x4235, 0x5214, 0x6277, 0x7256,
    0xb5ea, 0xa5cb, 0x95a8, 0x8589, 0xf56e, 0xe54f, 0xd52c, 0xc50d,
    0x34e2, 0x24c3, 0x14a0, 0x0481, 0x7466, 0x6447, 0x5424, 0x4405,
    0xa7db, 0xb7fa, 0x8799, 0x97b8, 0xe75f, 0xf77e, 0xc71d, 0xd73c,
    0x26d3, 0x36f2, 0x0691, 0x16b0, 0x6657, 0x7676, 0x4615, 0x5634,
    0xd94c, 0xc96d, 0xf90e, 0xe92f, 0x99c8, 0x89e9, 0xb98a, 0xa9ab,
    0x5844, 0x4865, 0x7806, 0x6827, 0x18c0, 0x08e1, 0x3882, 0x28a3,
    0xcb7d, 0xdb5c, 0xeb3f, 0xfb1e, 0x8bf9, 0x9bd8, 0xabbb, 0xbb9a,
    0x4a75, 0x5a54, 0x6a37, 0x7a16, 0x0af1, 0x1ad0, 0x2ab3, 0x3a92,
    0xfd2e, 0xed0f, 0xdd6c, 0xcd4d, 0xbdaa, 0xad8b, 0x9de8, 0x8dc9,
    0x7c26, 0x6c07, 0x5c64, 0x4c45, 0x3ca2, 0x2c83, 0x1ce0, 0x0cc1,
    0xef1f, 0xff3e, 0xcf5d, 0xdf7c, 0xaf9b, 0xbfba, 0x8fd9, 0x9ff8,
    0x6e17, 0x7e36, 0x4e55, 0x5e74, 0x2e93, 0x3eb2, 0x0ed1, 0x1ef0,
```
};

/\*eof\*/

# **Appendix E — Communications Protocol**

## **Communications Protocol Command Table**

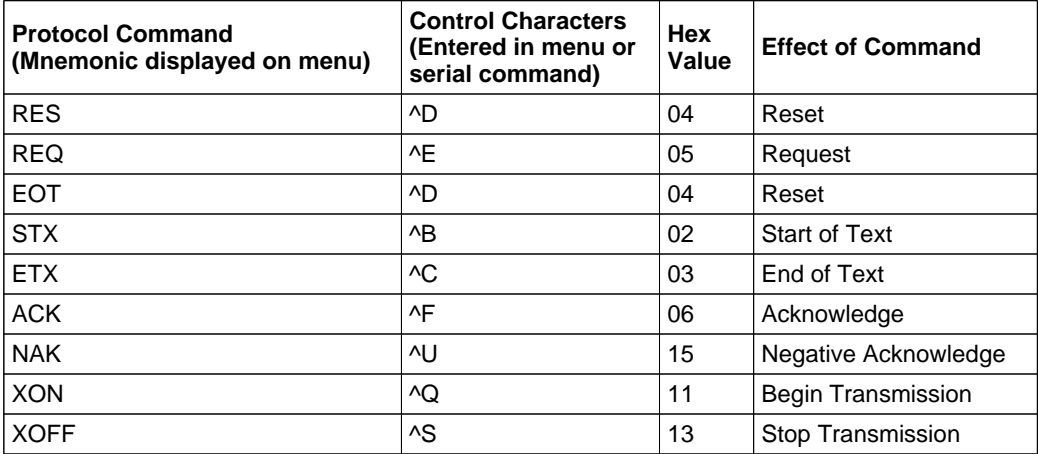

#### ASCII Table

# **Appendix F — ASCII Table**

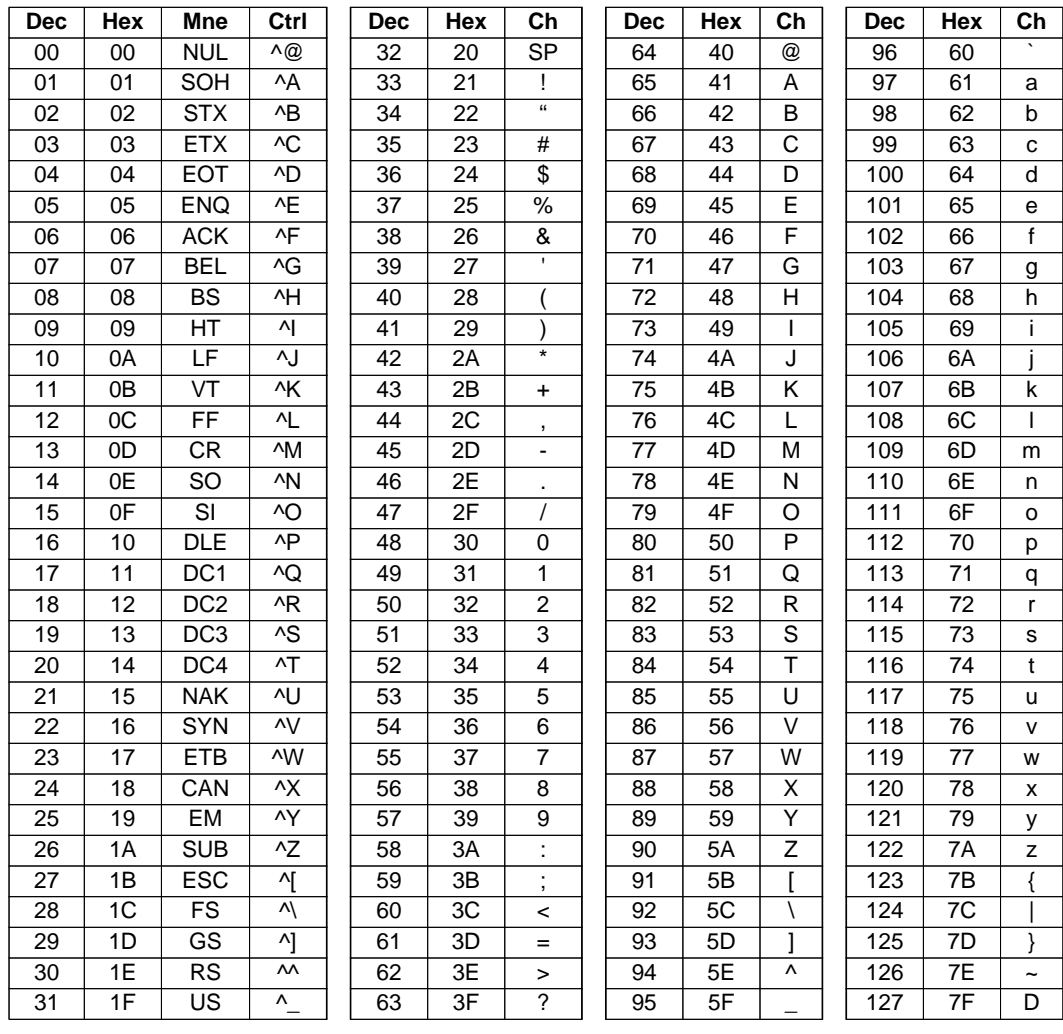

# **Appendix G — Maintenance**

The ID-08 and ID-09 require only a minimum of maintenance to operate.

## **Cleaning the ID-08 and ID-09**

The reader's window should be kept clean and free of debris to ensure optimal performance. Do not touch the window. If the window becomes dirty, clean it with a soft, non-abasive cloth or a facial tissue (no lotions or additives) that has been moistened with water. A mild detergent may be used to clean the window, but the window should then be wiped with a water-moistened cloth or tissue after using the detergent.

The following agents can be used to clean the reader:

- Disposable disinfecting towelettes
- Bleach solution (10% bleach, 90% water)

#### Glossary of Terms

# **Appendix H — Glossary of Terms**

**Aberration** — The failure of an optical lens to produce an exact point-to-point corrdi-soric ID - Softwareondence between the object and its resulting image. Various types are chromatic, spherical, coma, astigmatism and distortion.

**Absorption** — The loss of light of certain wavelengths as it passes through a material and is converted to heat or other forms of energy.  $(-)$ 

**Active Illumination** — Lighting an area with a light source coordinated with the acquisition of an image. Strobed flash tubes and pulsed lasers are examples.

#### **ADC** — See **Analog-to-Digital Converter**.

**A/D Converter** — See **Analog-to-Digital Converter**.

#### **AGC** — See **Automatic Gain Control**.

**Ambient Light** — Light which is present in the environment of the front end of a reader and generated from outside sources. This light, unless used for actual illumination, will be treated as background noise by the reader.

**Analog** — A smooth, continuous voltage or current signal or function whose magnitude (value) is the information.

**Analog-to-Digital Converter (A/D Converter** or **ADC)** — A device that converts an analog voltage or current signal to a discrete series of digitally encoded numbers (signal) for computer processing.

**Application-Specific Integrated Circuit (ASIC)** — An integrated circuit that is customized for a particular kind of use, rather than general use. All vision system elements including firmware can be integrated into one ASIC.

**Automatic Gain Control (AGC)** — Adjustment to signal strength that seeks to maintain a constant level regardless of the distance between a reader and symbol.

**Auxiliary Port** — RS-232 connection to an auxiliary terminal or device for remote viewing.

**Baud Rate** — The number of discrete signal events per second; bits per second.

#### **CCD** — See **Charge-Coupled Device**.

**Charge-Coupled Device (CCD)** — A semiconductor device with an array of light-sensitive elements that converts light images into electrical signals.

**Check Character** — A Modulus 43 or Modulus 10 character that is added to encoded symbol data for additional data integrity.

**Connector** — A plug or socket on a device or cable providing in/out connectivity for various circuits and pins.

**Concentrator** — Intermediary device that relays data from readers to a host and commands from the host to the readers or other devices.

#### **DAC** — See **Digital-to-Analog Converter**.

**Daisy Chain** — Linkage of primary and secondary readers allowing data to be relayed up to the host via auxiliary port connections.

**Decode** — A **Good Read**. The successful interpretation and output of the information encoded in a symbol.

**Default** — Restores **ROM** or flash settings and initializes serial commands.

**Delimited** — A delimited command or field is bracketed by predefined characters.

**Decode Rate** — The number of good reads per second ahieved by a reader.

**Darkfield Illumination** — Lighting of objects, surfaces, or particles at very shallow or low angles, so that light does not directly enter a reader's optical hardware.

**Depth-of-Field** — The in-focus range of a reader. Measured from the distance behind an object to the distance in front of the object with all objects appearing in focus.

**Diffused Lighting** — Scattered soft lighting from a wide variety of angles used to eliminate shadows and specular glints from profiled, highly reflective surfaces.

**Digital-to-Analog Converter (DAC)** — A **VLSI** circuit used to convert digitally processed images to analog for display on a monitor.

**Digital Signal Processor (DSP)** — A **VLSI** chip designed for ultra-high-speed arithmetic processing.

**Discrete I/O** — Inputs and outputs characterized by discrete signal transitions from one voltage level to another so that digital switching can occur.

**Direct Memory Access (DMA)** — A capability provided by some computer bus architectures that allows data to be sent directly to memory from an attached device.

**DSP** — See **Digital Signal Processor**.

**EPROM** — See **Erasable Programmable Read-Only Memory**.

**Embedded Memory** — Onboard memory device such as **EPROM** or flash.

**End of Read Cycle** — The time or condition at which the reader stops expecting symbol information to decode.

**Erasable Programmable Read-Only Memory (EPROM)** — A memory chip that retains data when its power supply is turned off; "non-volatile memory".

**External Edge** — Allows a read cycle to be initiated by a trigger signal from an object detector when it detects the appearance of an object (rising edge). The read cycle ends with a good read, a timeout, or a new trigger.

**External Level** — Allows a read cycle to be initiated by a trigger signal from an object detector. The read cycle ends when the object moves out of the detector's range.

**Falling Edge** — A change of state (to inactive) associated with a level trigger.

**Field-Programmable Gate Array (FPGA)** — A semiconductor device containing programmable interconnects and logic components.

**Firmware** — Software hard-coded in non-volatile memory (**ROM**), and closely tied to specific pieces of hardware.

**Fixed Symbol Length** — Increases data integrity by ensuring that only a symbol length will be accepted.

**Focal Distance** — In optics, the distance from the lens to the focal plane.

**Focal Plane** — Usually found at the image sensor, it is a plane perpendicular to the lens axis at the point of focus  $(-)$ .

**Focus** — Any given point in an image at which light converges; the focal point.

**FPGA** — See **Field-Programmable Gate Array**.

**Full Duplex** — A communications system in which signals can travel simultaneously between devices.

#### Glossary of Terms

**Good Read** — A decode. The successful scanning and decoding of the information encoded in a bar code symbol.

**Half Duplex** — A communications system in which signals can travel between devices in both directions, but not simultaneously.

**Host** — A computer, **PLC**, or other device that is used to execute commands and process data and discrete signals.

**Image Sensor** — A device that converts a visual image to an electrical signal; a **CCD**, for example.

**Initialize** — Implement serial configuration commands into the reader's active memory.

**Input** — A channel or communications line. Decoded data or a discrete signal that is received by a device.

**Ladder Orientation** — A linear symbol orientation in which the bars are parallel to the symbol's direction of travel.

**Light-Emitting Diode (LED)** — A semiconductor device that emits light when conducting current.

**Lens** — A transparent piece of material with curved surfaces which either converge or diverge light rays.

**Multidrop** — A communications protocol for networking two or more readers or other devices with a concentrator (or controller) and characterized by the use of individual device addresses and the RS-485 standard.

**Normally Closed** — A discrete output state that is only active when open.

**Normally Open** — A discrete output state that is only active when closed.

**Object Plane** — An imaginary plane in the field of view, focused by a reader's optical system at the corrdi-soric ID - Softwareonding image plane on the sensor.

**Output** — A channel or communications line. Data or discrete signals that are transmitted or displayed by a device.

**Parity** — An error detection routine in which one data bit in each character is set to **1** or **0** so that the total number of **1** bits in the data field is even or odd.

**Picket Fence Orientation** — A linear symbol orientation in which the bars are perpendicular to the symbol's direction of travel.

**Pitch** — Rotation of a linear or 2D symbol around an axis parallel to the symbol length on

the substrate. See the illustration below.

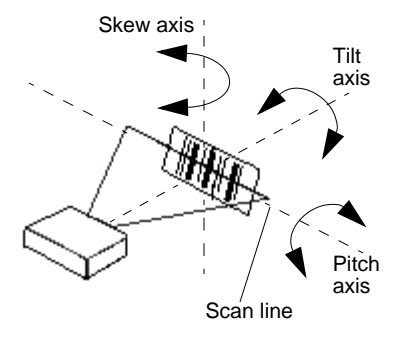

#### Glossary of Terms

#### **PLC** — See **Programmable Logic Controller**.

**Port** — Logical circuit for data entry and exit. (One or more ports may be included within a single connector.)

**Programmable Logic Controller (PLC)** — An electronic device used in industrial automation environments such as factory assembly lines and automotive manufacturing facilities.

**Protocol** — The rules for communication between devices, providing a means to control the orderly flow of information between linked devices.

**Random Access Memory (RAM)** — A data storage system used in computers, composed of integrated circuits that allow access to stored data in any sequence without movement of physical parts.

**Read Cycle** — A programmed period of time or condition during which a reader will accept symbol input.

**Read-Only Memory (ROM)** — A data storage medium used in computers and other electronics, primarily used to distribute firmware.

**Skew** — Rotation of a linear or 2D symbol around an axis parallel to the symbol height on the substrate. See the illustration under the definition of **Pitch**.

**Substrate** — The surface upon which a symbol is printed, stamped, or etched.

**Symbol Transitions** — The transition of bars and spaces on a symbol, used to detect the presence of a symbol on an object.

**Symbology** — A symbol type, such as Code 39 or Code 128, with special rules to define the widths and positions of bars and spaces to represent specific numeric or alphanumeric information.

**Tilt** — Rotation of a linear or 2D symbol around an axis perpendicular to the substrate. See the illustration under the definition of **Pitch**.

**Trigger** — A signal, transition, or character string that initiates a read cycle.

**Very Large-Scale Integration (VLSI)** — The creation of integrated circuits by combining thousands of transistor-based circuits on a single chip.

**VLSI** — See **Very Large-Scale Integration**.